$\vert$  DIGITUS $^{\circ}/$ 

# **24 Port L2 Managed Gigabit Ethernet PoE Switch**

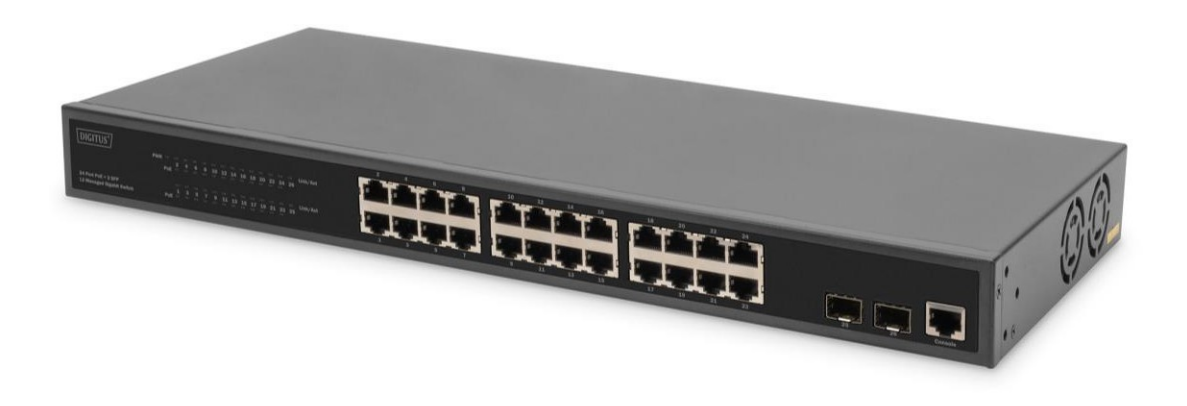

**Web-Handbuch**

DN-95359

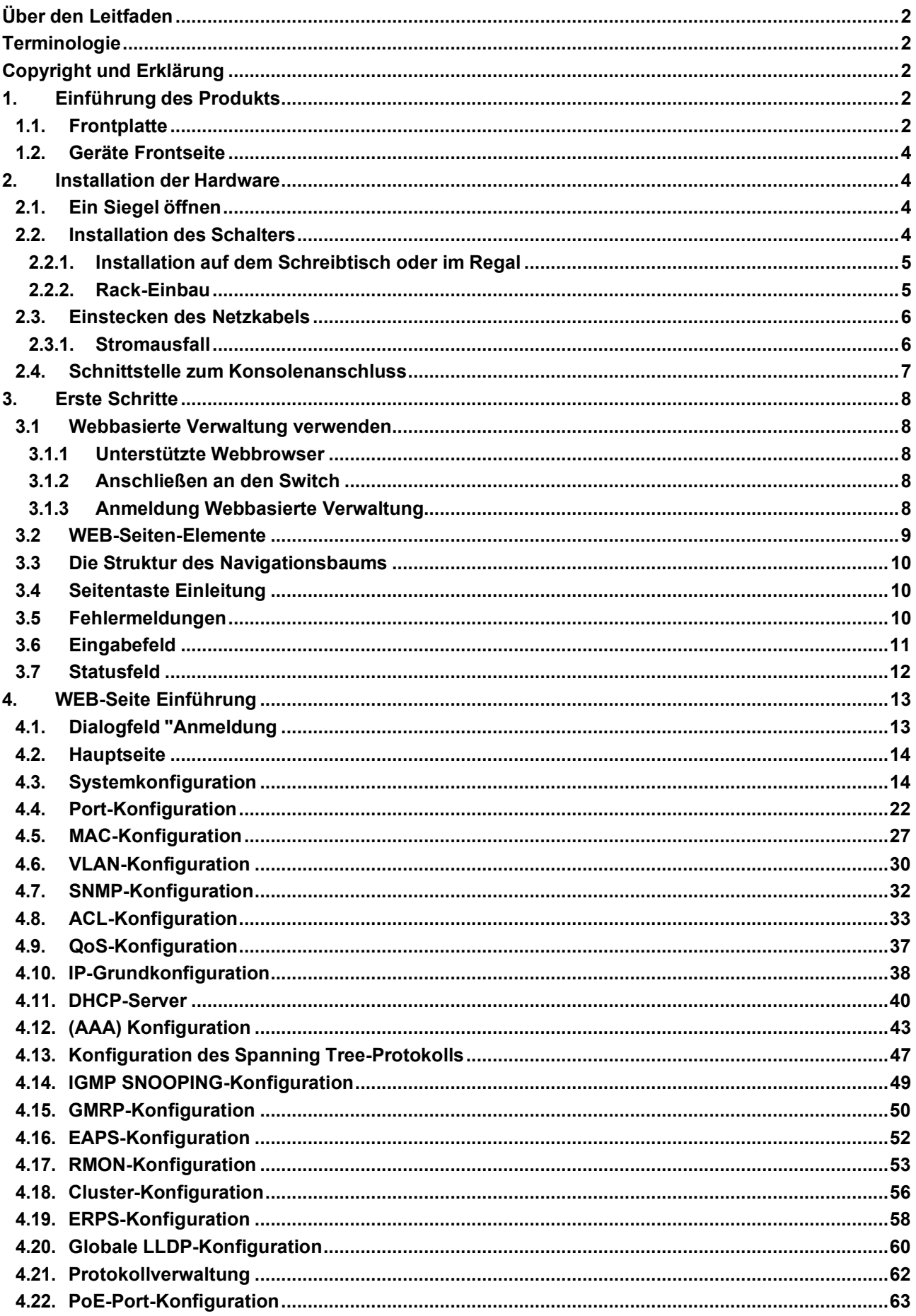

# **Über den Leitfaden**

Diese Anleitung enthält Anweisungen zur Installation des Schalters.

**Hinweis:** Das von Ihnen erworbene Modell kann sich geringfügig von den in diesem Dokument gezeigten Abbildungen unterscheiden. Ausführliche Informationen zu Ihrem Switch, seinen Komponenten, Netzwerkanschlüssen und technischen Daten finden Sie in den Abschnitten Produktanleitung und Technische Daten.

# **Terminologie**

**Hinweis:** weist auf wichtige Informationen hin, die eine bessere Nutzung des Geräts ermöglichen. **Warnung:** weist auf mögliche Sach- oder Personenschäden hin.

# **Copyright und Erklärung**

Ohne die ausdrückliche schriftliche Genehmigung des Unternehmens darf keine Einheit oder Einzelperson den Inhalt dieses Buches ganz oder teilweise nachahmen, kopieren, abschreiben oder übersetzen.

Die in diesem Handbuch gezeigten Bilder und Daten dienen nur als Referenz und können ohne Vorankündigung geändert werden.

# **1. Einführung des Produkts**

Vielen Dank für den Kauf der Switch-Produkte.

Dies ist ein Gigabit Full Managed POE Switch. Er bietet 24 10/100/1000Mbps Auto-Negotiation RJ45 POE Ports und 2 Gigabit SFP Ports. Er unterstützt die Weiterleitung der Ports mit voller Leitungsgeschwindigkeit, um eine stabile Datenübertragung zu gewährleisten. Das Gerät kann als kleiner lokaler Core-Switch oder als Switch für kleine und mittelgroße LANs sowie als Access-Switch für große LANs verwendet werden. Er kann in den Bereichen Überwachung, Wireless, Internet-Café und anderen Bereichen eingesetzt werden.

Bei diesem Produkt handelt es sich um einen PoE-Switch mit Gigabit-Netzwerkverwaltung. Welche kann die volle Geschwindigkeit Weiterleitung von Ports zu befriedigen. Die Maschine verwendet 19 "1U das Standard-Gehäuse kann auf dem Desktop oder auf dem Rack verwendet werden. Ausgezeichnete Leistung kann Ihnen helfen, weit in drahtlosen, Überwachung und anderen Bereichen verwenden.

# **1.1. Frontplatte**

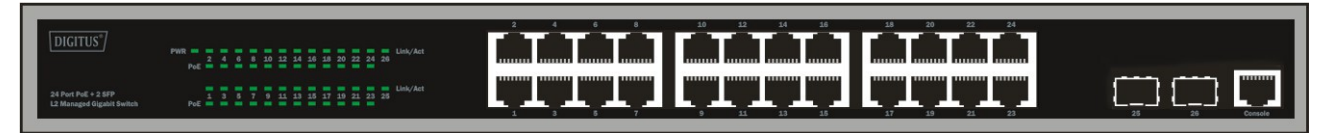

**PWR-LED**: Die Power-LED leuchtet, wenn der Switch an eine Stromquelle angeschlossen ist.

**Link/Act-LED:** Die Link/Act-LED blinkt und zeigt damit eine Netzwerkverbindung über den entsprechenden Anschluss an. Das Blinken zeigt an, dass der Switch entweder Daten an den Anschluss sendet oder empfängt.

#### **PoE-LED:**

Grün: Zeigt an, dass das PoE-versorgte Gerät (PD) angeschlossen ist und der Port erfolgreich Strom liefert.

**Kein LED:** Zeigt an, dass kein eingeschaltetes Gerät (PD) angeschlossen ist.

# **1.2. Geräte Rückseite**

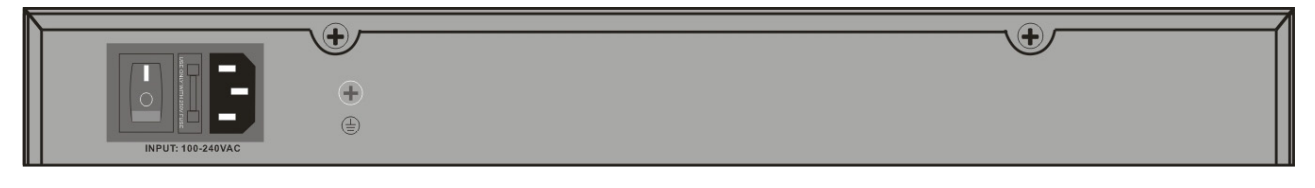

**Stromeingang:** Unterstützt Eingangsspannungen 100-240VAC, 50/60Hz.

**Schalter:** Schalten Sie den Schalter ein, nachdem Sie das Netzkabel eingesteckt haben, "I" bedeutet einschalten, "O" bedeutet ausschalten.

**Erdung:** spezielle Erdungsleitung verwenden

# **2. Installation der Hardware**

Dieses Kapitel enthält Informationen zum Auspacken und zur Installation des Switches.

# **2.1. Öffnen des Kartons und prüfen des Lieferumfangs**

Öffnen Sie den Versandkarton und packen Sie den Inhalt vorsichtig aus. Prüfen Sie anhand der Packliste im Benutzerhandbuch, ob alle Teile vorhanden und unbeschädigt sind.

- L2 Poe Netzwerkswitch 1 Stück
- AC-Netzkabel 1 Stück
- Konsolenkabel 1 Stück
- Gummifüße 4 Stück
- Schrauben 6 Stück
- Montagewinkel 2 Stück
- Benutzerhandbuch 1 Stück

Sollte ein Artikel fehlen oder beschädigt sein, wenden Sie sich bitte an den örtlichen Händler, um Ersatz zu erhalten.

# **2.2. Einbau des Switches**

Für eine sichere Installation und Bedienung des Schalters wird empfohlen:

Führen Sie eine Sichtprüfung des Netzkabels durch, um sicherzustellen, dass es fest mit dem Netzanschluss verbunden ist. Vergewissern Sie sich, dass die Wärmeableitung und die Belüftung rund um den Switch gewährleistet sind. Stellen Sie keine schweren Gegenstände auf den Switch.

# **2.2.1. Installation auf dem Schreibtisch oder im Regal**

Wenn Sie den Switch auf einem Schreibtisch oder einem Regal aufstellen, müssen die mitgelieferten Gummifüße unten an jeder Ecke des Gerätefußes angebracht werden. Achten Sie auf einen ausreichenden Abstand zwischen dem Gerät und den umgebenden Gegenständen.

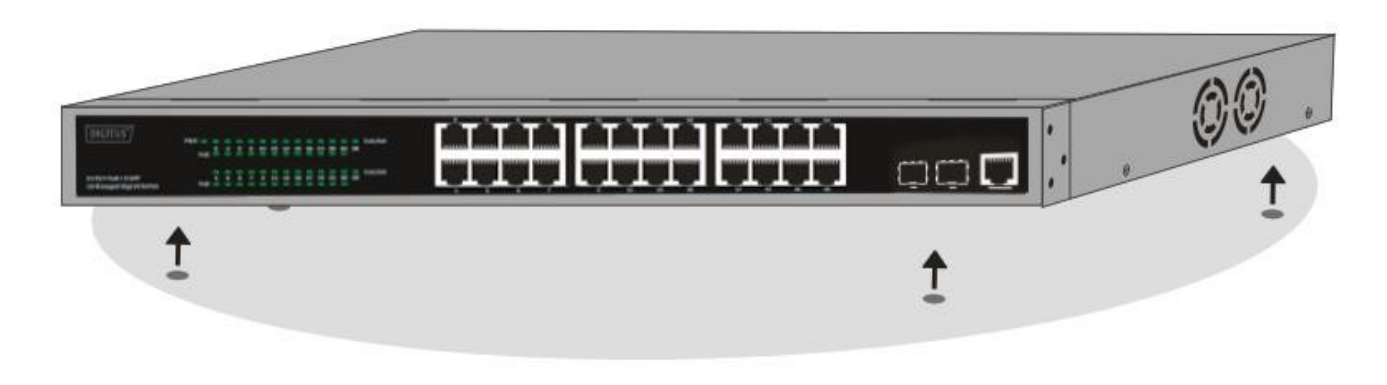

# **2.2.2. Rack-Einbau**

Der Switch kann in einem 19-Zoll-Rack nach EIA-Standard montiert werden, das zusammen mit anderen Geräten in einem Server- / Netzwerkschrank untergebracht werden kann. Bringen Sie zur Installationdie Montagehalterungen an den Seitenwänden des Switches an (eine auf jeder Seite) und befestigen Sie sie mit den mitgelieferten Schrauben (bitte beachten Sie, dass diese Halterungen

nicht für Switches in Handflächengröße ausgelegt sind).

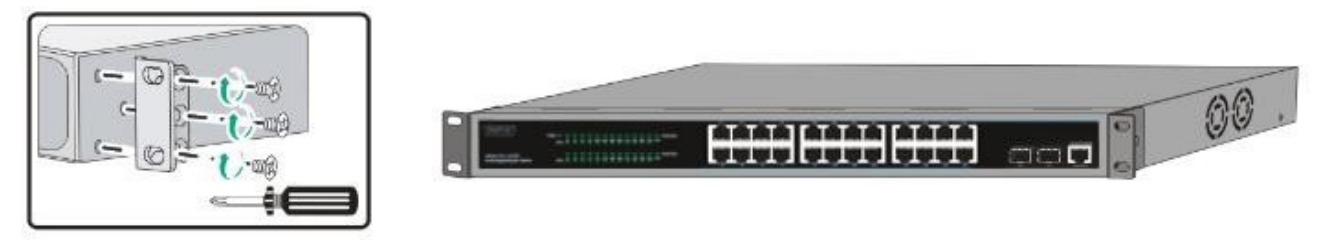

Montieren Sie dann den Switch mit den Schrauben, die im Lieferumfang des Racks enthalten sind, im Rack.

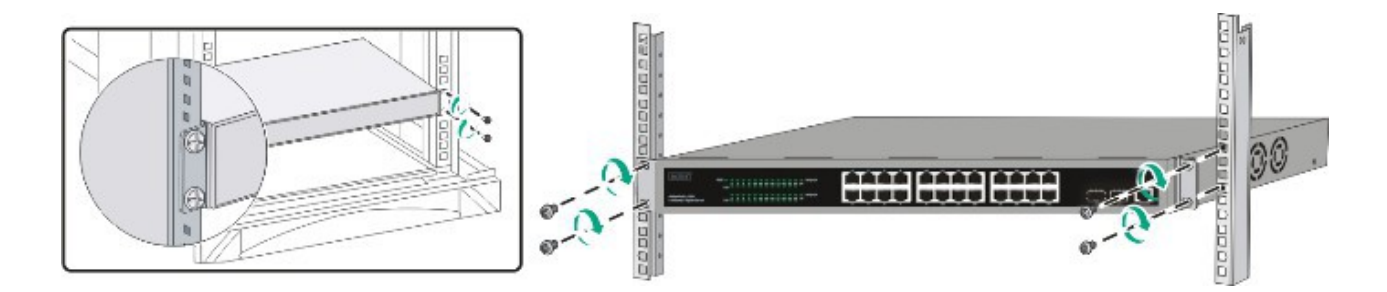

# **2.3. Einstecken des AC-Netzkabels**

Sie können das AC-Netzkabel an die Rückseite des Schalters anschließen und die andere Seite mit der Steckdose verbinden. (Steckdose könnte auch Erdung und Unterstützung Überspannungsschutz)

*Achtung! Schalten Sie den Netzschalter nicht ein, bevor die Stromkabel angeschlossen sind. Spannungsspitzen können den Switch beschädigen.*

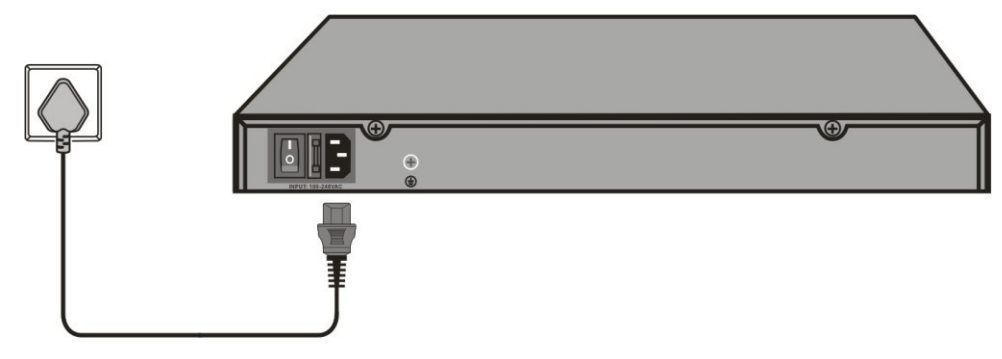

# **2.3.1. Stromausfall**

Als Vorsichtsmaßnahme sollte der Schalter im Falle eines Stromausfalls vom Netz getrennt werden. Wenn die Stromversorgung wiederhergestellt ist, schließen Sie den Schalter wieder an.

#### **Bitte beachten Sie bei der Installation die folgenden Sicherheitshinweise:**

- a) Erhöhte Betriebsumgebung Wenn das Gerät in einem geschlossenen oder mehrteiligen Rack installiert wird, kann die Betriebsumgebungstemperatur der Rack-Umgebung höher sein als die Raumtemperatur. Daher sollte die Installation des Geräts in einer Umgebung in Betracht gezogen werden, die mit der vom Hersteller angegebenen maximalen Umgebungstemperatur (Tma) kompatibel ist.
- b) Reduzierter Luftstrom Die Installation der Geräte in einem Rack sollte so erfolgen, dass der für den sicheren Betrieb der Geräte erforderliche Luftstrom nicht beeinträchtigt wird.
- c) Mechanische Belastung Die Montage des Geräts im Rack sollte so erfolgen, dass durch ungleichmäßige mechanische Belastung kein gefährlicher Zustand entsteht.
- d) Überlastung des Stromkreises Der Anschluss des Geräts an den Stromkreis und die Auswirkungen einer Überlastung des Stromkreises auf den Überstromschutz und die Verkabelung sollten berücksichtigt werden. In diesem Zusammenhang sollten die Angaben auf dem Typenschild des Geräts berücksichtigt werden.
- e) Zuverlässige Erdung Die zuverlässige Erdung von in Racks eingebauten Geräten sollte beibehalten werden. Besonderes Augenmerk sollte auf Versorgungsanschlüsse gelegt werden, die nicht direkt an den Stromkreis angeschlossen sind (z. B. Verwendung von Steckdosenleisten)."

## **2.4. Schnittstelle zum Konsolenanschluss**

Der intelligente Switch verfügt über einen Monitoranschluss (Konsolenanschluss). Rate 9600bps, Standard-RJ45-Stecker.

Verwenden Sie ein spezielles Überwachungskabel, um den Anschluss wie folgt mit dem seriellen Anschluss des PCs zu verbinden:

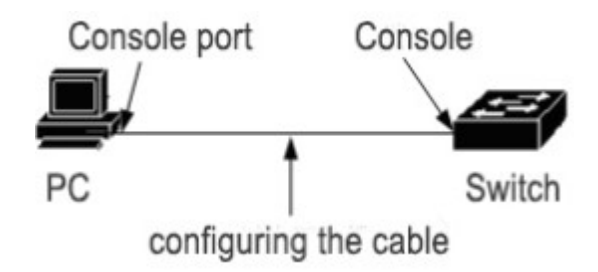

Der vom Konsolenanschluss verwendete RJ45-Anschluss ist in der Abbildung unten dargestellt, und der RJ45-Stecker entspricht der RJ45-Buchse, die von links nach rechts von 1 bis 8 nummeriert ist.

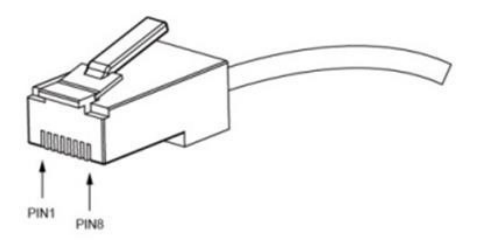

Dieses Kabel wird verwendet, um den Konsolenanschluss des Switches mit dem externen Überwachungsterminal zu verbinden. Ein Ende des achtpoligen RJ45-Steckers, das andere Ende ist ein 25-Loch-Stecker (DB25) und 9-Loch-Stecker (DB9), RJ45-Kopf in die Konsolenanschlussbuchse des Switches, DB25 und DB9 können je nach den Anforderungen des seriellen Anschlusses des Terminals verwendet werden, das Kabel interne Anschlussschema wie folgt:

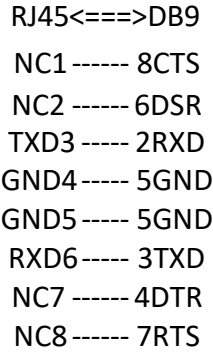

# **3. Erste Schritte**

In diesem Kapitel wird die Verwaltungsschnittstelle des Switches vorgestellt.

# **3.1 Webbasierte Verwaltung verwenden**

Nach einer erfolgreichen physischen Installation können Sie den Switch konfigurieren, den Netzwerkstatus überwachen und Statistiken über einen Webbrowser anzeigen.

# **3.1.1 Unterstützte Webbrowser**

Das integrierte Web-based Management unterstützt derzeit die folgenden Webbrowser:

- Internet Explorer 6 oder höhere Version
- Netscape 8 oder höhere Version
- Mozilla
- Firefox 1.5/2.0 oder höhere Version

# **3.1.2 Anschließen an den Switch**

Um mit der Webkonfiguration Ihres Geräts zu beginnen, benötigen Sie die folgenden Geräte:

- 1. PC mit einem RJ-45-Ethernet-Anschluss
- 2. Standard-Ethernet-Kabel

Schließen Sie das Ethernet-Kabel an einen der Anschlüsse an der Vorderseite des Switches und an den Ethernet-Anschluss des PCs an.

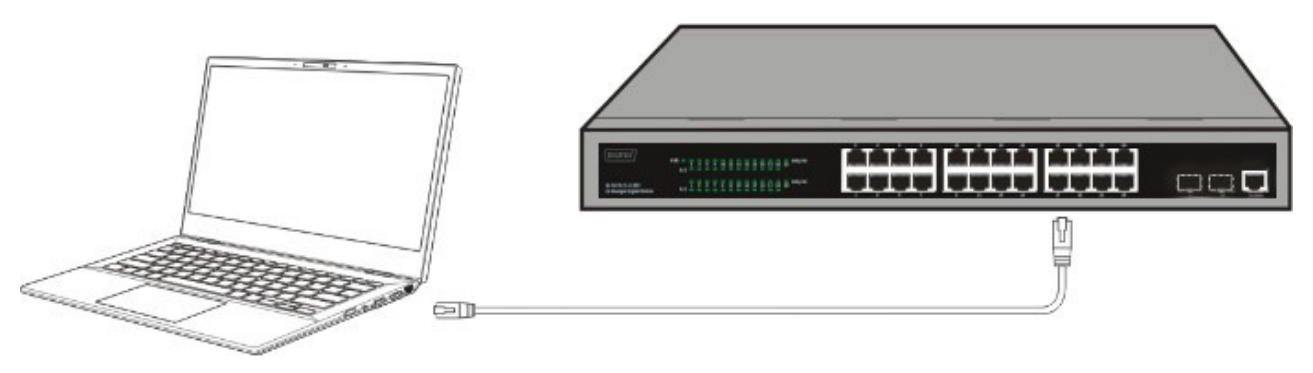

**Angeschlossenes Ethernet-Kabel**

# **3.1.3 Anmeldung Webbasierte Verwaltung**

Um den Switch über eine Ethernet-Verbindung anzumelden und zu konfigurieren, muss der PC eine IP-Adresse im selben Subnetz wie der Switch haben. Wenn der Switch beispielsweise eine IP-Adresse von 192.168.0.1 hat, sollte der PC eine IP-Adresse von **192.168.0.x** (wobei x eine Zahl zwischen 1 und 254 ist) und eine Subnetzmaske von **255.255.255.0 haben.** Öffnen Sie den Webbrowser und geben Sie **192.168.0.1** (die werkseitig voreingestellte IP-Adresse) in die Adressleiste ein. Drücken Sie dann <Eingabe>.

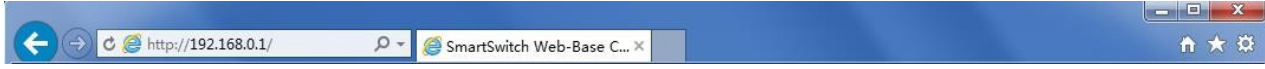

Geben Sie die IP-Adresse in den Webbrowser ein

HINWEIS: Die werkseitige Standard-IP-Adresse des Switches lautet 192.168.0.1 mit einer Subnetzmaske von 255.255.255.0 Wenn das folgende Anmeldedialogfeld angezeigt wird, geben Sie das Passwort ein und klicken Sie auf OK.

Standardmäßig lautet der Benutzername **admin** und das Passwort **admin**.

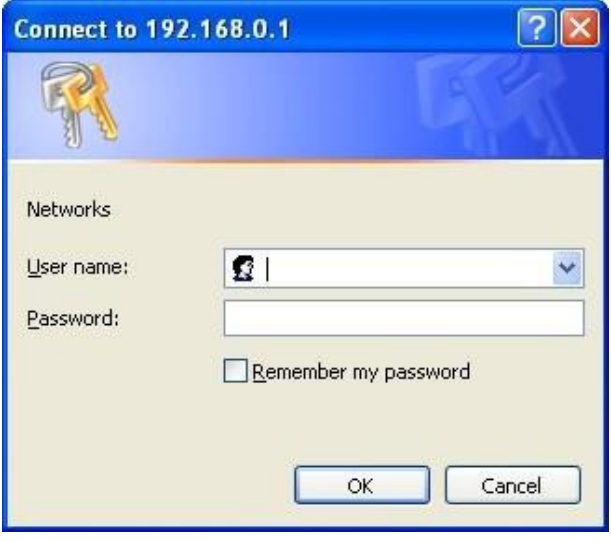

**Anmeldedialog Bo x**

## **3.2 WEB-Seiten-Elemente**

Die WEB-Seite besteht hauptsächlich aus drei Teilen: Titelseite, Navigationsbaum und Hauptseite

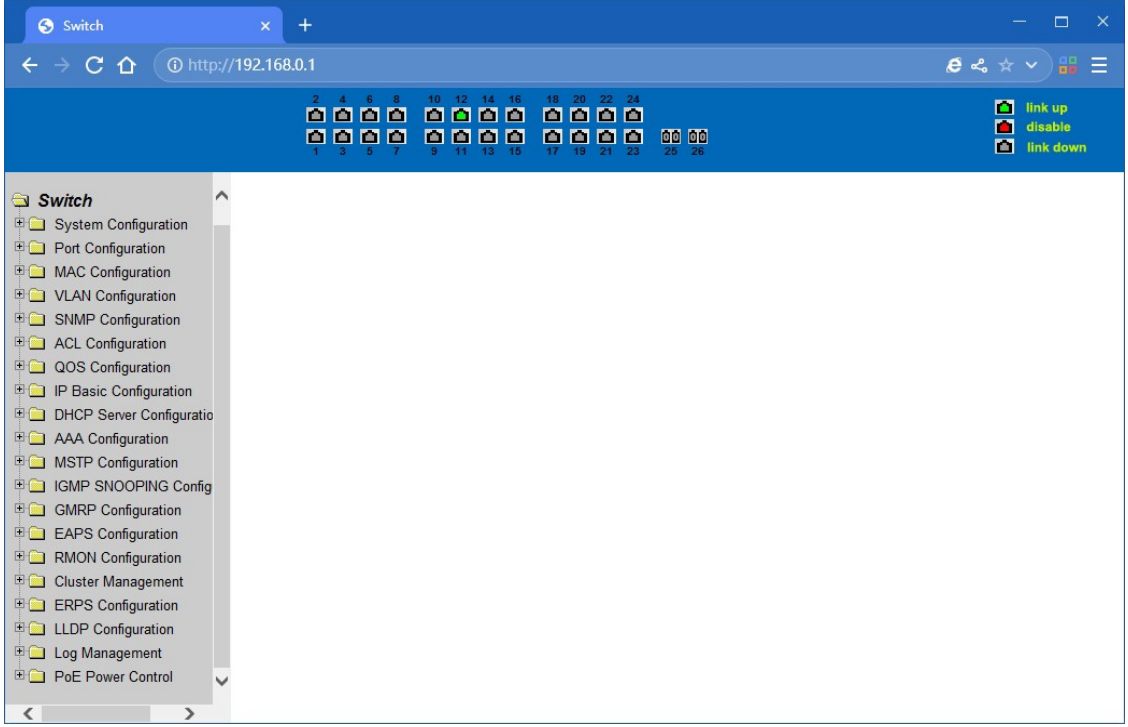

# **3.3 Die Struktur des Navigationsbaums**

Der Navigationsbaum befindet sich unten links auf jeder Seite. Mit Hilfe der Baumanzeigeknoten der WEB-Seite können Benutzer leicht die Seite finden, die Sie mit der WEB verwalten möchten. Je nach Webseite können die Funktionen in verschiedene Gruppen unterteilt werden, die jeweils eine oder mehrere Seiten umfassen. Die meisten der Navigationsbäume sind oben auf der Seite nach der entsprechenden Web-Seite benannt.

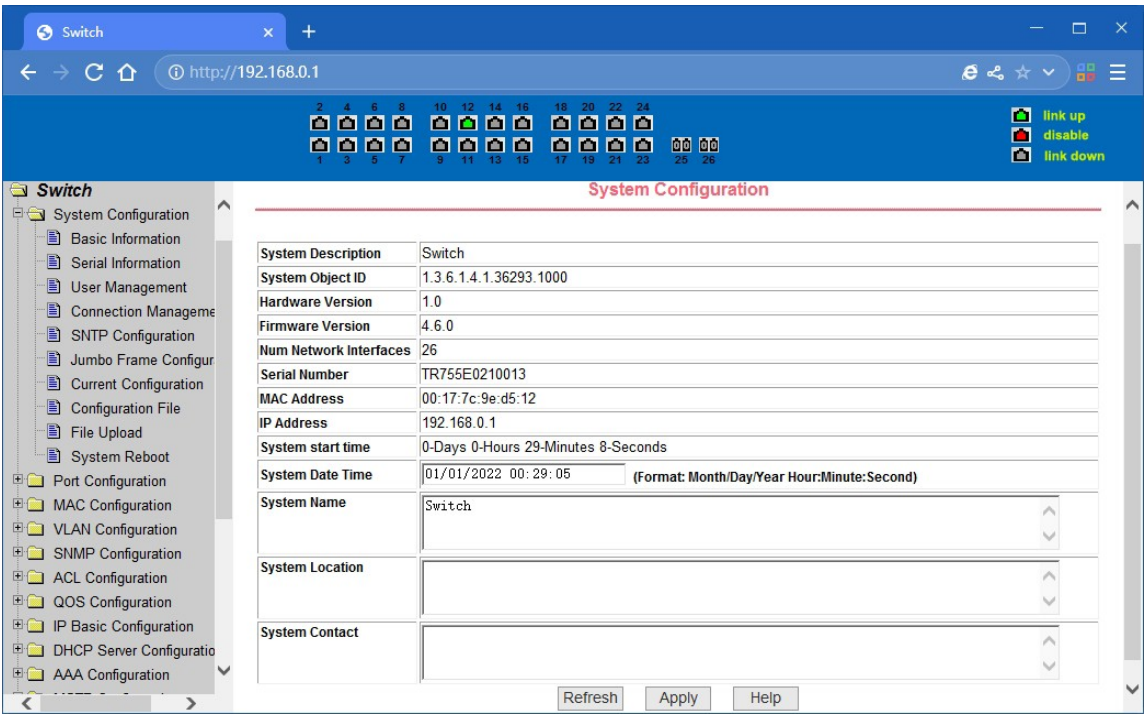

# **3.4 Seitentaste Einführung**

Auf den Seiten finden Sie einige häufig verwendete Schaltflächen. Die Funktion dieser Schaltflächen ist im Allgemeinen die gleiche. Die Funktion dieser Schaltflächen wird im Folgenden beschrieben:

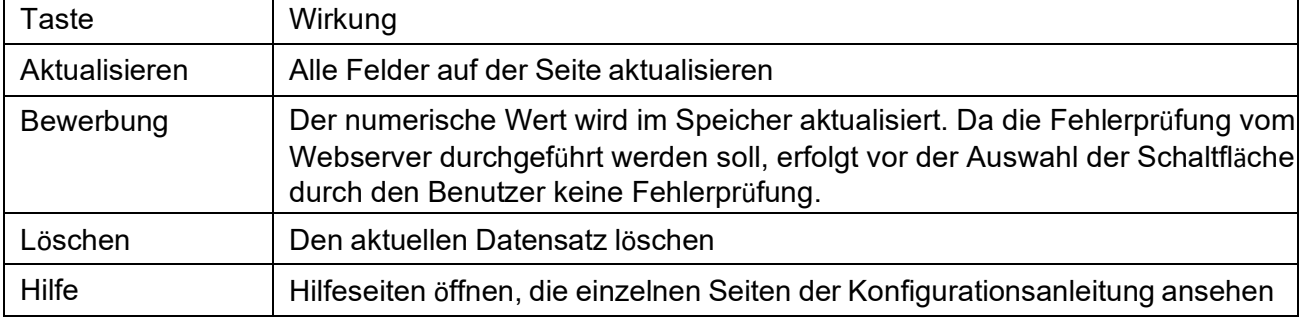

# **3.5 Fehlermeldungen**

Wenn der Switch WEB Server bei der Verarbeitung von Benutzeranfragen einen Fehler aufweist, wird ein Dialogfeld mit der entsprechenden Fehlermeldung angezeigt.

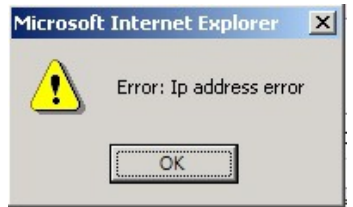

# **3.6 Eingabefeld**

Einige Seiten der ganz linken Spalte in der Tabelle haben ein Eingabefeld, durch das Feld kann auf verschiedene Zeilen in der Tabelle zugegriffen werden. Wenn Sie eine Zeile für die Ablage wählen, wird in der ersten Zeile die entsprechende Information angezeigt, dann kann nur die Zeile bearbeitet werden, die auch als Aktivitätenzeile bekannt ist. Eine Zeit, wenn es zum ersten Mal geladen wurde, zeigt es die Datei neu, Aktivität Zeile ist leer.

Wenn Sie eine neue Zeile hinzufügen möchten, wählen Sie "Neu" aus dem Dropdown-Menü des Eingabefeldes, geben Sie die Informationen für die neue Zeile ein und drücken Sie dann auf "Übernehmen".

Wenn Sie eine bereits vorhandene Zeile bearbeiten möchten, müssen Sie die entsprechende Zeilennummer aus dem Dropdown-Menü auswählen, je nachdem, wie Sie die Zeile bearbeiten möchten, und dann auf die Schaltfläche Übernehmen klicken.

Wenn Sie eine Zeile löschen möchten, wählen Sie die entsprechende Zeilennummer aus dem Dropdown-Menü des Eingabefeldes aus und drücken Sie dann die Löschtaste, damit diese Zeile aus der Tabelle verschwindet.

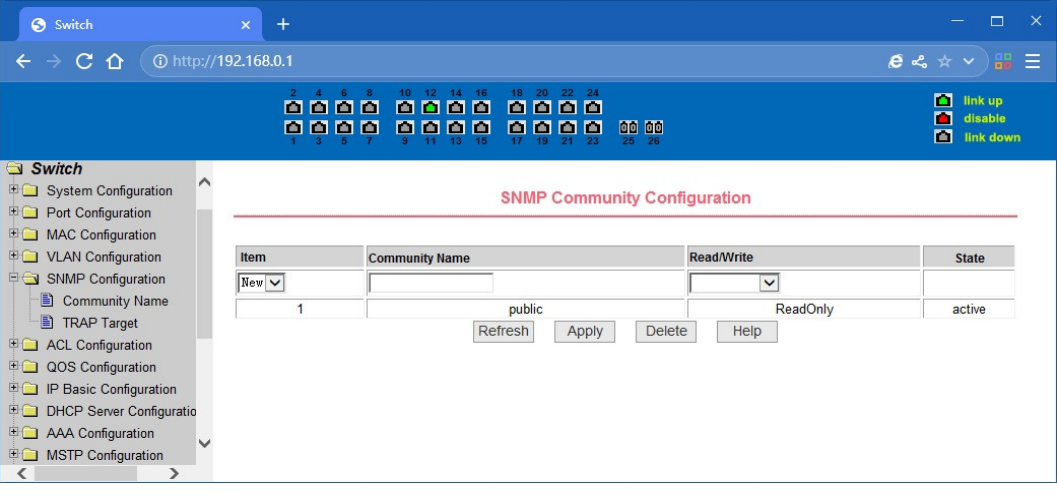

# **3.7 Statusfeld**

Auf einigen Seiten der rechten Spalte in der Tabelle gibt es ein Statusfeld, das den Status der Zeile anzeigt. Da alle Zeilenstatusänderungen intern verarbeitet werden, ist das Statusfeld schreibgeschützt. Sobald die Zeileninformationen des Eintrags in Kraft gesetzt werden, wird die Zeile automatisch in den aktiven Zustand, den Status aktiv, versetzt.

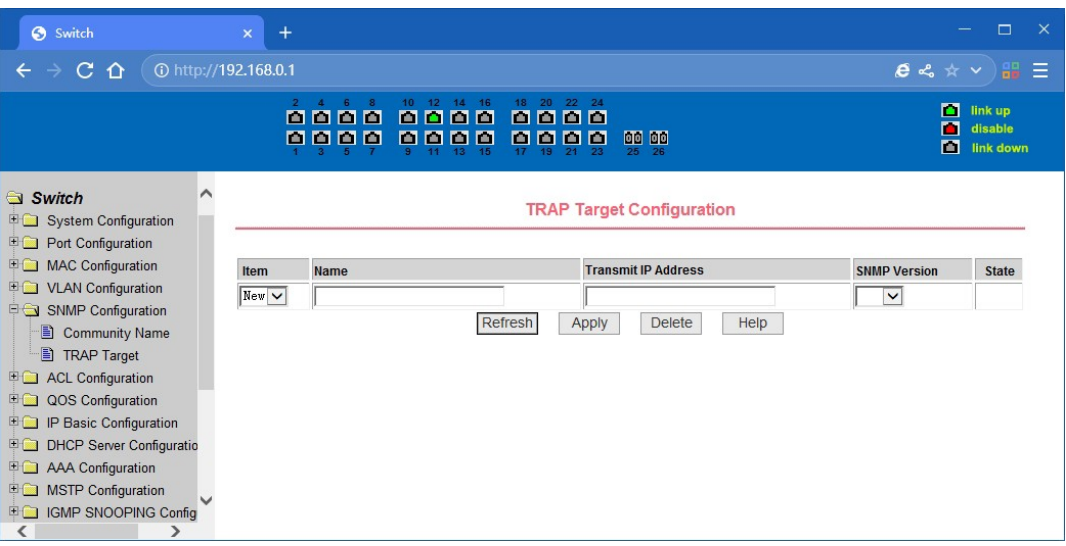

# **4. WEB-Seite Einführung**

Die WEB-Seiten des Schalters sind in Gruppen unterteilt, die jeweils eine oder mehrere WEB-Seiten enthalten. Die folgenden Punkte werden nacheinander auf jeder Seite vorgestellt.

# **4.1. Dialogfeld "Anmeldung"**

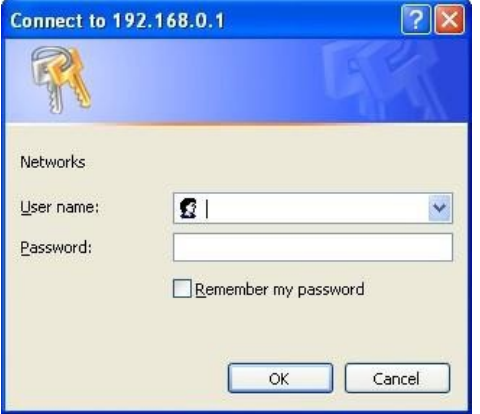

WEB-Browsing-Sitzung der Anmeldeseite

Das Anmeldedialogfeld wird angezeigt, wenn sich der Benutzer zum ersten Mal auf der Webseite anmeldet. Wenn der Benutzer den richtigen Benutzernamen und das richtige Kennwort eingegeben hat, klicken Sie auf die Eingabetaste, um sich beim Webserver des Switches anzumelden. Bei Passwörtern wird zwischen Groß- und Kleinschreibung unterschieden. Das Passwort für einen anonymen Benutzer kann maximal 16 Zeichen lang sein, während der Name und das Passwort für mehrere Benutzer bis zu 11 Zeichen lang sein können.

Der Standard-Benutzername ist admin, das Passwort ist admin.

## **4.2. Hauptseite**

Sie zeigt die WEB-Hauptseite von Switch. Diese Seite wird angezeigt, nachdem sich der Benutzer bei den Webseiten angemeldet hat.

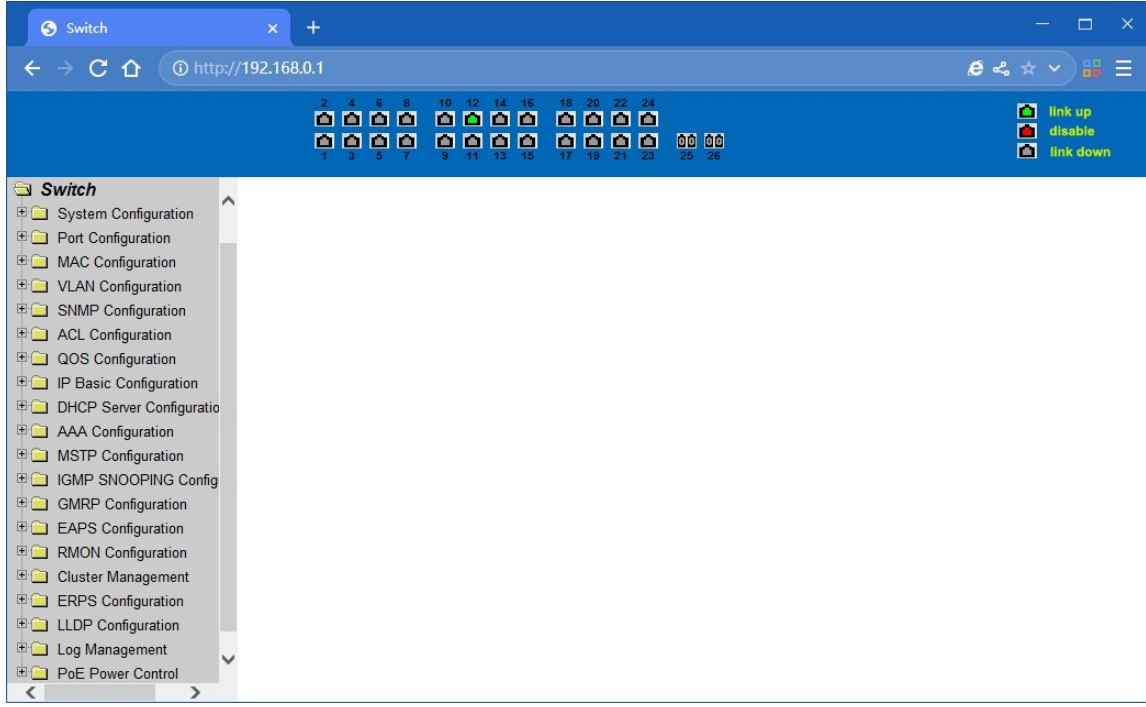

# **4.3. Systemkonfiguration:**

#### **(1) Seite mit grundlegenden Informationen**

Es handelt sich um die grundlegende Information der Konfigurationsseite; Benutzer können die grundlegenden Informationen für den Switch konfigurieren.

Systembeschreibung zeigt die Beschreibung der relevanten Parameter des Systems an. Systemdeskriptor-ID Anzeige des Systems im Netzwerk-Identitätsmanagement.

Die Systemversionsnummer zeigt die aktuelle Softwareversionsnummer des Switches an. Die Anzahl der Schnittstellen des Switches zeigt die aktuelle Anzahl der Schnittstellen des Switches an. Die Systemstartzeitanzeige zeigt den Zeitraum vom Start bis zur aktuellen Uhrzeit an.

Der Systemname ist der Systemname des Switches im Netzwerk, der Benutzer kann den Systemnamen ändern.

Der systematische Standort als der physische Standort des Schalters, der im Netzwerk angezeigt wird, kann vom Benutzer geändert werden.

Systemkontakt zeigt die Kontaktperson und Details des aktuellen Knotens an, der Benutzer kann den Systemkontakt ändern.

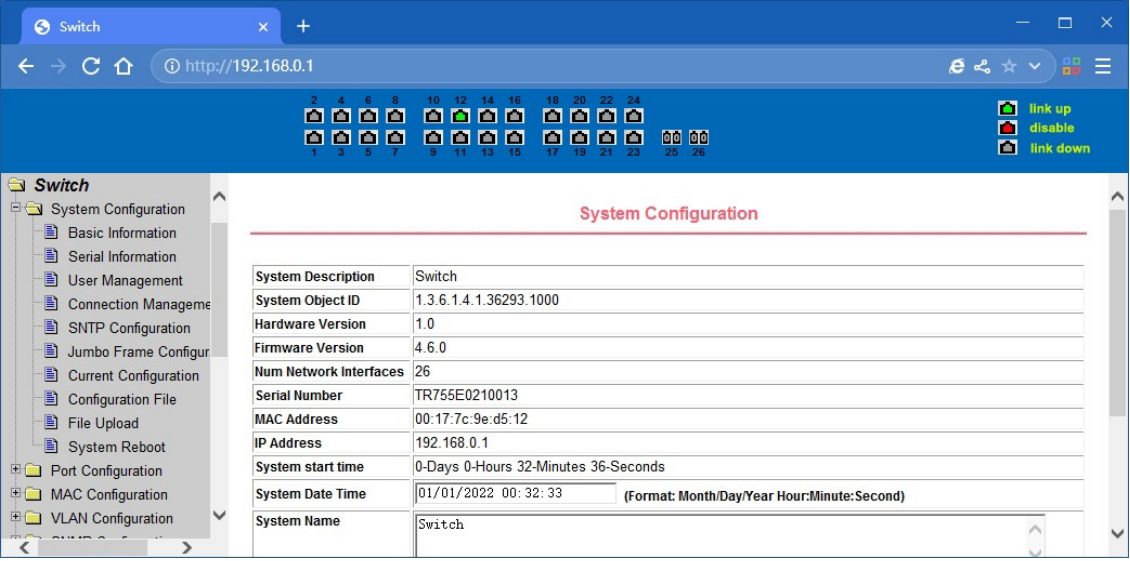

Seite mit grundlegenden Informationen

#### **(2) Informationsseite zum seriellen Anschluss**

Es handelt sich um eine Konfigurationsseite für den seriellen Anschluss; die Seite zeigt die serielle Baudrate und andere zugehörige Informationen an. Wenn der Host über die serielle Schnittstelle Terminals (z. B. Windows, HyperTerminal), um die Verwaltung von Schaltern, serielle Konsole auf dem COM-Port-Konfiguration muss im Einklang mit dieser Seite Informationen.

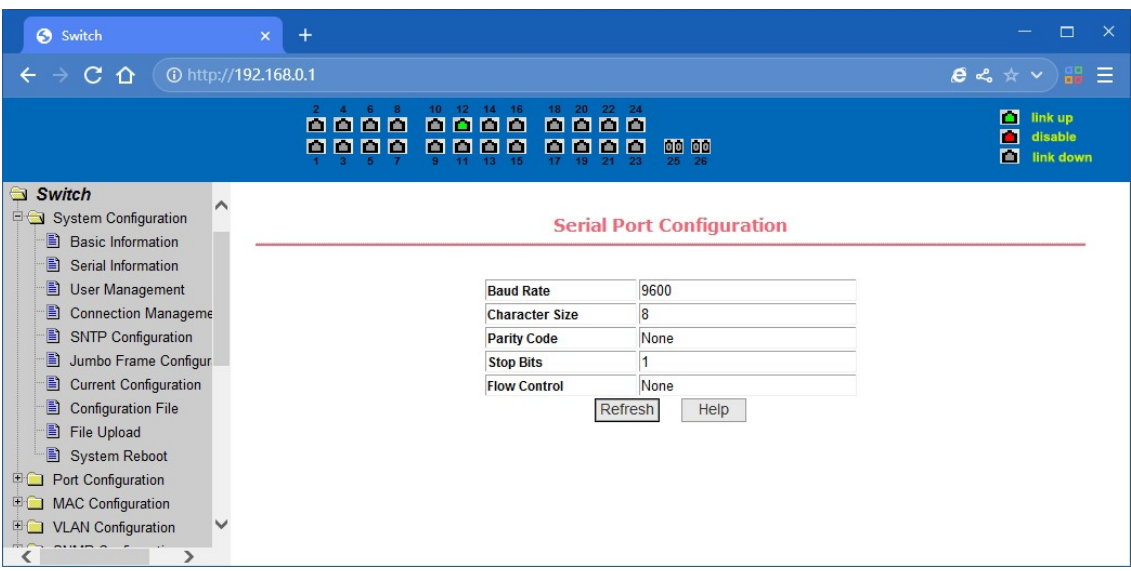

Informationsseite zum seriellen Anschluss

#### **(3) Seite der Benutzerverwaltung**

Dies ist eine Seite für die Benutzerverwaltung. Der Benutzer kann das Kennwort des anonymen Benutzers (admin) des Switches, Telnet und das Web ändern, ohne einen Multi-User zu öffnen, und sie alle verwenden das gleiche Kennwort des anonymen Benutzers. Bei Passwörtern wird zwischen Groß- und Kleinschreibung unterschieden, und sie können bis zu 16 Zeichen lang sein. Wenn Sie Ihr Kennwort ändern möchten, muss der Benutzer das neue Kennwort zweimal eingeben, sobald der Benutzer auf die Schaltfläche "Anwendung" klickt, wird das neue Kennwort aktiviert, dann, wenn der Schalter nicht aktiviert ist Multi-User, wird die Login-Dialogfeld angezeigt, und verlangen, dass der Benutzer erneut - Login der Web-Seite, mit einem neuen anonymen Benutzer-Passwort.

In der Zwischenzeit durch diese Seite Benutzer können die Multi-User zu konfigurieren, schalten Sie, wenn in der Standardeinstellung ist keine Multi-Benutzer, das heißt, nicht aktiviert die Multi-User-Management-Funktionalität, zu diesem Zeitpunkt erfordert keine Multi-User-Login-Benutzername und Passwort-Authentifizierung. Für Telnet, wenn das Hinzufügen eines Benutzernamens, Multi-User-Management-Funktionen aktiviert wurden, und wenn alle der Benutzer entfernt, Multi-User-Management-Funktionalität wurde geschlossen. Für das Web wurde beim Hinzufügen eines Benutzernamens, wenn es sich um einen privilegierten Benutzer handelt, die Mehrbenutzer-Verwaltung aktiviert. Wenn alle privilegierten Benutzer gelöscht wurden, wurde die Multi-User-Verwaltungsfunktionalität geschlossen. Wenn die Mehrbenutzer-Verwaltungsfunktionen aktiviert sind, wird das Kennwort des anonymen Benutzers nicht wirksam, die Anmeldung bei Telnet und im Web erfordert einen Mehrbenutzer-Benutzernamen und eine Kennwortauthentifizierung. Wenn die Multi-User-Management-Funktion ausgeschaltet ist, zu diesem Zeitpunkt, wenn die konfigurierte anonyme Benutzer das Passwort, melden Sie sich an Telnet, und Web benötigen anonyme Benutzer das Passwort-Authentifizierung

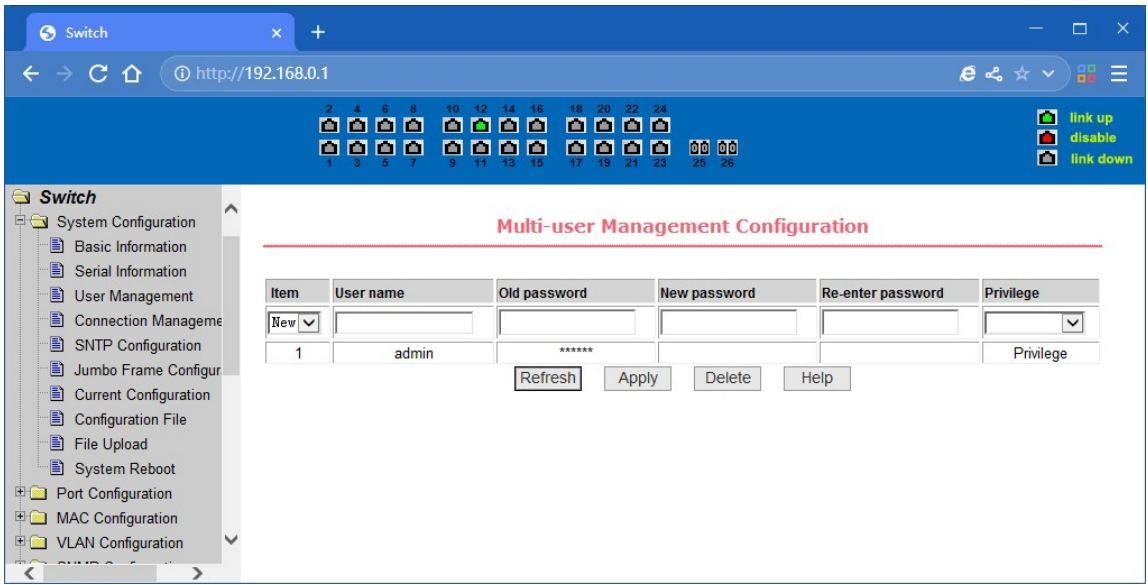

Seite der Benutzerverwaltung

## **(4) Verbindungsmanagement:**

Diese Seite dient der Konfiguration der HTTP-, SNMP- und Telnet-Sicherheit.

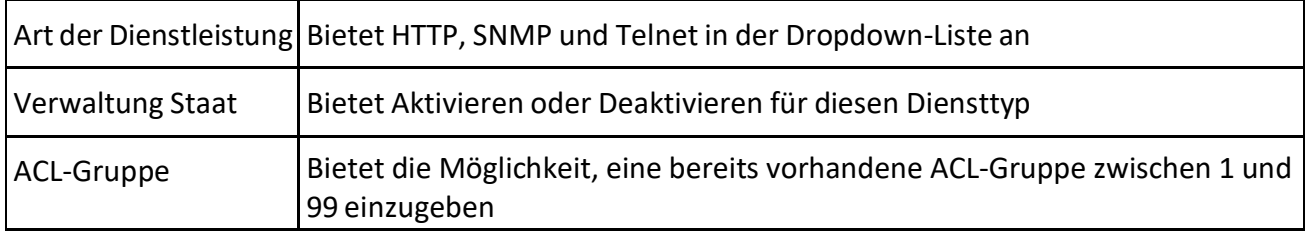

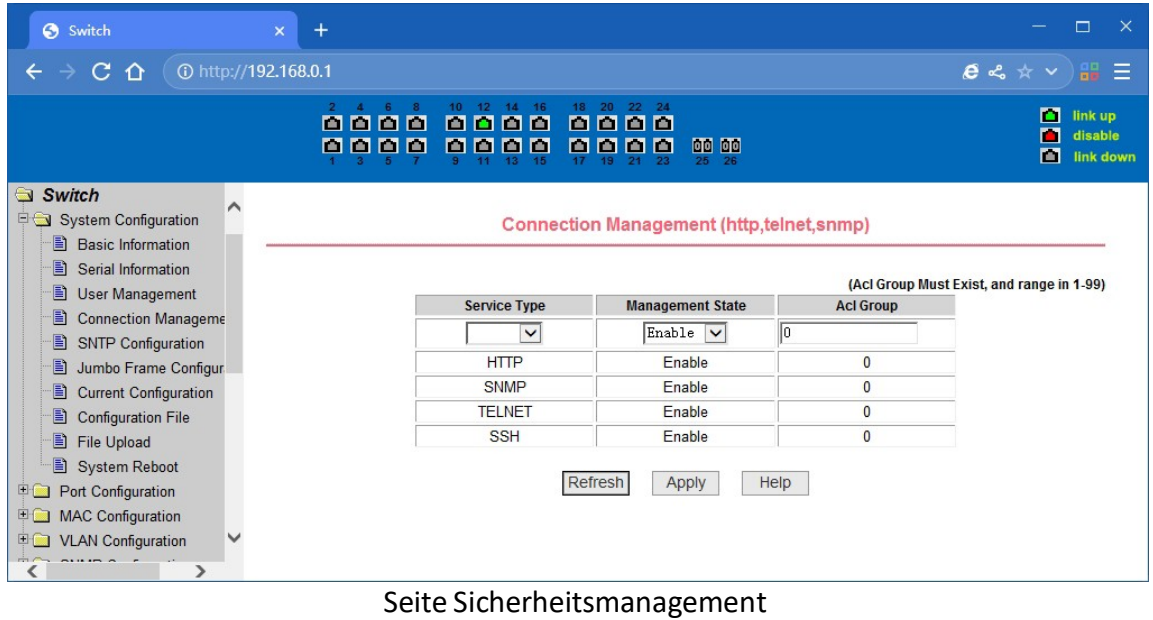

#### **(5) SNTP-Konfiguration**

Diese Seite dient der Konfiguration und Anzeige des SNTP-Protokolls.

**Server-IP-Adresse 1:** Eine der SNTP-Serveradressen.

**Server-IP-Adresse 2:** Eine der SNTP-Serveradressen.

**Server-IP-Adresse 3:** Eine der SNTP-Serveradressen.

**Zeitintervall:** Legen Sie das Zeitintervall für die SNTP-Synchronisierung in Sekunden fest. Der Standardwert ist 1800s.

**Zeitzone:** Stellen Sie die Zeitzone ein, in der sich der Schalter befindet. Der Standardwert ist +8.

**Aktivieren Status:** Aktivieren oder deaktivieren Sie das SNTP-Protokoll.

**Letzte Aktualisierungszeit:** Der Zeitpunkt derletzten SNTP-Synchronisierung.

**Systemdatum Uhrzeit:** Die aktuelle Uhrzeit des Systems.

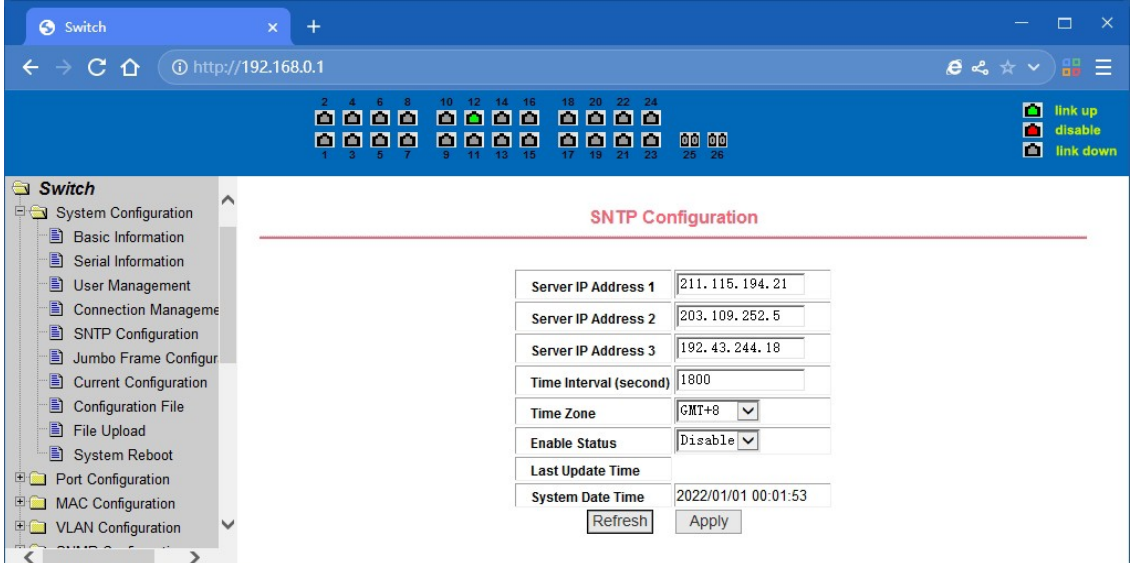

SNTP-Konfigurationsseite

#### **(6) Jumbo Frame-Konfiguration:**

Diese Seite wird für die Konfiguration von Jumbo Frames verwendet.

Jumbo FrameBytes: Geben Sie die Jumbo Frame Bytes ein (1522-16383)

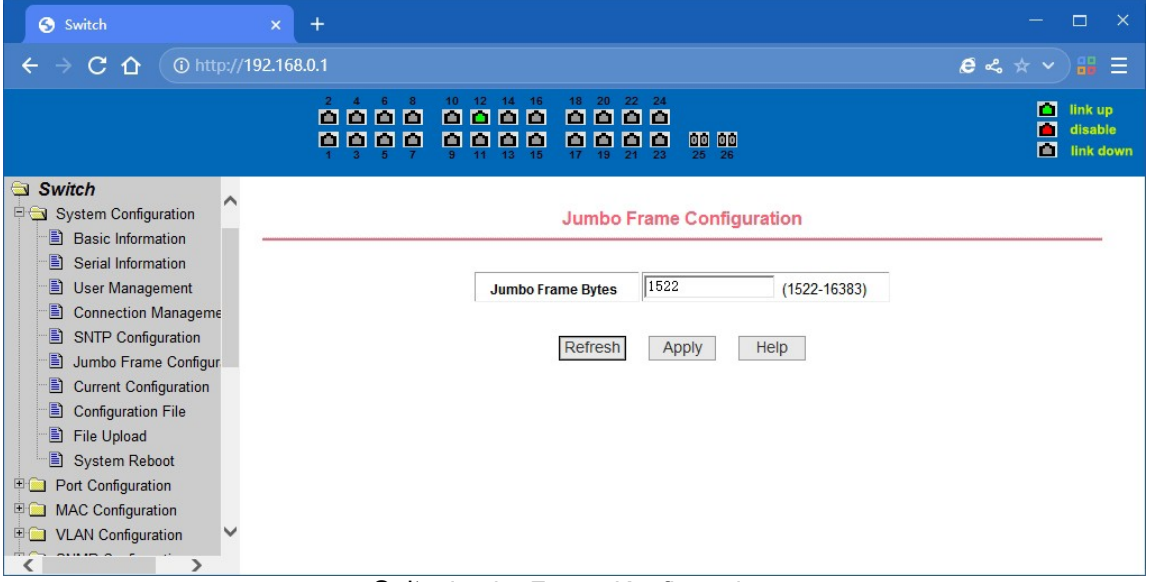

Seite Jumbo Frame Konfiguration

#### **(7) Seite Konfiguration**

Dies ist die Profilkonfigurationsseite. Auf dieser Seite kann der Benutzer die Anfangskonfiguration des Systems einsehen. Die Anfangskonfiguration ist die Konfigurationsdatei im FLASH. Wenn die Konfigurationsdatei nicht im FLASH vorhanden ist, startet das System mit der Standardkonfiguration. Mit der Taste Löschen können Sie die Konfigurationsdatei im FLASH löschen. Wenn Sie auf die Schaltfläche Löschen klicken, wird ein Dialogfeld angezeigt, in dem der Benutzer gefragt wird, ob die Konfigurationsdatei gelöscht werden soll oder nicht (siehe Dialogfeld). Die Schaltfläche Herunterladen wird verwendet, um eine Konfigurationsdatei auf den PC herunterzuladen. Klicken Sie auf die Schaltfläche "Download", um ein Dialogfeld zu öffnen. Wählen Sie "Speichern" und speichern Sie den Verzeichnispfad der Konfigurationsdatei. Die Namen der heruntergeladenen Konfigurationsdateien lauten wie switch cfg.

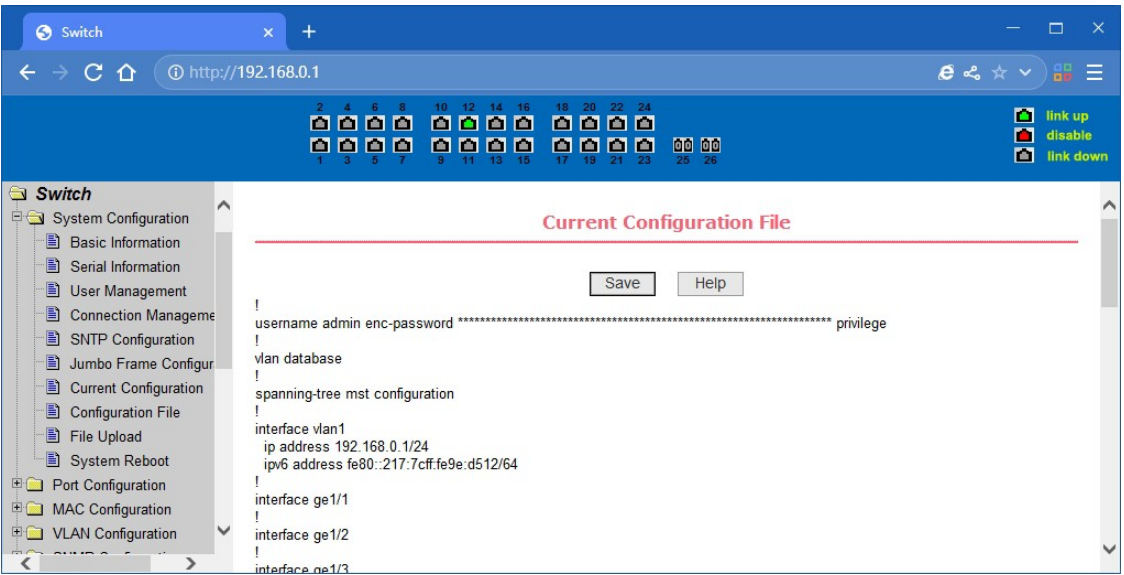

Seite der Konfigurationsdatei

## **(8) Konfigurationsdatei:**

Auf dieser Seite können Sie die Konfigurationsdatei herunterladen und löschen.

Löschen: Löscht die Konfigurationsdatei und setzt den Switch auf seine

Standardkonfiguration zurück Download

Lädt die Konfigurationsdatei auf Ihren Computerherunter und nennt sie switch.cfg

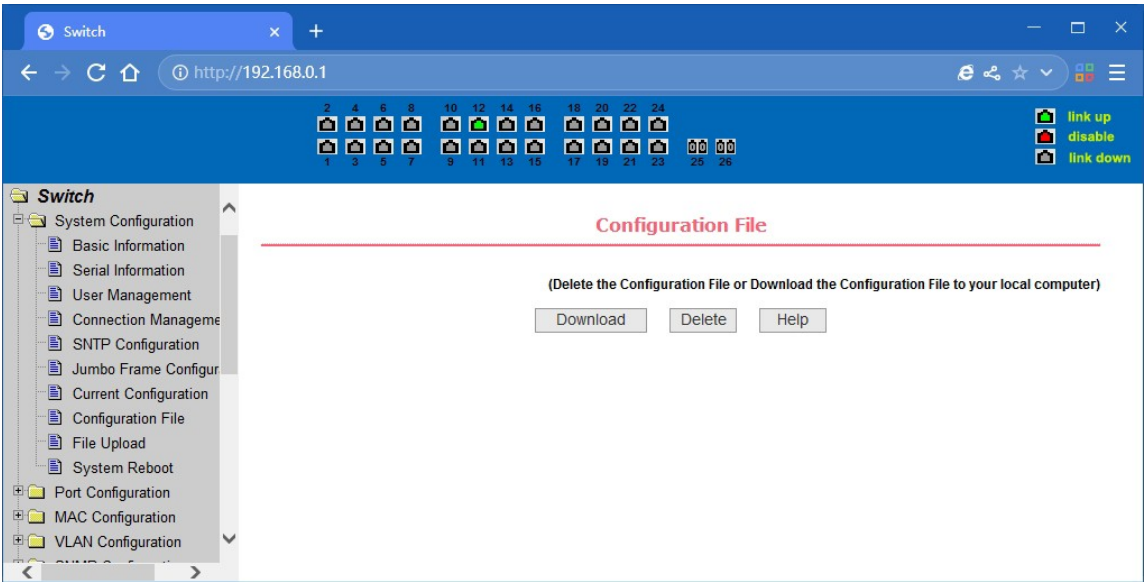

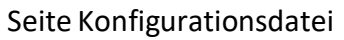

#### **(9) Seite zum Hochladen von Dateien**

Über diese Seite kann ein Benutzer eine Konfigurationsdatei und Abbildungsdateien auf den Switch hochladen. Klicken Sie auf die Schaltfläche Durchsuchen, um die hochzuladende Konfigurationsdatei oder Bilddatei im Verzeichnispfad auf dem PC auszuwählen. Klicken Sie auf die Schaltfläche Hochladen, um eine Konfigurations- oder Bilddatei hochzuladen. Die Erweiterung der Konfigurationsdatei muss \*.cfg sein, die Bilddatei muss vom Hersteller bereitgestellt werden und die Dateinamenerweiterung muss \*.img sein. Übertragung vor der Rückkehr der Ergebnisseite, bitte klicken Sie nicht auf andere Seiten, oder starten Sie den Schalter neu, sonst wird die Dateiübertragung zu Fehlern durch Systemabstürze führen.

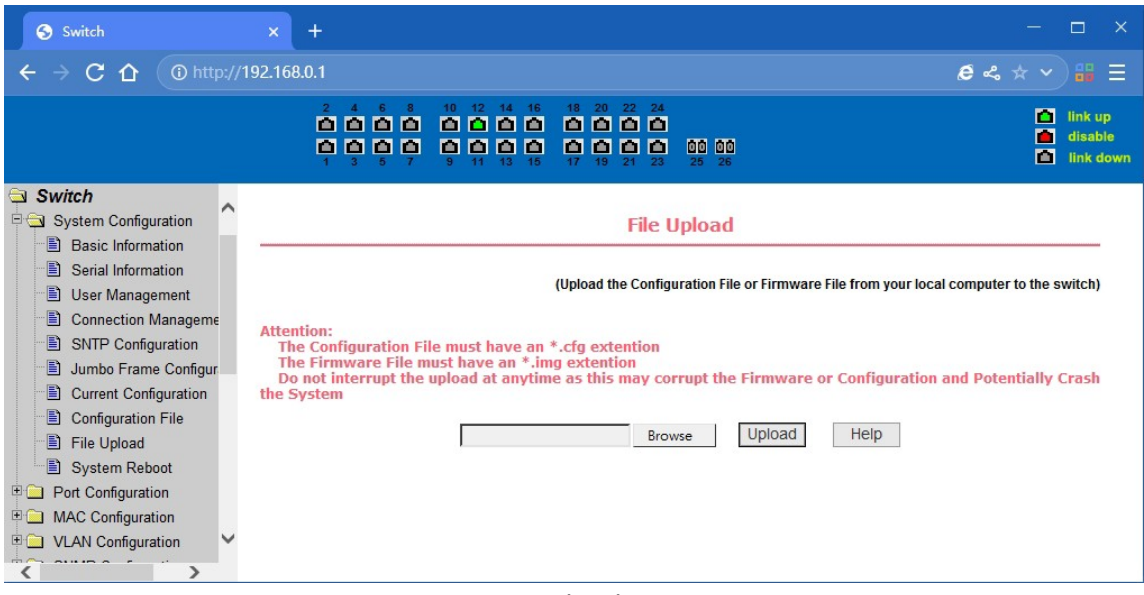

Datei Upload Seite

#### **(10) Seite "System zurücksetzen**

Über diese Seite können Benutzer den Switch neu starten. Wenn Sie auf die Schaltfläche Neustart klicken, öffnet sich ein Dialogfeld, das den Benutzer auffordert, zu bestimmen, ob der Switch neu gestartet werden soll oder nicht. Nach dem Neustart wird die Webseite nicht mehr geöffnet.

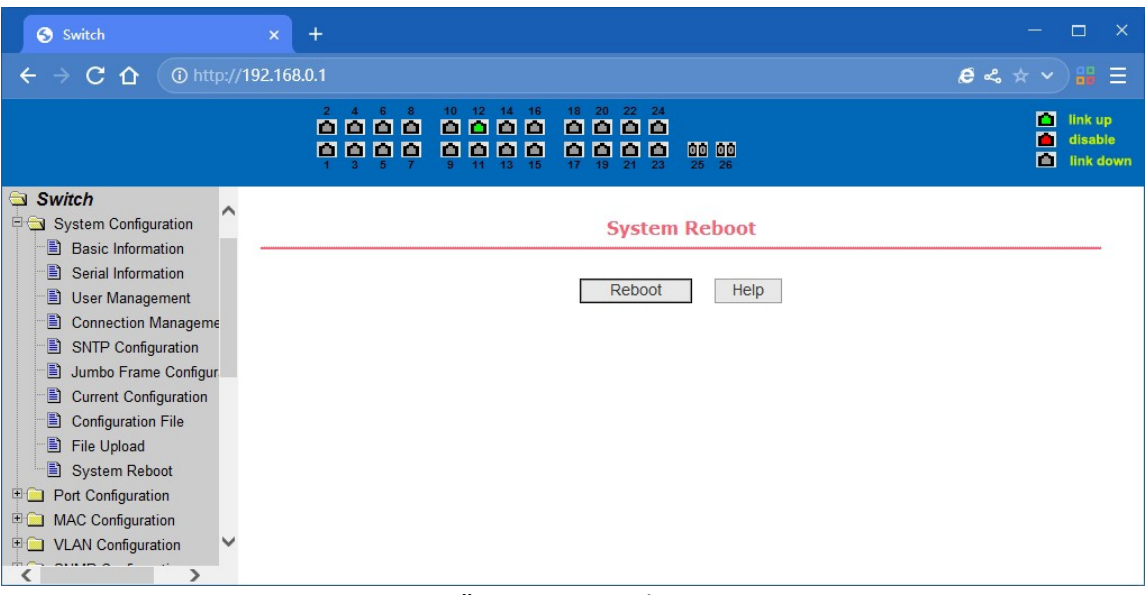

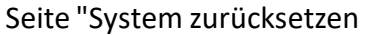

# **4.4. Anschluss-Konfiguration**

#### **(1) Port-Konfiguration / Port-Anzeigeseite**

Dies ist die Seite für die Portkonfiguration / Portanzeige. Benutzer können den Port auf der Seite aktivieren oder deaktivieren, die Portgeschwindigkeit einstellen oder alle Ports mit den grundlegenden Informationen anzeigen.

Um einen bestimmten Anschluss einzustellen, müssen die Benutzer den entsprechenden Anschlussnamen im Dropdown-Menü auswählen. Der Standardstatus des Ports ist "Up"; wählen Sie das Dropdown-Menü "Down", um den Port zu deaktivieren. Benutzer können auch die Geschwindigkeit des Dropdown-Menüs wählen, um die Geschwindigkeit des Ports einzustellen, z. B. den obligatorischen Halbduplex-Port 10M (halb-10) usw. Auf dieser Seite kann der Benutzer alle anderen grundlegenden Informationen zu den Ports einsehen.

| Switch                                                                                                    |       | $+$<br>$\mathbf{x}$   |                                    |                                                |                                                                        |                                                                                |                  |                                       | $\Box$<br>$\times$              |
|----------------------------------------------------------------------------------------------------|-------|-----------------------|------------------------------------|------------------------------------------------|------------------------------------------------------------------------|--------------------------------------------------------------------------------|------------------|---------------------------------------|---------------------------------|
| C.<br>∩                                                                                                    |       | 10 http://192.168.0.1 |                                    |                                                |                                                                        |                                                                                |                  | $e \sim \star \vee \mathbb{H} \equiv$ |                                 |
|                                                                                                    |       | 888                   | 10 <sub>1</sub><br>8888<br>П<br>lō | 14<br>16<br>18<br>8000<br>М<br>lo e<br>м<br>15 | 22<br>24<br>20<br>0000<br>00 00<br>œ<br>n n<br>25                      | 26                                                                             |                  | п<br>п<br>П                           | link up<br>disable<br>link down |
| Switch<br>中仁<br><b>System Configuration</b><br>Port Configuration<br>Ð<br><b>Common Configuration</b><br>Ð<br><b>Port Statistics</b><br>B<br><b>Flow Control</b><br>B<br><b>Broadcast Storm</b><br>B<br><b>Port Ratelimit</b><br>Ð<br><b>Protected Port</b> | ∧     | Port:<br>State:       | $\vee$<br>$Down$ $\vee$            |                                                | <b>Port Configuration/Show</b><br><b>Set Rate:</b><br>Refresh<br>Apply | Ifindex: 0 Port Type: Unknown MAC Address: 0000.0000.0000 Description:<br>Help | Auto-Negotiate V |                                       | ∧                               |
| 目<br>Learn Limit                                                                                                    |       | <b>Port Name</b>      | <b>Admin State</b>                 | <b>Oper State</b>                              | <b>Bandwidth</b>                                                       | <b>Config Speed</b>                                                            | <b>VLAN Mode</b> | <b>Default VLAN</b>                   |                                 |
| B<br><b>Port Trunking</b>                                                                                                    | qe1/1 | Up                    | Down                               | Unknown                                        | Auto-Negotiate                                                         | Access                                                                         | 1                |                                       |                                 |
| B<br><b>Mirror</b>                                                                                                    |       | qe1/2                 | Up                                 | Down                                           | Unknown                                                                | Auto-Negotiate                                                                 | Access           | 1                                     |                                 |
| Ð<br>DDM Information                                                                                                    |       | qe1/3                 | Up                                 | Down                                           | Unknown                                                                | Auto-Negotiate                                                                 | Access           | $\overline{1}$                        |                                 |
| H<br><b>MAC Configuration</b>                                                                                                    |       | qe <sub>1/4</sub>     | Up                                 | Down                                           | Unknown                                                                | Auto-Negotiate                                                                 | Access           | 1                                     |                                 |
| <b>VLAN Configuration</b><br>H                                                                                                    | ∨     | qe1/5                 | Up                                 | Down                                           | Unknown                                                                | Auto-Negotiate                                                                 | Access           | 1                                     | $\checkmark$                    |
| ------                                                                                                    |       | ge 1/6                | Up                                 | Down                                           | Unknown                                                                | Auto-Negotiate                                                                 | Access           |                                       |                                 |

Portkonfiguration und Port - Anzeige Seite

## **(2) Port Statistik**

Um einen bestimmten Anschluss anzuzeigen, müssen die Benutzer den entsprechenden Anschlussnamen im Dropdown-Menü auswählen. Auf dieser Seite können die Benutzer die statistischen Informationen über gesendete und empfangene Pakete einsehe

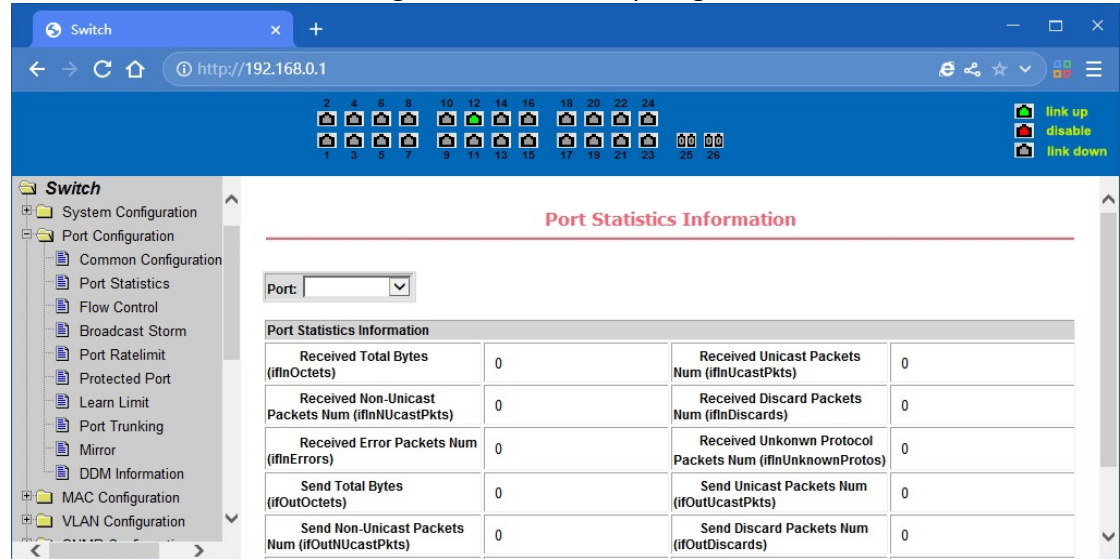

#### **(3) Seite Flusskontrolle**

Auf dieser Seite können Benutzer die Sende- und Empfangsflusskontrolle für jeden Port aktivieren und deaktivieren.

Flusskontrolle durch das Senden der Seite des Drop-Down ein-oder ausschalten, um zu öffnen oder zu schließen, die sendende Seite der Flusskontrolle, Flusskontrolle durch die empfangende Seite des Drop-Down ein-oder ausschalten, um zu öffnen oder zu schließen, die Empfänger-Seite Flusskontrolle, während auf und aus zeigt auch den Hafen zu senden Seite und Empfangs-Seite Flusskontrolle ein-oder ausgeschaltet ist.

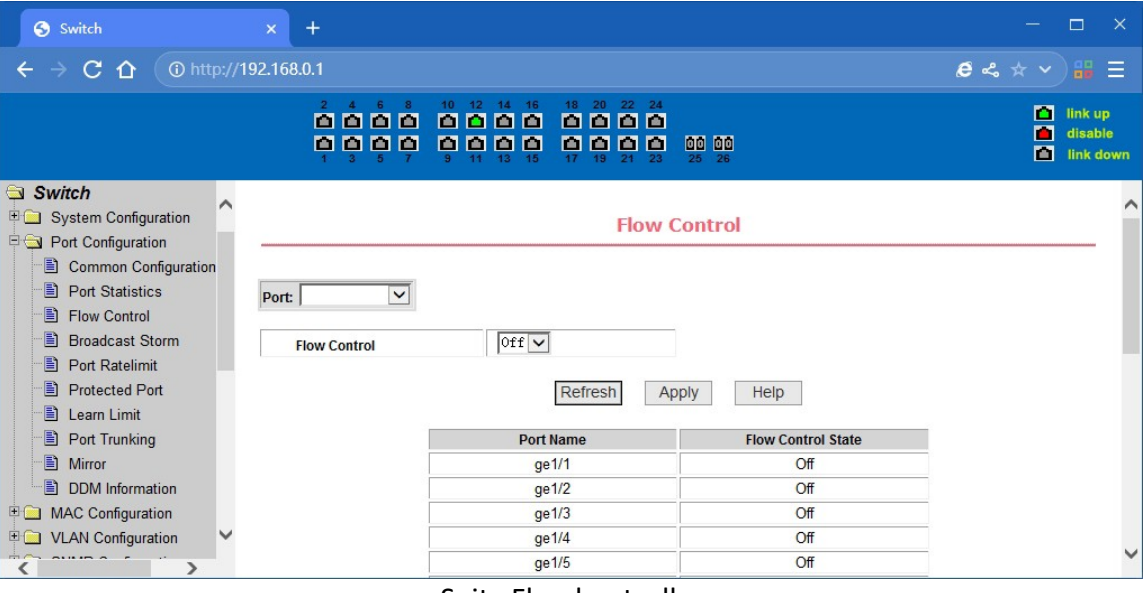

#### Seite Flusskontrolle

#### **(4) Seite zur Steuerung von Broadcast-Stürmen**

Auf dieser Seite können Sie die Unterdrückung von Broadcast-, Multicast- und DLF-Paketen für den konfigurierten Port vornehmen.1 Wählen Sie in der Dropdown-Liste Port die zu konfigurierenden Ports aus. Mit der Ein- und Ausschalttaste können Sie die Unterdrückung von Broadcast-, Multicast- und DLF-Paketen an den Ports öffnen und schließen.

Inhibitionsrate wird verwendet, um die Port-Sperrgeschwindigkeit zu konfigurieren, Bereich 1- 1024000, Einheit kbits. Die Sperrrate des gleichen Ports für Broadcast-Unterdrückung, Multicast und DLF-Sperre ist gleich.

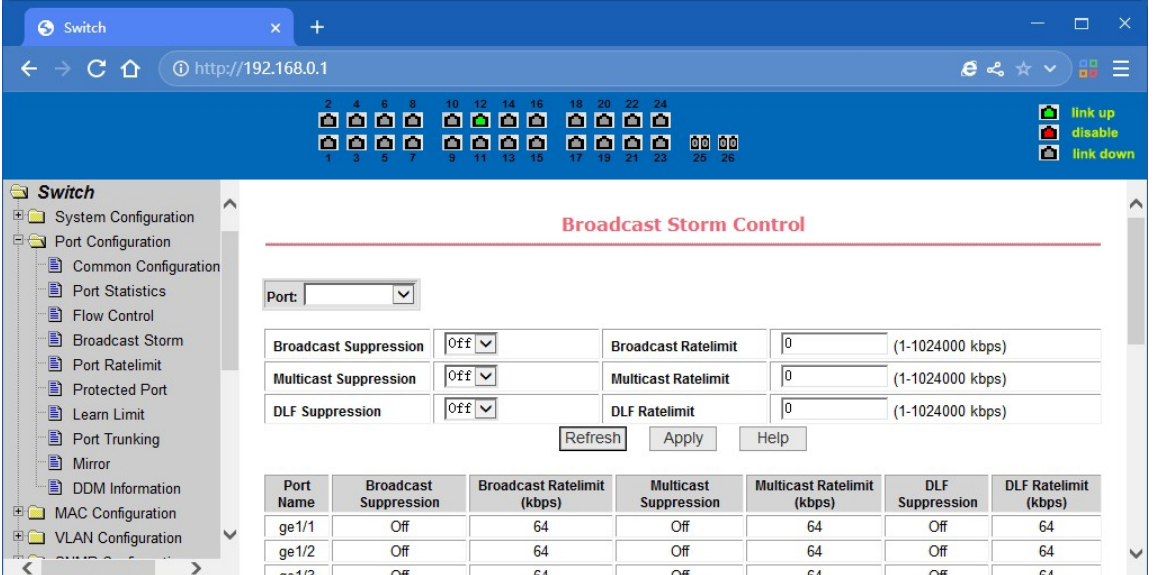

#### **(5) Seite Geschwindigkeitsbegrenzungen für Häfen**

Auf dieser Seite wird die Sende- und Empfangsrate des Ports konfiguriert. Wählen Sie in der Dropdown-Liste Port die zu konfigurierenden Ports aus. Bandbreitenkontrolle der gesendeten Datenpakete wird verwendet, um die Bandbreitenkontrolle zu konfigurieren undanzuzeigen, der Bereich ist 1-1024000, Einheit kbits, in Kraft treten, nachdem die Taste drücken Anwendungen. Ist die Bandbreitenkontrolle für den Port nicht konfiguriert, wird sie als aus angezeigt. Die Schaltfläche Abbrechen wird verwendet, um das entsprechende Datenpaket abzubrechen und die Bandbreitenkontrolle zu senden. Empfangen von Datenpaketen wird verwendet, um die Bandbreitenkontrolle des Empfangs von Datenpaketen zu konfigurieren und anzuzeigen, der Bereich ist 1-1024000, Einheit kbits, in Kraft treten, nachdem die Taste drücken Anwendungen. Wenn für den Anschluss keine Bandbreitenkontrolle konfiguriert ist, wird sie als"Aus" angezeigt. Die Schaltfläche Abbrechen wird verwendet, um die entsprechende Bandbreitenkontrolle für den Empfang von Datenpaketen abzubrechen.

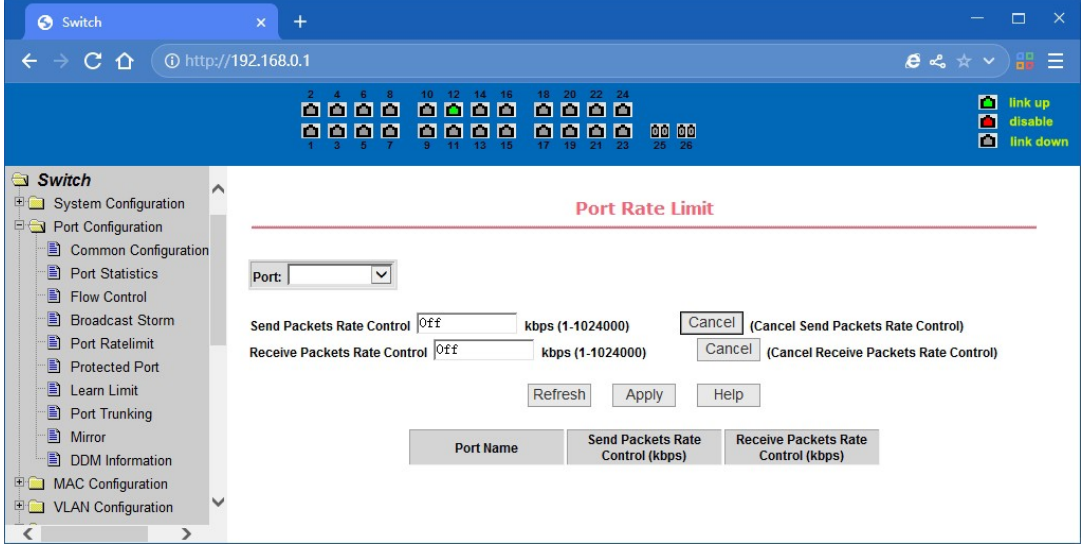

Seite mit Geschwindigkeitsbegrenzungen für Häfen

# **(6) Portschutz**

Diese Seite dient zur Konfiguration des Ports für den Schutzanschluss.Wenn der Anschluss als geschützter Anschluss konfiguriert ist, können die Anschlüsse keine Daten untereinander austauschen, der geschützte Anschluss kann nur mit dem nicht geschützten Anschluss Daten austauschen.

| Switch                                                                                        | $+$<br>$\mathsf{x}$  |                               |                                                                                        |                          | $\Box$<br>$\times$                             |
|-----------------------------------------------------------------------------------------------|----------------------|-------------------------------|----------------------------------------------------------------------------------------|--------------------------|------------------------------------------------|
| $C$ $\Omega$<br>$\leftarrow$<br><b>A</b>                                                      | 1 http://192.168.0.1 |                               |                                                                                        |                          | $e \leq x \vee \mathbb{B} \equiv$              |
|                                                                                               | п<br>000<br>000<br>画 | 10<br>12<br>т<br>п<br>ш<br>百百 | 18<br>20<br>22 <sub>1</sub><br>24<br>16<br>8888<br>п<br>m<br>888<br>П<br>п<br>15<br>19 | 00 00<br>25<br>26        | п<br>link up<br>П<br>disable<br>o<br>link down |
| Switch<br>∧<br>System Configuration<br>Port Configuration<br>Ð<br><b>Common Configuration</b> |                      |                               |                                                                                        | <b>Protected Port</b>    |                                                |
| Ð<br><b>Port Statistics</b>                                                                   |                      |                               | <b>Port Name</b>                                                                       | <b>Is Protected Port</b> |                                                |
| Ð<br><b>Flow Control</b>                                                                      |                      |                               | ge1/1                                                                                  | No                       |                                                |
| Ð<br><b>Broadcast Storm</b>                                                                   |                      | Е                             | ge <sub>1/2</sub>                                                                      | No                       |                                                |
| Ð<br><b>Port Ratelimit</b>                                                                    |                      | Г                             | ge1/3                                                                                  | No                       |                                                |
| Ð<br><b>Protected Port</b><br>Ð<br>Learn Limit                                                |                      |                               | ge1/4                                                                                  | No                       |                                                |
| Ð<br><b>Port Trunking</b>                                                                     |                      |                               | ge1/5                                                                                  | No                       |                                                |
| Ð<br>Mirror                                                                                   |                      | Ċ                             | ge1/6                                                                                  | No                       |                                                |
| Ð<br><b>DDM</b> Information                                                                   |                      | с                             | ge1/7                                                                                  | No                       |                                                |
| 田门<br><b>MAC Configuration</b>                                                                |                      |                               | ge1/8                                                                                  | No                       |                                                |
| <b>E C VLAN Configuration</b>                                                                 |                      |                               | ge1/9                                                                                  | No                       |                                                |
| $\overline{\phantom{a}}$<br>⋗                                                                 |                      |                               |                                                                                        |                          |                                                |

Geschützte Portseit

### **(7) Port Learning Restrain Seite**

Diese Seite wird verwendet, um den Port zu beschränken, der die MAC-Adresse der Nummer erfahren kann, der Bereich ist 0-8191.

Der Standardwert ist 8191, auch ist das Maximum, dass der Port nicht konfiguriert ist das Lernen zurückhalten.

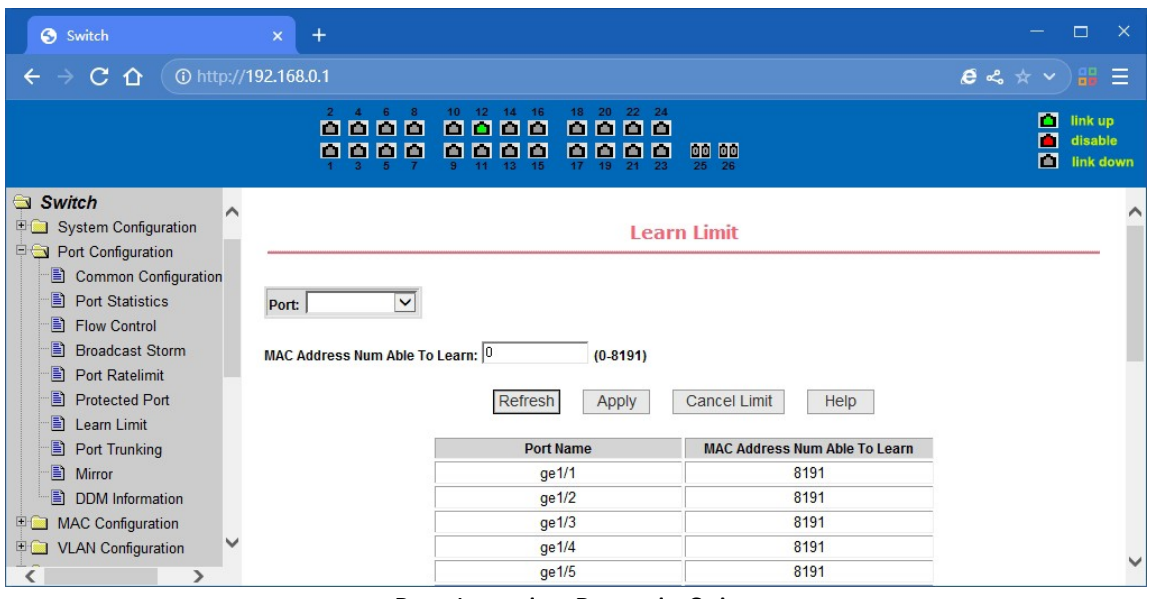

Port Learning Restrain Seite

#### **(8) Port Trunking Konfigurationsseite**

Auf dieser Seite kann der Benutzer das Port Trunking konfigurieren. Diese Seite besteht aus vier Teilen: Auswahl der Port-Trunking-ID, Auswahl der Port-Trunking-Methode, konfigurierbare Ports und Port der Gruppenmitglieder.

Um ein Port Trunking zu erstellen oder zu ändern, muss der Benutzer eine Port Trunking ID von 1 bis 3 auswählen. Der Benutzer klickt auf das Listenfeld der entsprechenden Port Trunking ID, die Port Trunking Informationen werden im Gruppenport angezeigt. Um eine Trunk-Gruppe zu erstellen, wählen Sie die entsprechende ID im Port Trunking ID, klicken Sie auf die Schaltfläche "Trunk ID Settings". Um die Port-Trunking-Methode einzustellen, wählen Sie eine Port-Trunking-Methode aus und klicken Sie auf die Schaltfläche "Polymerisationseinstellungen". Um die Trunking-Ports zu erhöhen, kann der Hafen konfiguriert werden, um die Trunking-Port in der konfigurierbaren wählen, klicken Sie auf "Mitglieder des Hafens =" "Schlüssel. Aggregation aus dem bestehenden Hafen, um eine Port-Gruppe Mitglied Ports in der Trunking-Port ausgewählt zu entfernen, klicken Sie auf "Nicht-Mitglied Port" = "Schlüssel. Um die gesamte TRUNK-Gruppe zu löschen, dann klicken Sie auf die Schaltfläche "Delete Trunk-Gruppe".

Auf der Seite Konfigurieren Prozess, mindestens ein Trunk wurde eingerichtet, dann Polymerisation Einstellungen können wirksam werden; konfiguriert Trunking-Methode wird auch auf alle auf der Trunk-Gruppen; in dem bereits auf der Trunk können hinzufügen oder entfernen Port-Mitglieder; in Abwesenheit der Port-Mitglieder Situation kann eine Trunk-Gruppe zu löschen.

Der Switch bietet drei Arten von Port-Trunking-Methoden: Basierend auf der MAC-Quelladresse, basierend auf der MAC-Zweckadresse, basierend auf der MAC-Quell- und der MAC-Zweckadresse.

Switch unterstützt maximal 3 Gruppen Port Trunking, kann zu einem Maximum von drei Trunk-Gruppe, Trunk1 und Trunk2 kann nicht trucking Gigabit-Ports konfiguriert werden, und jede Gruppe kann bis zu den gleichen vier Attribute Port aggregiert werden. Trunk3 nur Gigabit-Ports

aggregiert werden, und bis zu 2 Gigabit-Ports können aggregiert werden. Die Port-Aggregationsmethode ist für alle Trunks gleich.

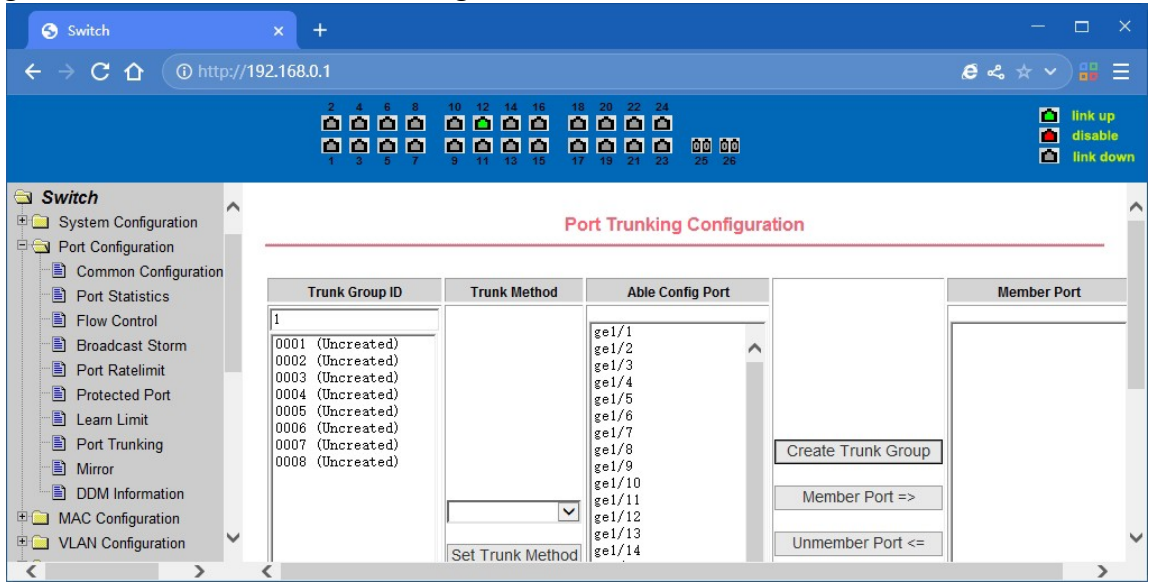

Port Trunking Konfigurationsseite

#### **(9) Konfigurationsseite für die Port-Spiegelung**

Auf dieser Seite können Benutzer die Portspiegelung konfigurieren. Portspiegelung durch den Spiegelport, um die Datenpakete des gespiegelten Ausgangsports und die Datenpakete des gespiegelten Eingangsports zu überwachen. Mirroring Port kann nur einen auswählen, wobei gespiegelter Ausgangsport und gespiegelter Eingangsport mehrere auswählen können. Diese Seite besteht aus vier Komponenten: Monitorport, konfigurierbarer Port, Überwachungsrichtung und Spiegelkonfigurationsinformationen. Wenn Sie mit der Konfiguration eines Mirror Ports beginnen, konfigurieren Sie zunächst den Mirroring Port aus den Monitor Ports, Mirror Ports können nur einen haben, und wählen Sie dann den Mirror Port aus dem konfigurierbaren Port, wählen Sie die Überwachungsrichtung, und drücken Sie die Anwendungstaste, um in Kraft zu treten, die Ergebnisse werden in den gespiegelten Konfigurationsinformationen angezeigt.

Wenn Sie RECEIVE in Richtung Monitor wählen, werden die empfangenen Datenpakete überwacht, TRANSMIT überwacht die gesendeten Datenpakete, BOTH überwacht alle gesendeten und empfangenen Datenpakete, NOT\_RECEIVE bricht die Überwachung der empfangenen Datenpakete ab, NOT\_TRANSMIT bricht die Überwachung der gesendeten Datenpakete ab, NEITHER bricht die Überwachung der empfangenen und gesendeten Datenpakete ab, d.h. der Monitorport wird abgebrochen.

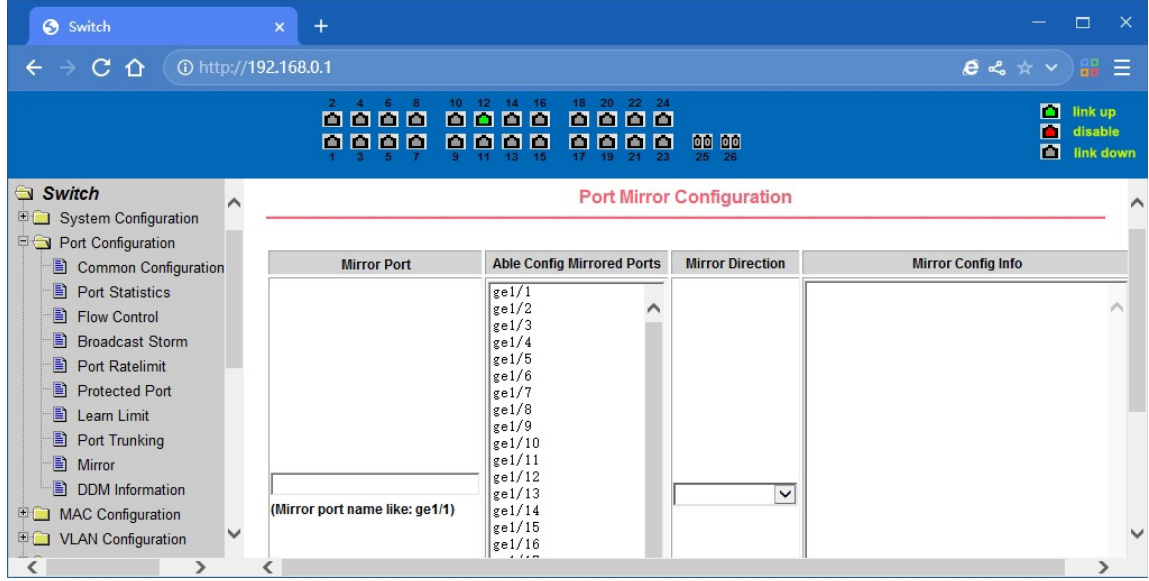

Konfigurationsseite für die Port-Spiegelung

#### **(10) DDM-Informationen**

Auf dieser Seite werden die DDM-Informationen aller Ports mit eingesteckten optischen SFP- oder SFP+-Modulen angezeigt.

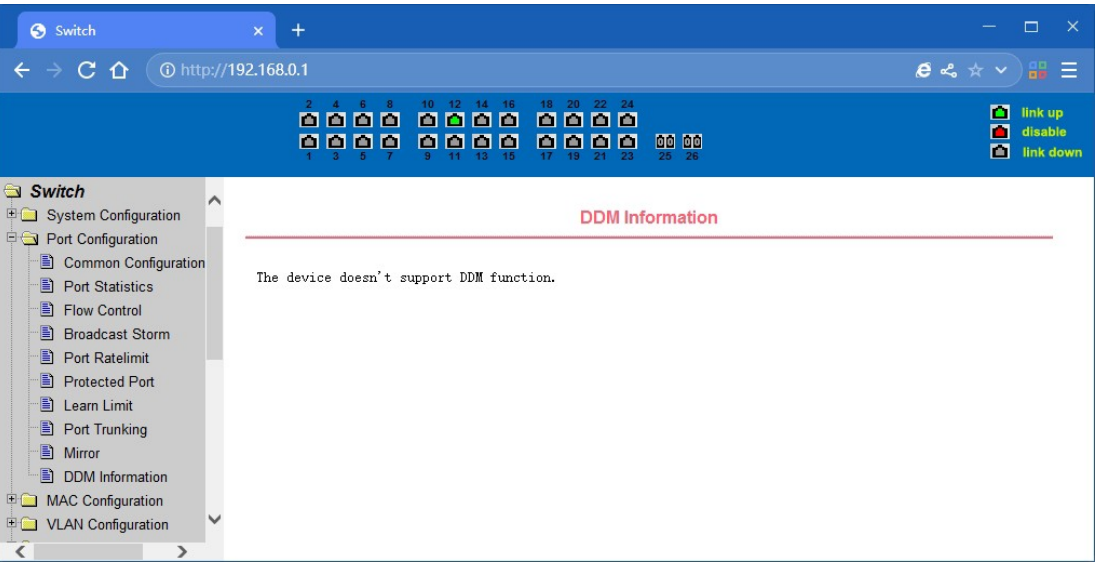

DDM-Informationsseite

# **4.5. MAC-Konfiguration**

#### **(1) MAC-Tabelle:**

Diese Seite dient zur Anzeige der MAC-Adresstabelle.

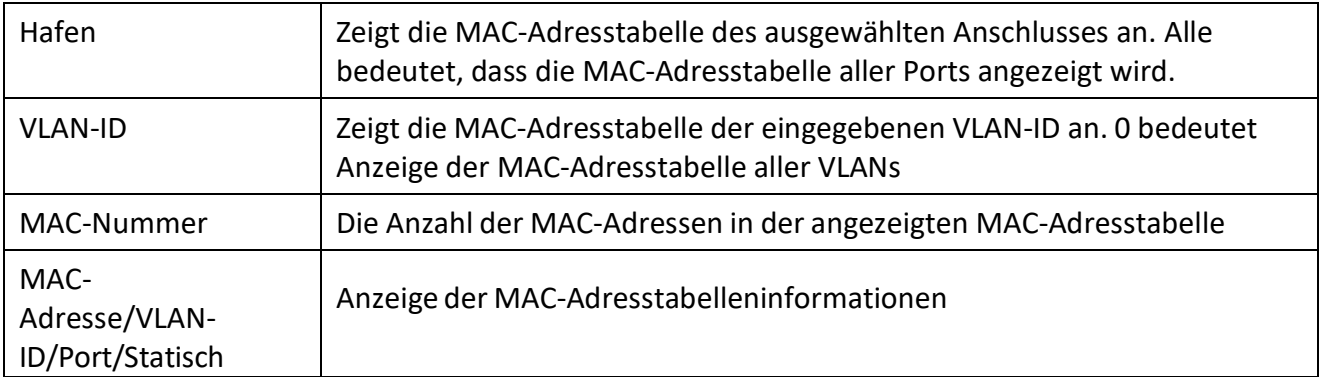

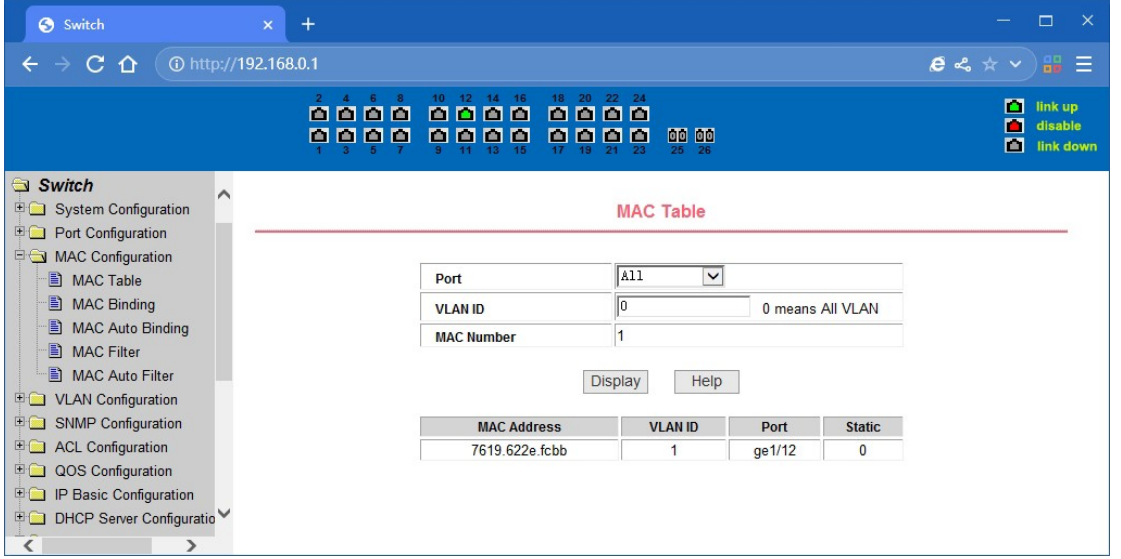

Seite MAC-Tabelle

#### **(2) MAC-Bindungskonfigurationsseite**

Diese Seite wird verwendet, um die Bindung von Port und MAC-Adresse zu erreichen. MAC-Einträge auf der Seite dienen zur Eingabe der MAC-Adressbindung, VLAN-ID-Einträge dienen zur Eingabe der MAC-Adresse des VLAN

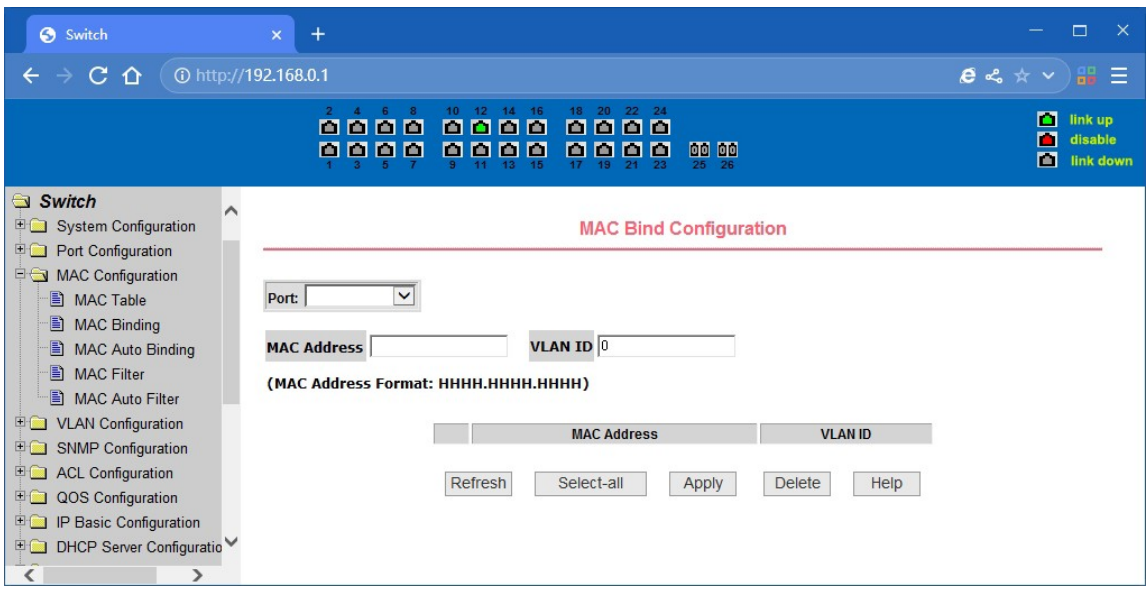

MAC-Bindungskonfigurationsseite

#### **(3) MAC-Bindung automatische Konvertierungsseite**

Diese Seite wird verwendet, um die automatische Bindung der Port-MAC-Adresse zu erreichen. Zeigt dem Hardware-Switch auf der lay2 die vorhandene dynamische MAC-Adresse des Ports und das zugehörige VLAN an. Sie können einen der Einträge auswählen und ihn in eine statische Bindung umwandeln.

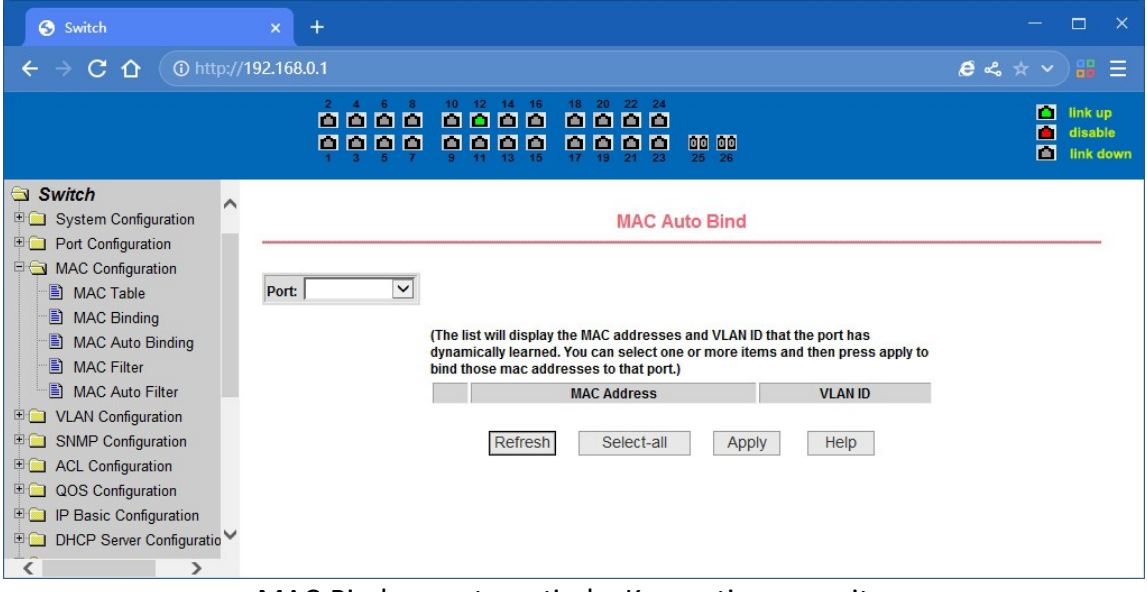

MAC-Bindung automatische Konvertierungsseite

#### **(4) Konfigurationsseite für MAC-Filterung**

Auf dieser Seite werden die Ports für die MAC-Adressfilterung konfiguriert.

Die MAC-Einträge auf der Seite dienen zur Eingabe der MAC-Adressfilterung. Der Eintrag VLAN-ID dient zur Eingabe des VLANs, dem die MAC-Adresse zugeordnet ist.

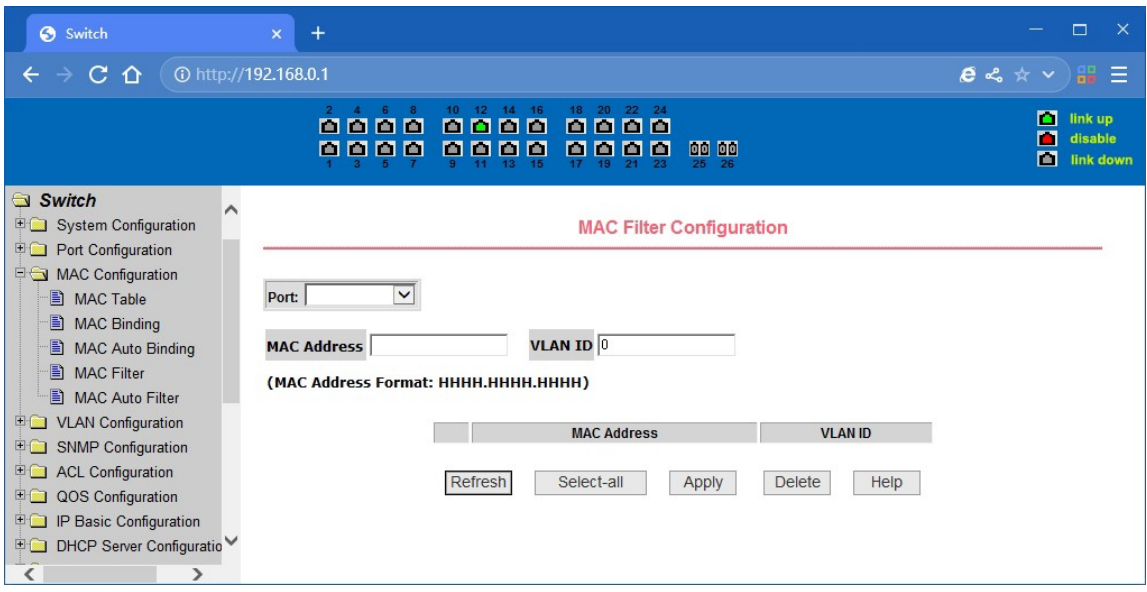

Konfigurationsseite für MAC-Filterung

#### **(5) MAC-Filterung automatische Konvertierungsseite**

Diese Seite wird verwendet, um die automatische Bindung der MAC-Adresse des Ports zu erreichen. Zeigt dem Hardware-Switch auf der lay2 die vorhandene dynamische MAC-Adresse des Ports und das zugehörige VLAN an. Kann einen der Einträge auswählen und in eine statische Filterkonfiguration umwandeln

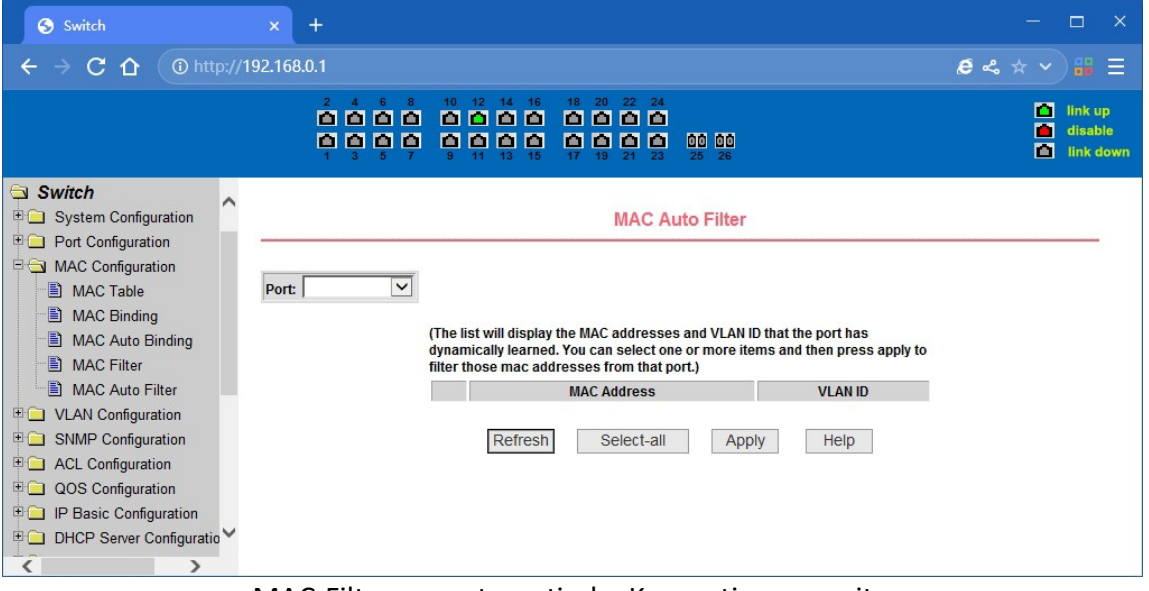

MAC-Filterung automatische Konvertierungsseite

# **4.6. VLAN-Konfiguration**

# **(1) VLAN-Informationsseite**

Diese Seite ist schreibgeschützt und zeigt die aktuellen VLAN-Konfigurationsinformationen an, einschließlich VID, Status und Port-Mitglieder. Wählen Sie VLAN aus der Dropdown-Liste VID, um die Portinformationen der Port-VLAN-Mitglieder anzuzeigen.

Ein Port darf nicht Mitglied eines VLANs sein, das sowohl VLAN-getaggt als auch nicht getaggt sein kann. Die Bedeutung der Zeichen entnehmen Sie bitte den folgenden Informationen:

- T tagged der Anschluss ist das getaggte VLAN-Mitglied
- U untagged der Anschluss ist das VLAN untagged Mitglied

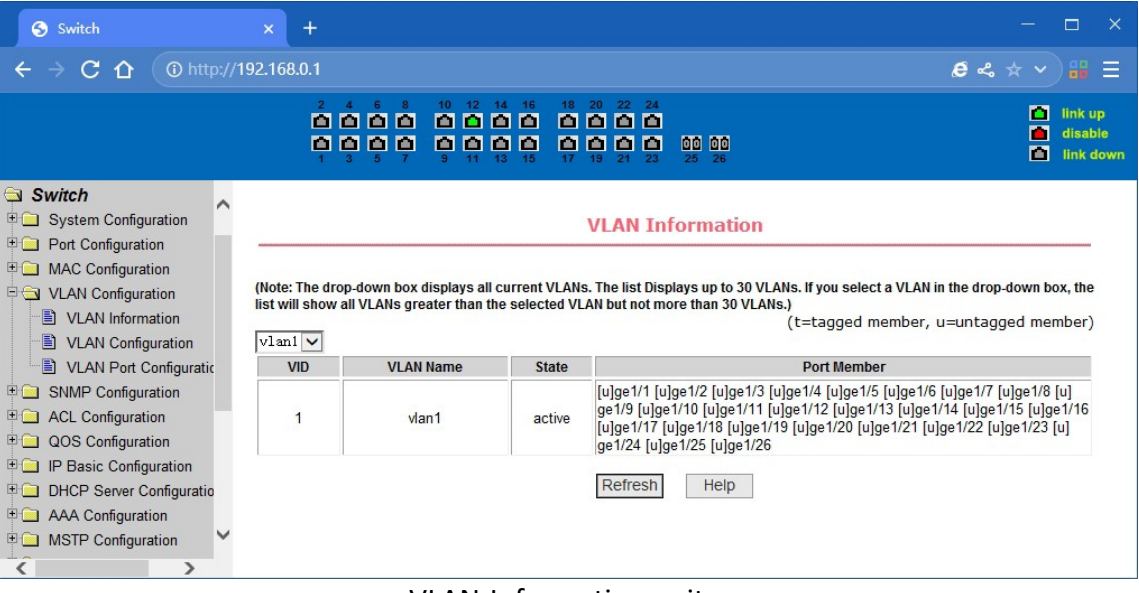

VLAN-Informationsseite

# **(2) Statische VLAN-Konfigurationsseite**

Auf dieser Seite der statischen VLAN-Konfiguration können Benutzer VLANs erstellen.

Wenn Sie ein neues VLAN erstellen möchten, geben Sie in der Aktivitätszeile die VID ein, die von 2 bis 4094 reicht. Der VLAN-Name wird abhängig von der VLAN-ID generiert und kann nicht geändert werden. Klicken Sie auf die Schaltfläche Apply (Übernehmen), dann werden im Listenfeld die VID und der VLAN-Name des vom Benutzer erstellten VLANs angezeigt. Der Switch hat standardmäßig VLAN1 erstellt, und VLAN1 kann nicht entfernt werden.

Wenn Sie ein VLAN löschen möchten, muss der Benutzer auf das entsprechende VLAN im Listenfeld klicken. Das VLAN wird in der Aktivitätszeile angezeigt. Klicken Sie auf die Taste Entfernen (Löschen), um das VLAN zu löschen, und gleichzeitig auf die Informationen des VLANs, um es aus dem Listenfeld zu entfernen.

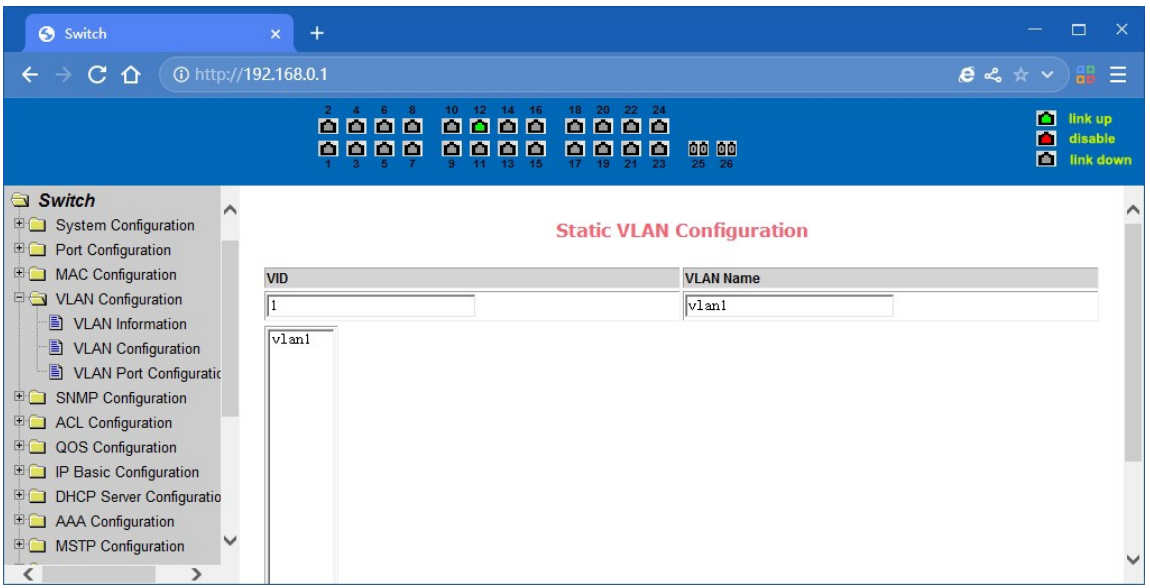

Statische VLAN-Konfigurationsseite

## **(3) VLAN-Port-Konfigurationsseite**

Diese Seite dient zur Konfiguration der VLAN-Port-Konfiguration und zur Anzeige der Ergebnisse. Diese Seite besteht hauptsächlich aus acht Teilen: Port, Modus, alle aktuellen VLANs, port-eigene VLANs, Schlüssel "default VLAN =>"," tagged =>"," untagged =>" und "nonmembers" =".

Port wird als designierter Port definiert, der das VLAN konfigurieren wird

Mode Access bezeichnete den VLAN-Modus als ACCESS-Modus, in diesem Modus ist der Port Standard-VLAN das nicht getaggte Mitglied von VLAN1, das Standard-VLAN des Ports ist 1. Hybrid spezifizierte Port VLAN-Modus HYBRID-Modell, in diesem Modus ist der Port Standard-VLAN das nicht getaggte Mitglied von VLAN1, das Standard-VLAN des Ports ist 1. Trunk spezifizierte Port VLAN-Modus ist TRUNK-Modus, in dem der Port VLAN-Modus, der Standard ist VLAN1 ein getaggtes Mitglied des Standard-VLAN des Ports ist 1.

Alle aktuellen VLAN, die erstellt wurde VLAN, auch ist es kann konfiguriert werden VLAN, der Benutzer aus der Liste wählen Sie VLAN, kann Multiple-Choice sein.

VLAN Port-owned zeigt die Ergebnisse der VLAN-Port-Konfiguration, [p] zeigt an, dass der Port VLAN ist die Standard-VLAN, [t], dass der Hafen ist ein VLAN-Tag-Mitglieder, [u], dass der Hafen ist nicht getaggt VLAN-Mitglied. Wenn Sie VLAN zu entfernen, der Benutzer aus der Liste, wählen Sie das VLAN, kann Multiple-Choice sein.

Schaltfläche "Standard-VLAN =>", um den Port als Standard-VLAN zu konfigurieren, wählen Sie ein VLAN aus den aktuellen VLANs aus.

Schaltfläche "tagged =>" Der konfigurierte Port wird als getaggtes Mitglied eines VLANs bezeichnet, wobei ein oder mehrere VLANs aus dem aktuellen All-VLAN ausgewählt werden.

Schaltfläche "untagged =>" Konfigurieren Sie den VLAN-Port als designiertes Mitglied des untagged, wählen Sie ein oder mehrere VLAN aus dem aktuellen all VLAN.

Schaltfläche "non-members <= zum Löschen des Ports aus dem angegebenen VLAN, der nicht mehr Mitglied des VLANs ist, aus dem dem Port zugehörigen VLAN in ein oder mehrere ausgewählte VLANs.

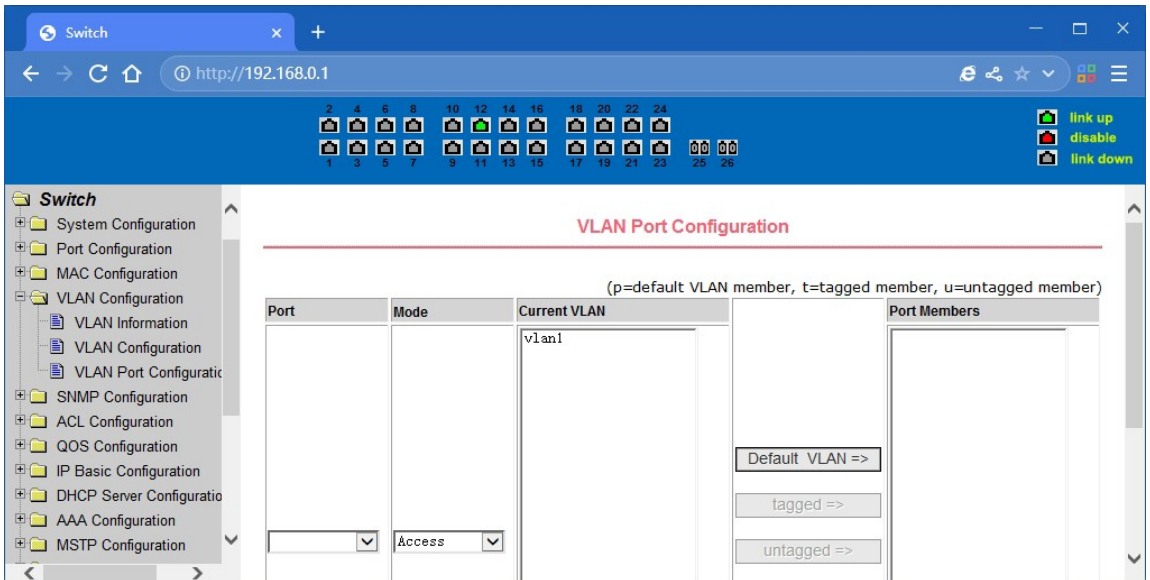

VLAN-Port-Konfigurationsseite

# **4.7. SNMP-Konfiguration**

## **(1) SNMP-Freigabekörper-Konfigurationsseite**

Auf dieser Seite kann der Benutzer den Namen des gemeinsamen Schalters sowie den Lese- und Schreibzugriff konfigurieren. Insgesamt können 8 Einträge konfiguriert werden

Standardmäßig ist der Schalter dort ein Freigabename als öffentlich benannt, der gemeinsame Körper ist schreibgeschützt. Mit dieser Korrespondenz, die Aktivitäten dieser Seite sind nur ein Eintrag, gemeinsame Körper Namen sind öffentlich, und der Zugang ist nur Lesezugriff.

Wenn der Switch über SNMP für die Netzwerkverwaltung verwendet wird, müssen Sie eine Lese- und Schreibberechtigung für den gemeinsamen Körper konfigurieren.

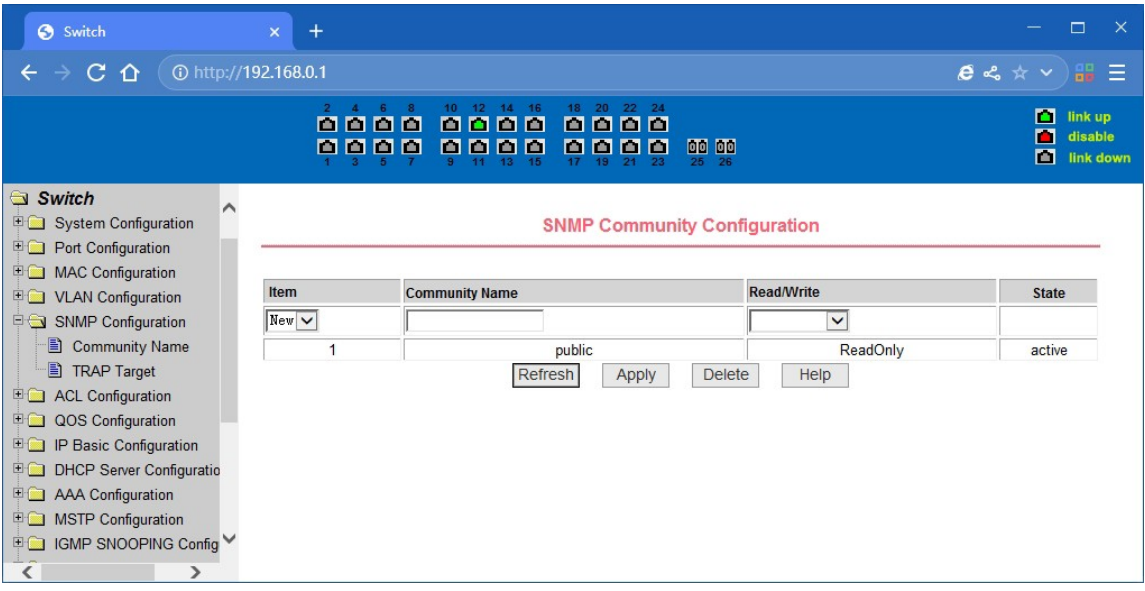

Gemeinsamer Inhalt der SNMP-Konfigurationsseite

#### **(2) TRAP-Zielkonfigurationsseite**

Auf dieser Seite kann der Benutzer die Arbeitsstation für den Empfang von TRAP-Nachrichten konfigurieren und die IP-Adresse der TRAP-Protokollpakete für einige Parameter angeben.

Im Konfigurationseintrag wird der Name verwendet, um den TRAP-Namen einzugeben, die IP-Adresse wird verwendet, um die Zieladresse einzugeben, die SNMP-Version wird verwendet, um die Version des TRAP-Pakets auszuwählen, wenn Sie erfolgreich eingestellt haben, wird es im Status aktiv angezeigt. Wenn die Konfiguration erfolgreich war, werden die SNMP-TRAP-Funktionen wirksam. Im Falle eines Link Up oder Link Down sendet der Switch automatisch ein TRAP-Paket an d i e Zieladresse.

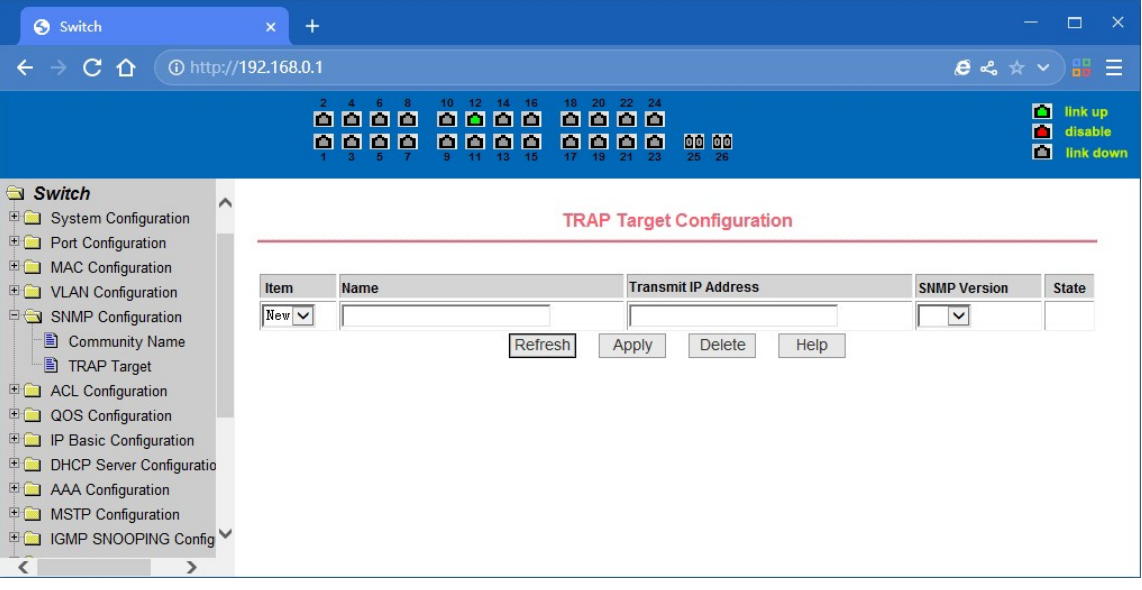

TRAP-Zielkonfigurationsseite

# **4.8. ACL-Konfiguration**

#### **(1) IP Standard ACL Konfigurationsseite**

Auf dieser Seite können Benutzer eine ACL-Standard-IP-Regelbasis erstellen. Der Benutzer kann eine ACL-Gruppennummer auswählen, um in der Gruppe eine oder mehrere Regeln zu erstellen. In einer Regel kann nur das Quell-IP-Adressfeld (mit Maske) übereinstimmen. Die Standard-IP-Regeln steuern die Weiterleitung von Paketen mit der Quell-IP-Adresse.

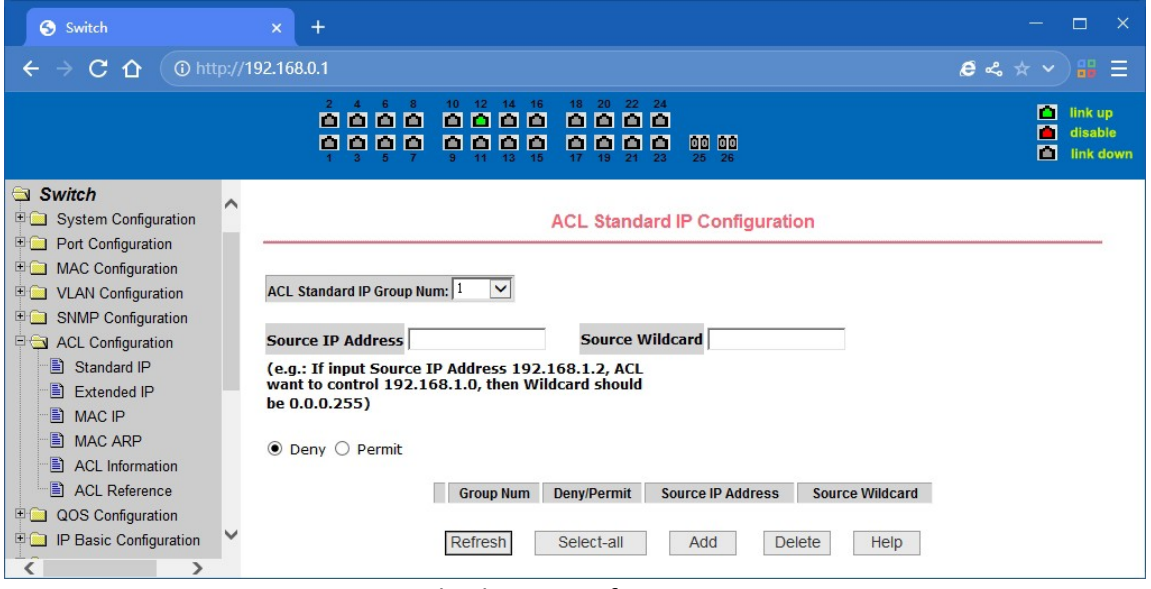

IP-Standard-ACL-Konfigurationsseite

Wenn Benutzer die Regeln konfigurieren, muss die Quell-IP-Adresse mit einer Maske angegeben werden, so dass die Regel mit einer Sammlung von IP-Adressen übereinstimmen kann. Wenn die Regel auf den IP-Adressbereich 192.168.0.0 bis 192.168.0.255 passt, dann kann die IP-Adresse 192.168.0.1, und seine Maske 0.0.0.255.

Wenn die Benutzer die Regeln konfigurieren, muss jede Regel einen Filtermodus haben: zulassen oder ablehnen.

Der Benutzer, um eine Regel in der Gruppe zu erstellen, wird das System automatisch die Regel eine Regel-Nummer, wenn eine Regel in der Gruppe 1 Regeln zu löschen, bleiben andere Regeln unverändert, und das System wird automatisch die Regel eine Regel-Gruppe sortieren. Wenn der Benutzer den gesamten Regelsatz löschen möchte, können Sie zunächst alle auswählen und dann auf die Löschtaste klicken.

#### **(2) IP Extended ACL Konfigurationsseite**

Die erweiterte IP-Gruppe ist eine Erweiterung der Standard-IP-Regeln. Steuern Sie die Paketweiterleitung über Quell-IP, Ziel-IP, IP-Protokolltyp und Service-Port.

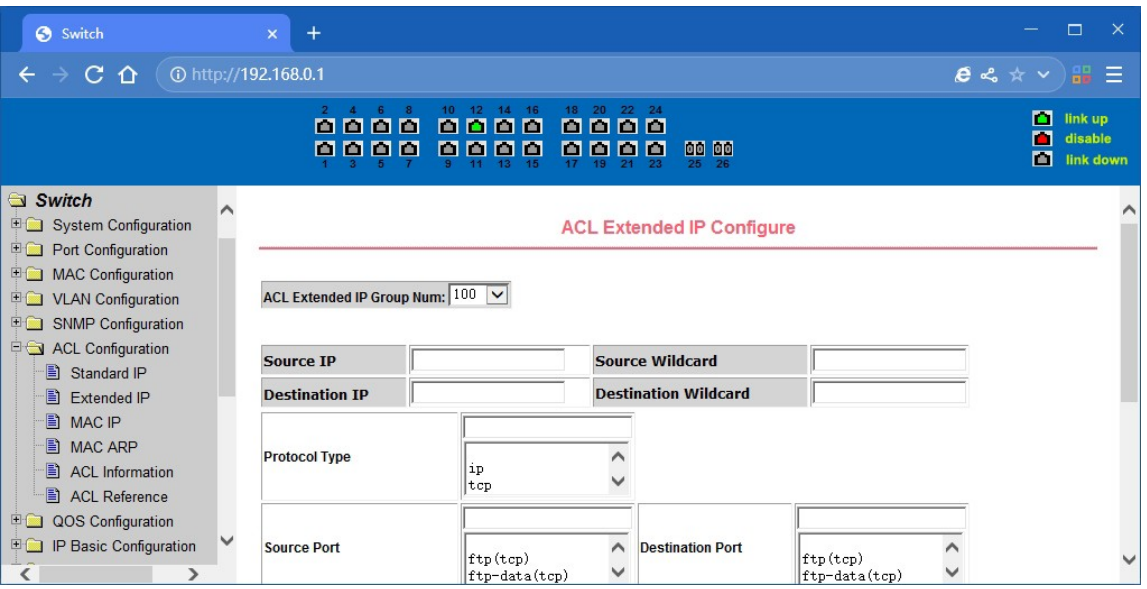

IP Extended ACL Konfigurationsseite

#### **(3) MAC IP ACL Konfigurationsseite**

Dies ist die MAC IP ACL Konfigurationsseite. Die IP MAC-Gruppe kann die MAC-Quell- und Zieladresse des IP-Pakets sowie die IP-Quell- und Zieladresse kontrollieren.

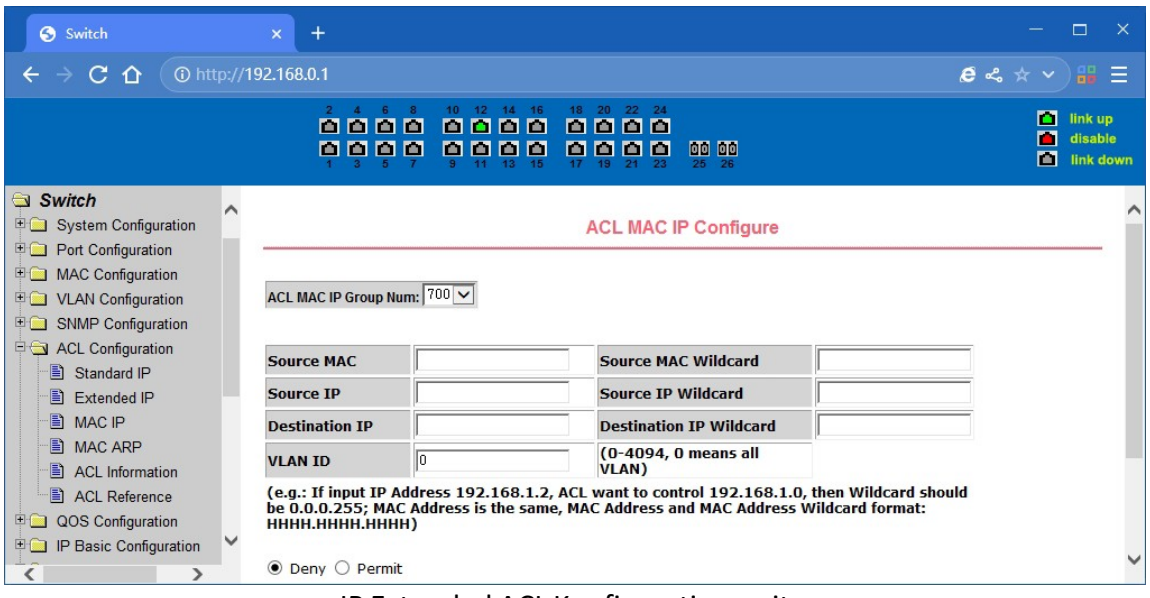

IP Extended ACL Konfigurationsseite

#### **(4) MAC ARP ACL Konfigurationsseite**

Dies ist die MAC ARP ACL Konfigurationsseite. ARP-Gruppe kann die Art der Operation des ARP-Pakets, die Absender-MAC und die Absender-IP-Kontrolle sein.

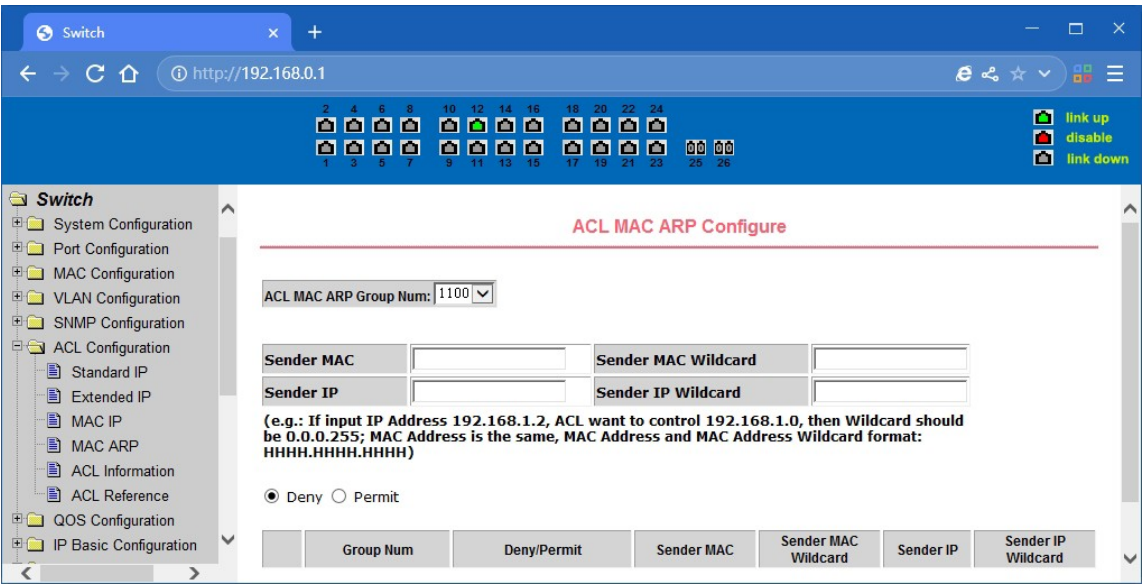

IP Extended ACL Konfigurationsseite

#### **(5) ACL-Informationsseite**

Die ACL-Informationsseite zeigt die aktuell konfigurierten ACL-Regeln in allen Informationen

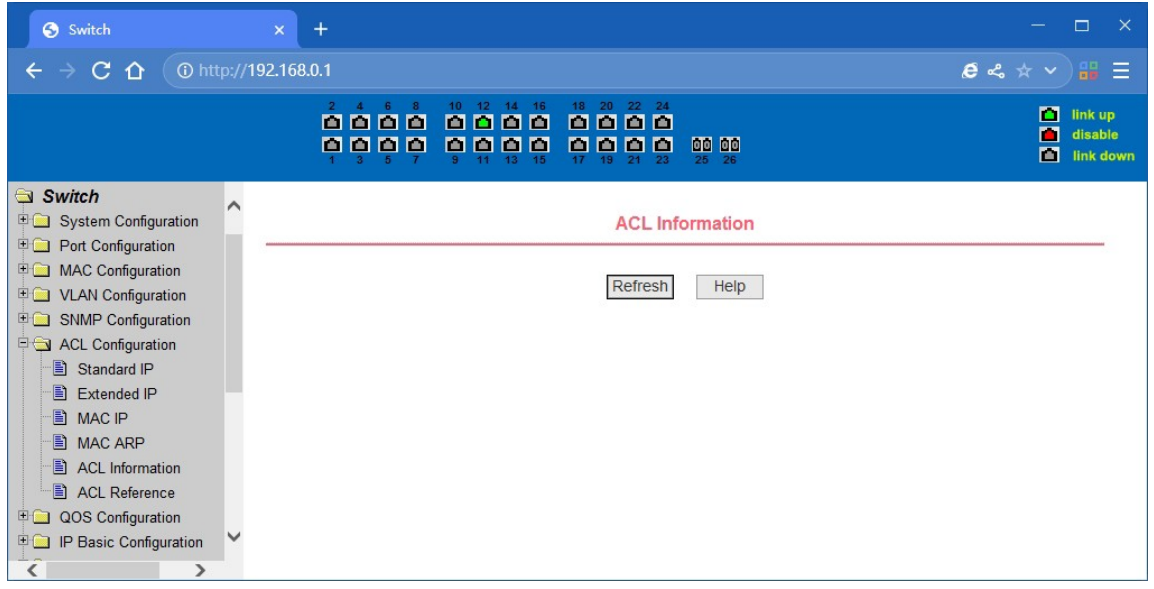

an. ACL-Informationsseite

#### **(6) Informationsseite zur ACL-Konfiguration**

Hier wird die Seite mit den ACL-Konfigurationsinformationen angezeigt, auf der alle in der aktuellen ACL konfigurierten Regeln und Verweise aufgeführt sind.

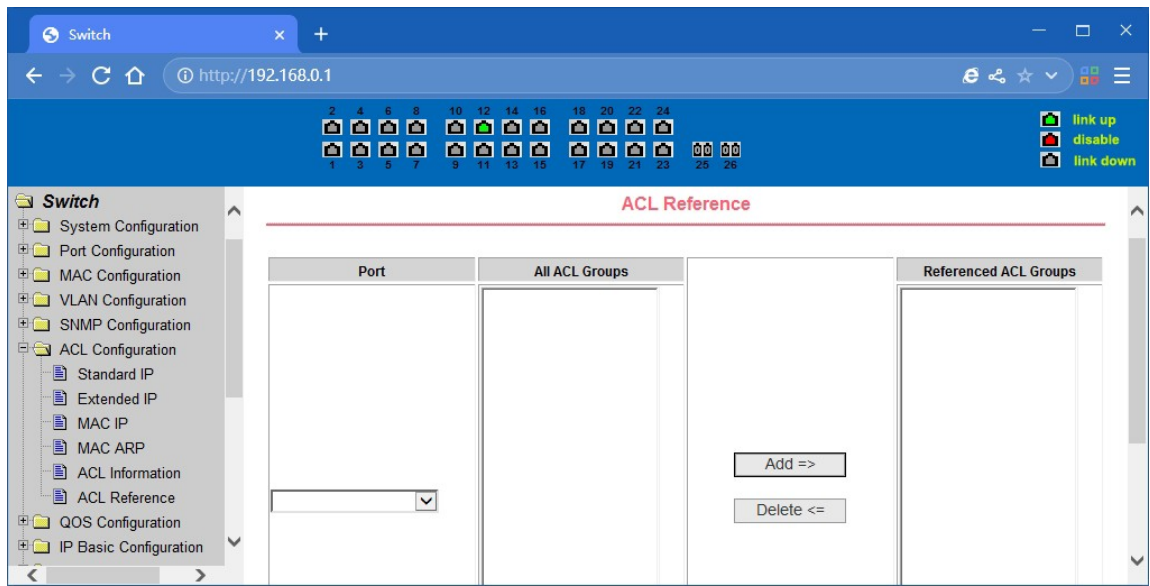

ACL-Anwendungsseite für einen Hafen

# **4.9. QoS-Konfiguration**

### **(1) QoS Apply Konfigurationsseite**

Dies ist eine QoS Apply Konfigurationsseite.

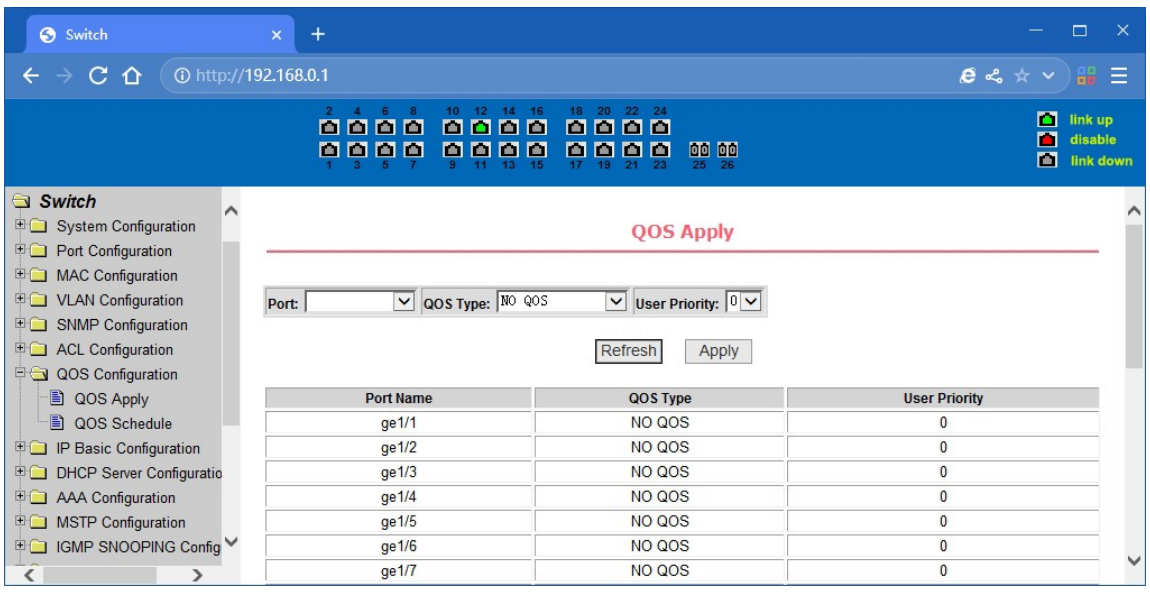

QoS-Konfigurationsseite anwenden

## **(2) QoS-Zeitplan-Konfigurationsseite**

Dies ist eine QoS-Zeitplan-Konfigurationsseite.

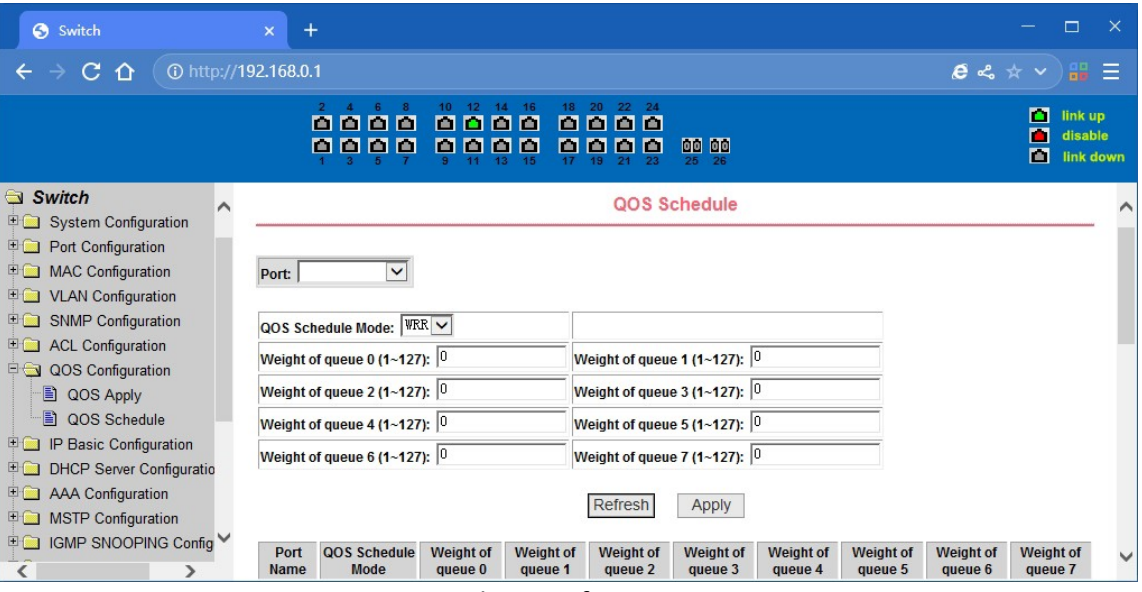

QoS-Zeitplan-Konfigurationsseite

# **4.10. IP-Grundkonfiguration**

#### **(1) VLAN-Schnittstellen-Konfigurationsseite**

Benutzer können die VLAN-Schnittstelle über diese Seite konfigurieren, VLAN-Schnittstellen löschen, die IP-Adresse der Schnittstelle konfigurieren, die IP-Adresse der Schnittstelle entfernen und Schnittstelleninformationen anzeigen. VLAN bereits vorhanden ist, kann nur eingestellt werden, wenn die Schnittstelle kann nur auf der Schnittstelle konfiguriert werden, Schnittstelle Adresse.

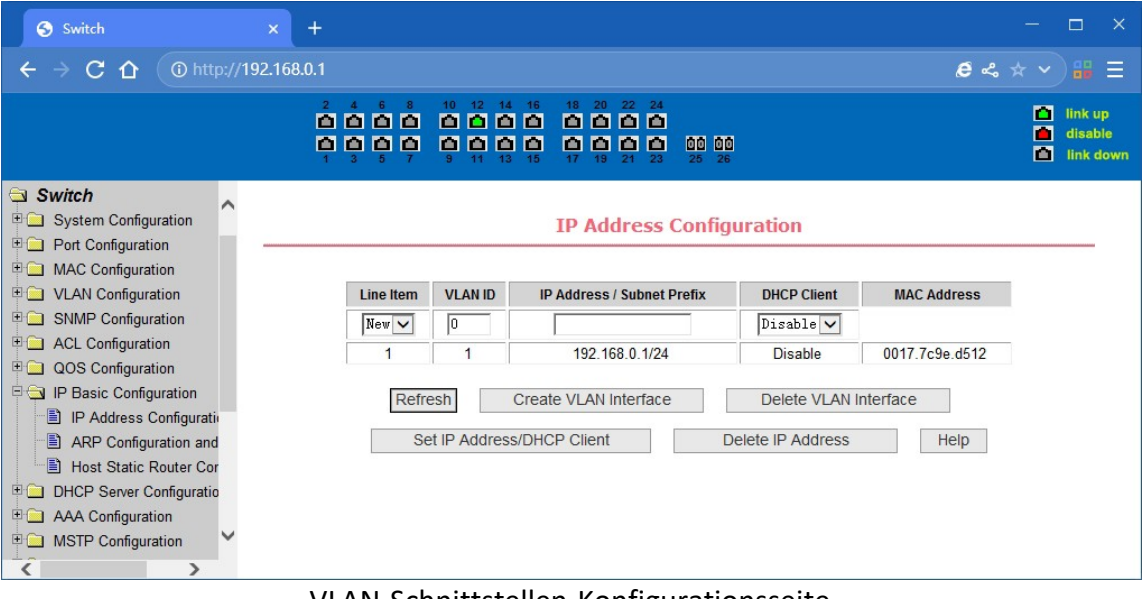

VLAN-Schnittstellen-Konfigurationsseite

Switch in der Standardeinstellung eine VLAN1-Schnittstelle haben, kann die Schnittstelle nicht gelöscht werden. Man kann nur eine VLAN-Schnittstelle konfigurieren.

## **(2) ARP-Konfiguration und Anzeigeseite**

Auf dieser Seite können alle Informationen des ARP-Tabellen-Switch angezeigt werden, während Benutzer auf dieser Seite einen statischen ARP-Eintrag konfigurieren, ARP-Einträge löschen und den dynamischen ARP-Tabelleneintrag in einen statischen ARP-Tabelleneintrag umwandeln können.

Wenn ein Benutzer einen statischen ARP-Eintrag konfiguriert, muss er die IP-Adresse und die MAC-Adresse eingeben, wobei die MAC-Adresse eine Unicast-MAC-Adresse sein muss, und dann auf die Schaltfläche Hinzufügen klicken.

Wenn ein Benutzer einen ARP-Eintrag löscht, können Sie wählen, ob Sie einen IP-ARP-Tabelleneintrag, ein Segment des ARP-Tabelleneintrags, den gesamten ARP-Tabelleneintrag, alle dynamischen ARP-Tabelleneinträge oder alle statischen ARP-Tabelleneinträge löschen möchten. Für das Löschen eines IP-ARP-Tabelleneintrags oder das Löschen eines Segments des ARP-Tabelleneintrags geben Sie im Eingabefeld die IP-Adresse oder das IP-Netzwerksegment an. Klicken Sie dann auf die Schaltfläche Löschen

Wenn ein dynamischer ARP-Tabelleneintrag in einen statischen ARP-Tabelleneintrag umgewandelt wurde, können Sie wählen, ob ein bestimmtes Netzwerksegment oder der gesamte dynamische ARP-Tabelleneintrag in einen statischen ARP-Tabelleneintrag umgewandelt wurde. Für die Situation, dass ein Netzwerksegment erforderlich ist, geben Sie in das Eingabefeld das angegebene Netzwerksegment ein. Und klicken Sie dann auf die Schaltfläche Übernehmen

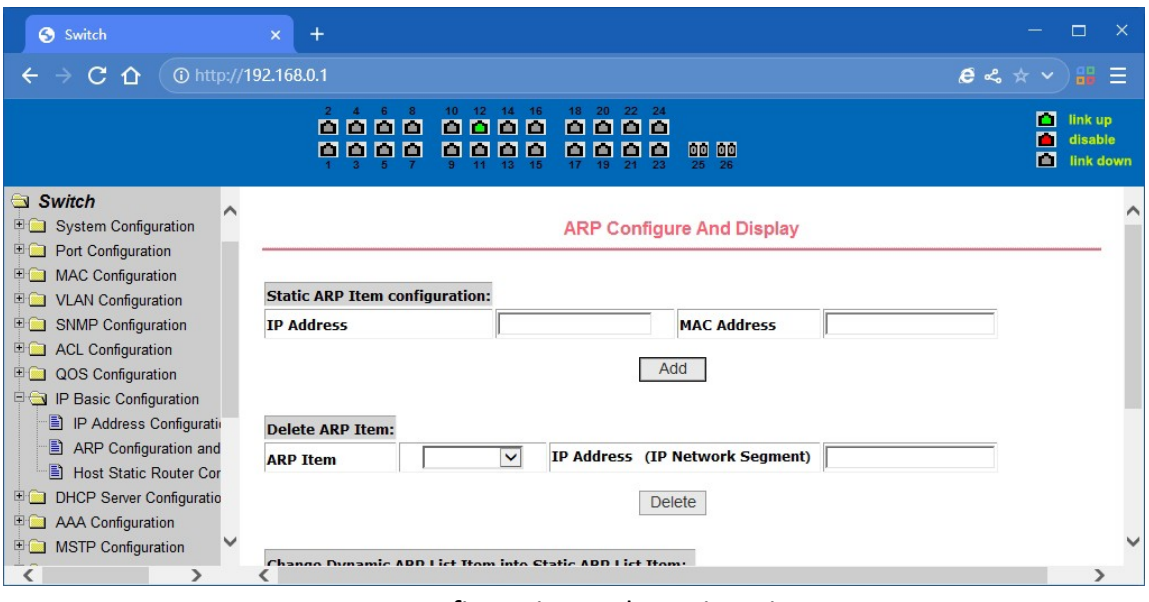

ARP-Konfiguration und Anzeigeseite

#### **(3) Konfigurationsseite fürstatisches Host-Routing**

Der Benutzer kann über diese Seite statische Routing-Switch-Hosts hinzufügen und löschen. Standardmäßig ist der Switch nicht konfiguriert, um eine statische Route zu hosten, kann der Benutzer die Standard-Route über diese Seite zu konfigurieren, ist, dass der Zweck der Adresse / Subnetz-Präfix ist 0.0.0.0 / 0 Routing

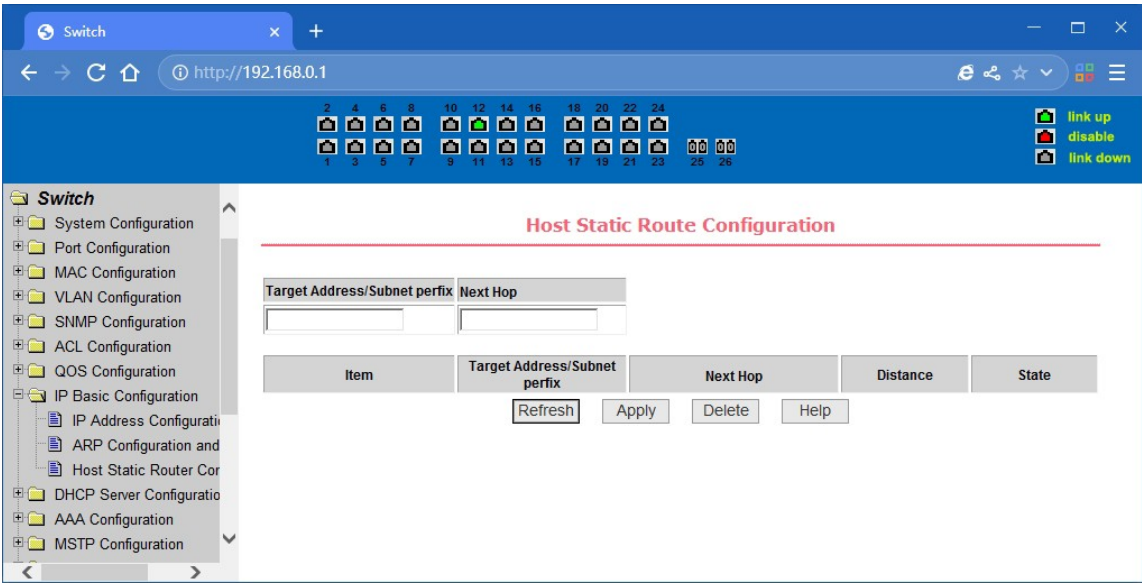

Konfigurationsseite für statische Host-Routen

## **4.11. DHCP-Server**

#### **(1) DHCP Server Global & Interface Konfiguration**

Diese Seite dient der Konfiguration des DHCP-Servers, einschließlich der globalen und der Schnittstellenkonfiguration.

**Globaler DHCP-Server:** Aktivieren oder deaktivieren Sie den globalen DHCP-Server.

**Schnittstelle:** Wählen Sie die zu konfigurierende Layer-3-VLAN-Schnittstelle aus.

**DHCP-Listen:** Aktivieren oder deaktivieren Sie die DHCP-Listen-Funktion für die angegebene Schnittstelle.

**DHCP-Server-Informationen:** Zeigt die globalen und Schnittstellen-Konfigurationsinformationen des DHCP-Servers an.

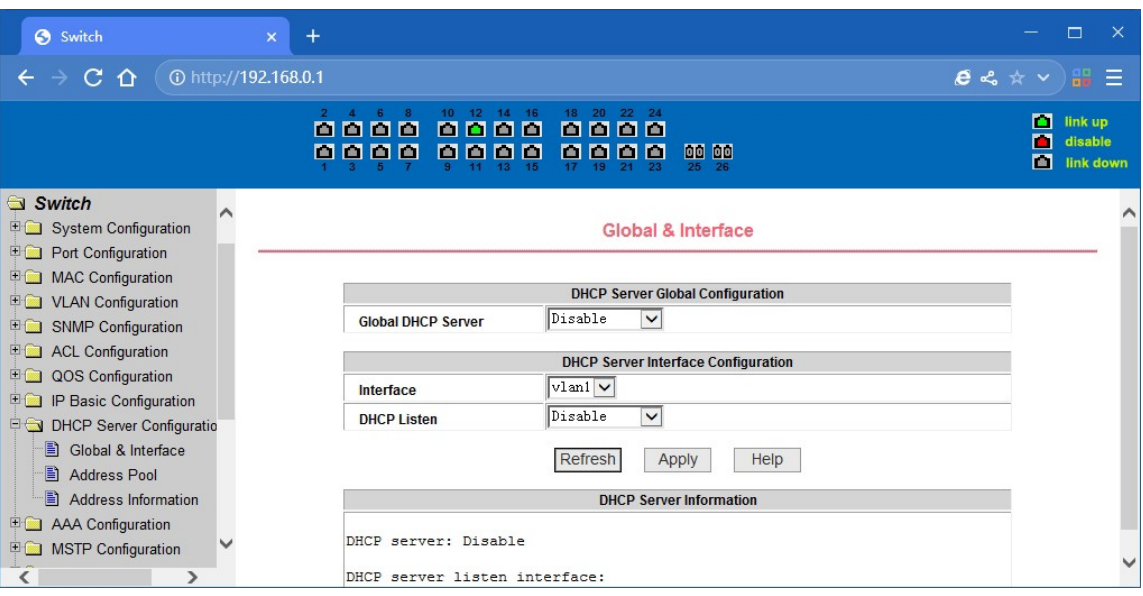

DHCP-Server-Informationsseite

#### **(2) DHCP-Server-Adresspool-Konfiguration**

Diese Seite dient zur Konfiguration des DHCP-Server-Adresspools.

**Name des Adresspools:** Legen Sie den Namen des zu erstellenden Adresspools fest und klicken Sie dann auf die Schaltfläche "Erstellen".

**Name des Adresspools:** Zu konfigurieren Wählen Sie den zu konfigurierenden Adresspoolnamen aus.

**Adressbereich:** Legen Sie den Bereich der IP-Adressen fest, die den DHCP-Clients in diesem Adresspool zugewiesen werden können.

**Subnetzmaske:** Legen Sie die Subnetzmaske fest, die dieser Adresspool den DHCP-Clientszuweisen kann.

**Standard-Router:** Legen Sie den Standard-Router fest, den dieser Adresspool den DHCP-Clients zuweisen kann.

**DNS-Server:** Legen Sie die IP-Adressen des DNS-Servers fest, die dieser Adresspool den DHCP-Clients zuweisen kann. Sie können die IP-Adressen des Master- und Backup-DNS-Servers festlegen.

**Lease Time:** Legen Sie die Lease Time fest, die dieser Adresspool an DHCP-Clients vergeben kann. Sie können eine begrenzte Lease-Zeit von Tagen, Stunden und Minuten einstellen oder eine unbegrenzte Lease-Zeit wählen.

**Adresse ausschließen:** Legen Sie den auszuschließenden Adressbereich fest, der nicht an DHCP-

Clients vergeben werden soll. Sie können auszuschließende Adressen hinzufügen oder löschen, indem Sie auf die beiden Schaltflächen klicken.

**Option 82 Schaltkreis-ID:** Legen Sie die für den Adresspool geltende Option 82 Circuit ID fest.

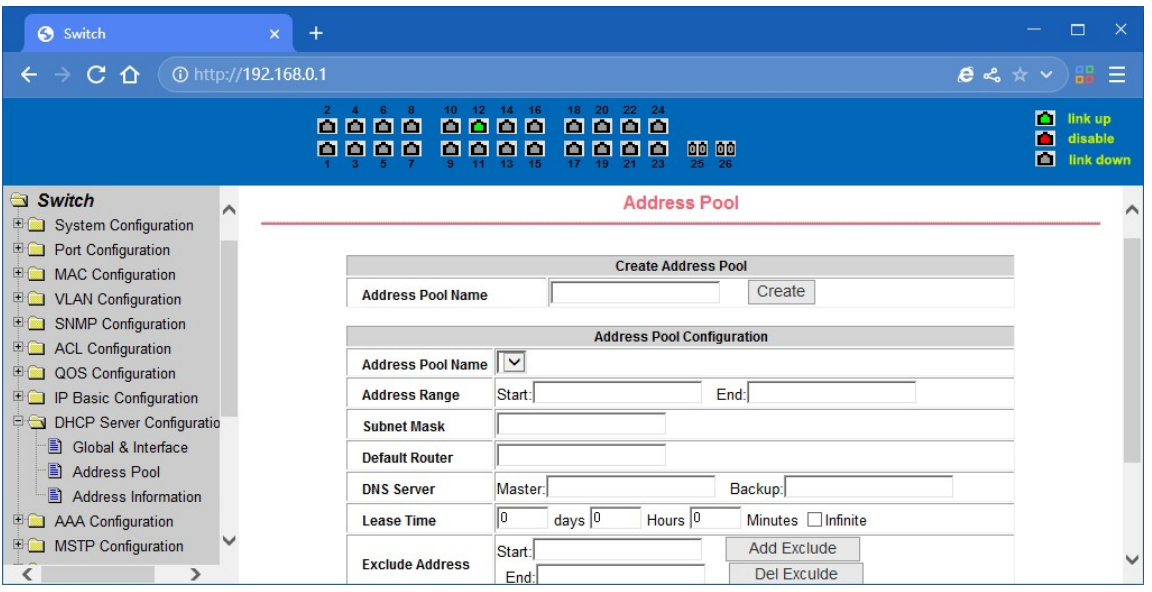

Adresspool-Konfigurationsseite

#### **(3) Informationen zur DHCP-Serveradresse**

Auf dieser Seite werden die IP-Adressinformationen angezeigt, die den DHCP-Clients zugewiesen oder zugewiesen werden.

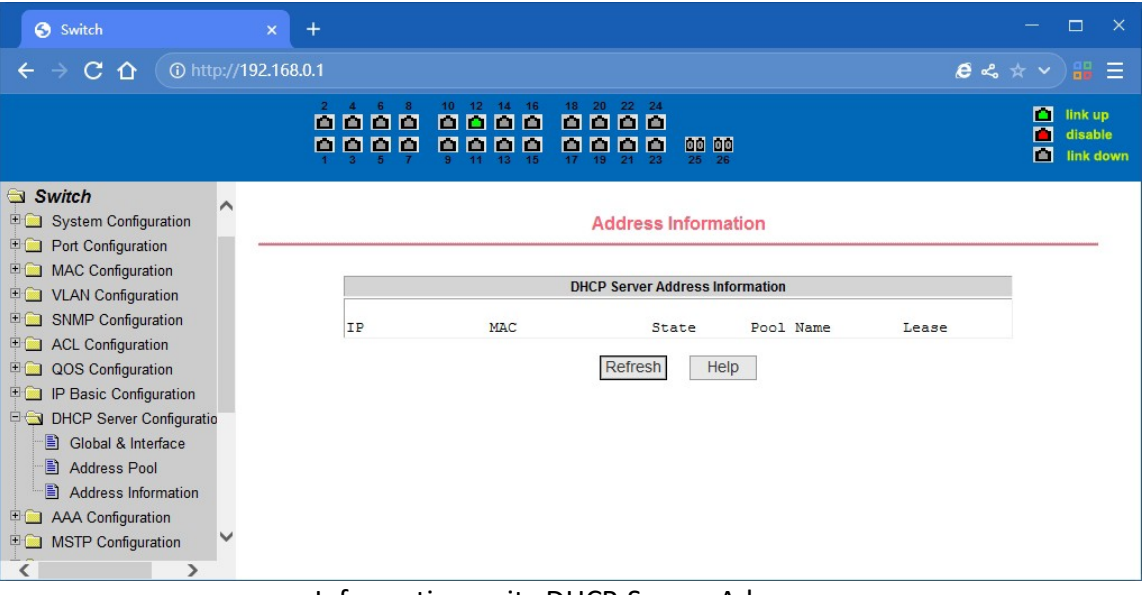

Informationsseite DHCP-Server-Adresse

# **4.12. (AAA) Konfiguration**

## **(1) TACACS+-Konfiguration:**

Das TACACS+-Protokoll ist die neueste Generation von TACACS. Es verwendet TCP, um eine zuverlässige Übertragung zu gewährleisten. Die Trennung von Authentifizierung, Autorisierung und Abrechnung ist ein grundlegender Bestandteil des Designs von TACACS+.

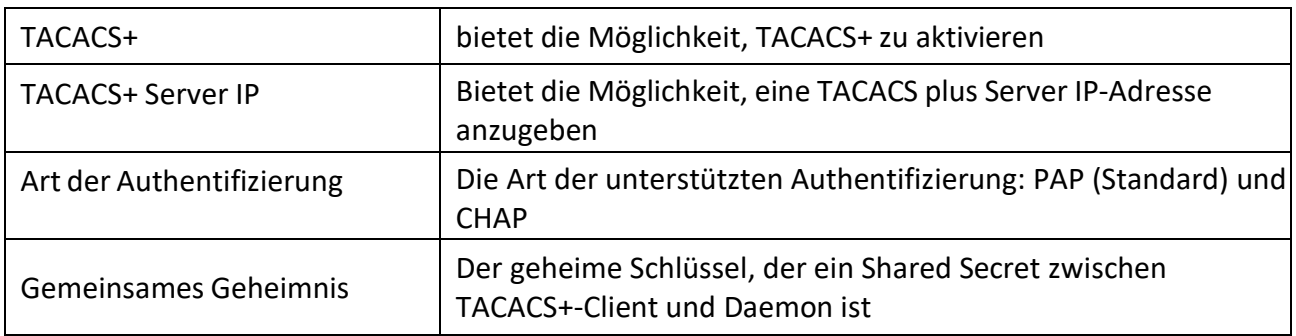

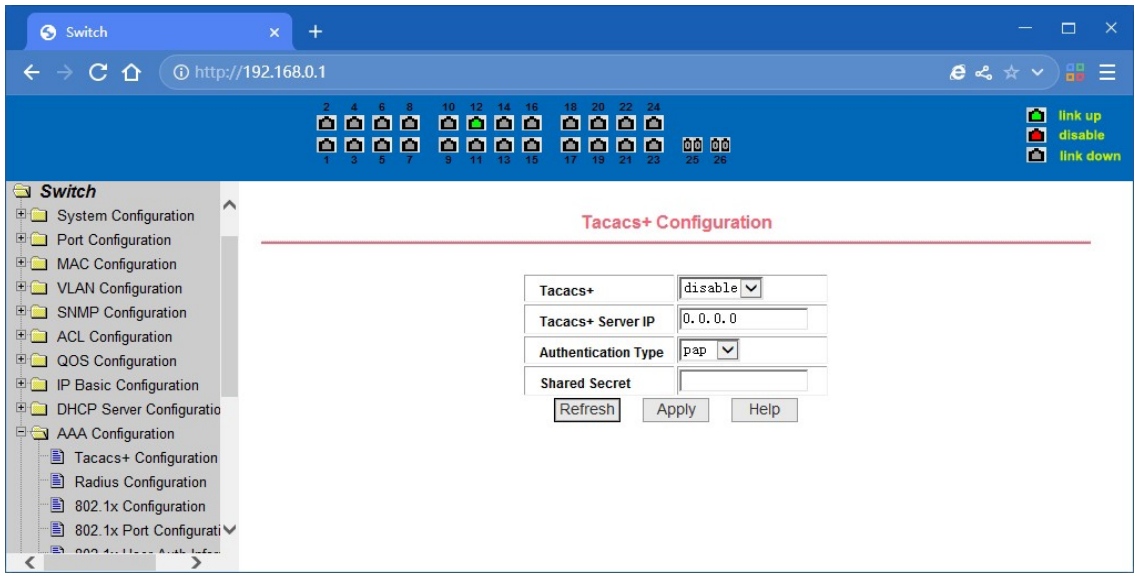

TACACS+ Konfigurationsseite

## **(2) Radius-Konfigurationsseite**

Auf dieser Seite können die Benutzer die Radius-bezogenen Informationen konfigurieren, d. h. Sie können folgende Informationen einstellen

- 1. Stellen Sie sicher, dass Sie die IP-Adresse des Radius-Servers angeben, bevor Sie die Authentifizierung und Abrechnung in diesem Feld vornehmen,
- 2. Optionale IP-Adresse des Radius-Servers; wenn es einen freien Radius-Server gibt, kann diesesFeld gesetzt werden.
- 3. Authentifizierungs-UDP-Port, der Standardwert ist 1812, der Benutzer braucht dieses Feld imAllgemeinen nicht zu ändern.
- 4. Die Standardeinstellung ist der Start, und wenn Sie die Authentifizierung und Abrechnung im Allgemeinen zu starten.
- 5. Accounting UDP port, der Standardwert ist 1813.
- 6. Der gemeinsame geheime Schlüssel wird für die Einstellung des gemeinsamen Verschlüsselungspassworts zwischen dem Switch und dem Radius-Server verwendet.

Stellen Sie daher sicher, dass Sie die Authentifizierung und die Abrechnung in diesem Feld und mitden gleichen Einstellungen auf dem Radius-Server einstellen.

- 7. Da essich um herstellerspezifische Informationen handelt, brauchen die Benutzer dieses Feld inder Regel nicht zu ändern.
- 8. NAS-Anschlüsse, NAS-Anschlusstyp, NAS-Diensttyp, diese drei Werte ändern sich im Allgemeinennicht.
- 9. Ob die Roaming-Funktion von Radius ein- oder ausgeschaltet werden soll.

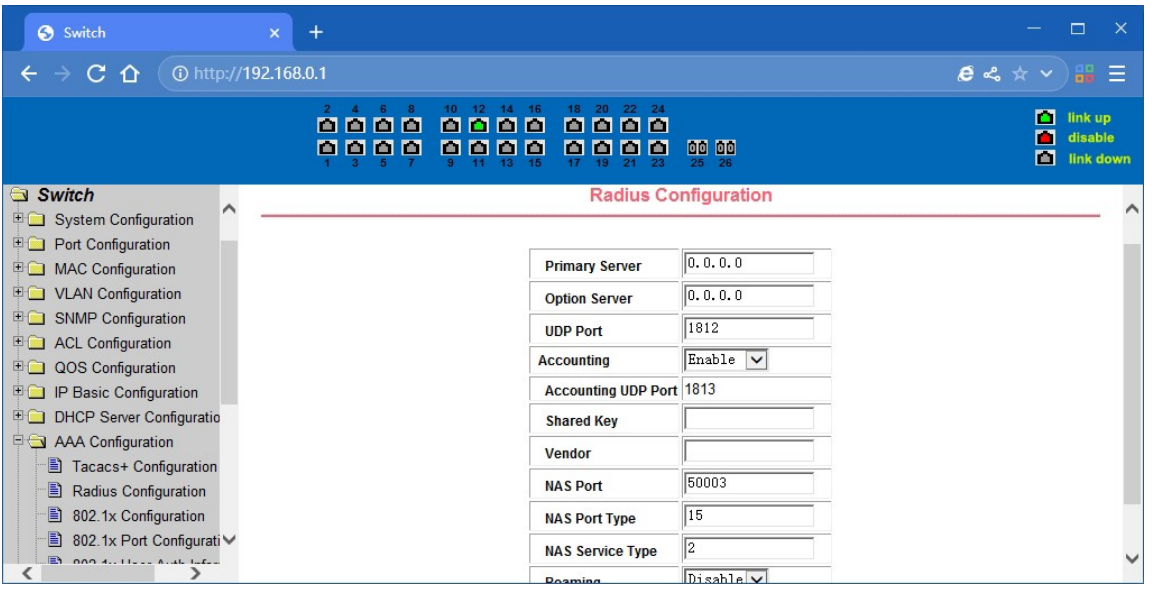

Radius-Konfigurationsseite

## **(3) 802.1x Konfigurationsseite**

Auf dieser Seite können Benutzer 802.1x-bezogene Informationen konfigurieren, einschließlich

- 1. Ob das 802.1x-Protokoll aktiviert werden soll, wenn die Authentifizierung und Abrechnung nach dem 802.1x-Protokoll gestartet werden soll.
- 2. Switch ist die Annahme einer gemeinsamen Authentifizierungsmethode oder die Erweiterung der Authentifizierung.
- 3. Ob die Funktion zur erneuten Authentifizierung geöffnet werden soll; die Standardeinstellung ist nicht geöffnet. Wenn Sie Authentifizierung und Abrechnung durchführen, richten Sie sich nach den tatsächlichen Umständen. Wenn Sie die Funktion zur erneuten Authentifizierung öffnen, werden die Benutzer bei der Verwendung von Authentifizierung und Abrechnung zuverlässiger, aber der Netzwerkverkehr wird leicht erhöht.
- 4. Einstellung Re-Zertifizierung Zeitintervall, nur um den Fall der Authentifizierung wieder zu öffnen, um gültig zu sein, ist der Standard 3600 Sekunden, wenn Sie tun, Authentifizierung und Abrechnung auf der Grundlage der tatsächlichen Situation, um den Wert zu setzen, aber der Wert ist nicht zu klein.
- 5. Quiet Period Timer müssen die Benutzer dieses Feld normalerweise nicht ändern.
- 6. Tx-Period Timer, müssen Benutzer dieses Feld normalerweise nicht ändern.
- 7. Server-Timeout-Timer, müssen Benutzer dieses Feld normalerweise nicht ändern.
- 8. Supplicant Timeout Timer, Benutzer müssen dieses Feld normalerweise nicht ändern.
- 9. Max Request number, dieses Feld muss in der Regel nicht geändert werden.
- 10. Zeigt Reauth Max Größe.
- 11. Client Version, die Versionsnummer des Client
- 12. Prüfen Sie den Client, ob die Zertifizierung bestanden hat, und untersuchen Sie dannden regelmäßigen Paketfluss des Clients.

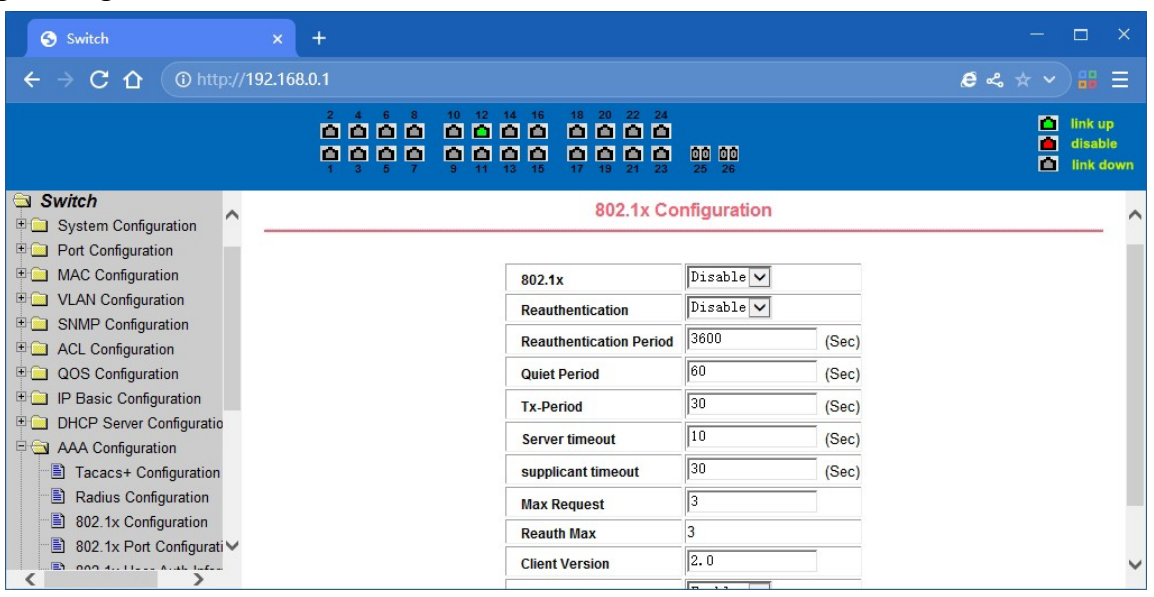

802.1x Konfigurationsseite

### **(4) 802.1x Port-Konfigurationsseite**

Der Benutzer durch diese Seite, um die Unterstützung 802.1x Port-Modus und Hosts der größten konfigurieren, zur gleichen Zeit können Sie jeden Port 802.1x Konfiguration anzuzeigen. 802.1x Port-Modell umfasst vier Arten:

N/A-Zustand, automatischer Zustand, erzwungener autorisierter Zustand und erzwungener nicht autorisierter Zustand. Wenn ein Port benötigt

zu tun 802.1x Authentifizierung, müssen Auto-Status, wenn nicht tun Authentifizierung auf das Netzwerk zugreifen, um N / A-Status gesetzt, die anderen beiden Staaten sind selten in der Praxis verwendet

| Switch<br>10 http://192.168.0.1<br>C.<br>$\Omega$                                             | $+$<br>$\mathbf{x}$                                            |                                                                                              | □<br>$\times$<br>$e \approx \pi$<br>$m \equiv$ |
|-----------------------------------------------------------------------------------------------|----------------------------------------------------------------|----------------------------------------------------------------------------------------------|------------------------------------------------|
|                                                                                               | $10$ $12$ $14$<br>$\mathbf{2}$<br>0000<br>0000<br>8888<br>0000 | 18 <sup>°</sup><br>16<br>-20<br>22<br>24<br>8 A<br>n<br>п<br>00 00<br>o o<br>n<br>n<br>25 26 | п<br>link up<br>П<br>disable<br>п<br>link down |
| Switch<br><b>ED</b> System Configuration<br><b>Port Configuration</b><br>in MAC Configuration |                                                                | <b>802.1x Port Configuration</b>                                                             |                                                |
| <b>DO</b> VLAN Configuration                                                                  | <b>Port Num</b>                                                | <b>Port Mode</b>                                                                             | <b>Support Host Num</b>                        |
| SNMP Configuration                                                                            | $\checkmark$                                                   | $\checkmark$                                                                                 | 10                                             |
| <b>E</b> ACL Configuration                                                                    | ge1/1                                                          | <b>N/A</b>                                                                                   | 256                                            |
| QOS Configuration                                                                             | ge1/2                                                          | N/A                                                                                          | 256                                            |
| <b>IP Basic Configuration</b><br><b>ED DHCP Server Configuratio</b>                           | ge1/3                                                          | N/A                                                                                          | 256                                            |
|                                                                                               | ge 1/4                                                         | N/A                                                                                          | 256                                            |
| AAA Configuration                                                                             | ge 1/5                                                         | N/A                                                                                          | 256                                            |
| 图 Tacacs+ Configuration<br>Ð                                                                  | qe1/6                                                          | N/A                                                                                          | 256                                            |
| Radius Configuration<br>Ð<br>802.1x Configuration                                             | ge 1/7                                                         | N/A                                                                                          | 256                                            |
| Ð<br>802.1x Port Configurati∨                                                                 | ge 1/8                                                         | N/A                                                                                          | 256                                            |
| $\Box$ 000 4.11-1.1.1.1.1.1.1.1.                                                              | ge1/9                                                          | N/A                                                                                          | 256<br>◡                                       |
|                                                                                               | ae1/10                                                         | N/A                                                                                          | 256                                            |

802.1x-Port-Konfigurationsseite

Doing 802.1x-Authentifizierung, Port-Zugang, der Standard maximale Host-Nummer ist 100, kann der Benutzer dieses Feld ändern, die größte Unterstützung für die 100.

#### **(5) 802.1x Benutzerauthentifizierungs-Informationsseite**

Es handelt sich um eine Seite mit Informationen zur 802.1x-Benutzerauthentifizierung, auf der der Benutzer unter einem

einen bestimmten Port-Zugang für alle Nutzer der Statusinformationen,

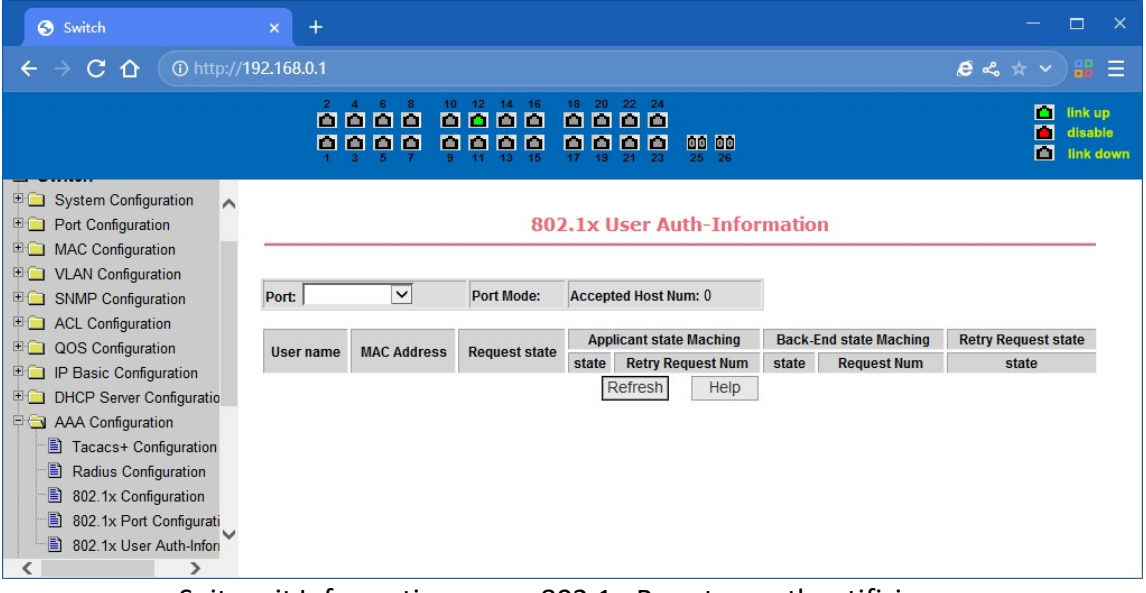

Seite mit Informationen zur 802.1x-Benutzerauthentifizierung

# **4.13. Konfiguration des Spanning Tree-Protokolls**

#### **(1) Globale MSTP-Konfigurationsseite**

Auf dieser Seite können Sie einige MSTP-bezogene Informationen konfigurieren, darunter vor allem

- Ob MSTP aktiviert werden soll.
- Konfigurieren Sie die Bridge-Priorität. Geräte mit einer niedrigeren Priorität werden mit größerer Wahrscheinlichkeit zur Root-Bridge.
- Aktivieren Sie die BPDU-Filterungsfunktion auf dem Port im Standardzustand portfast bpdufilter.
- Aktivieren der BPDU-Guard-Funktion auf dem Port im Standardzustand portfast bpdu-guard.
- Konfigurieren Sie die Weiterleitungsverzögerung.
- Konfigurieren Sie das Intervall für das Senden von MSTP Hello-Paketen.
- Der errdisable-Mechanismus wird gestartet. Wenn ein Port, der einen BPDU-Wächter startet, eine BPDU empfängt, startet er den errordisable-Timer. errordisable startet diesen Port nach dem konfigurierten Timeout neu.
- Konfigurieren Sie die errordisable Timeout-Zeit.
- Konfigurieren Sie die Anzahl der Sekunden, die der Switch auf den Empfang von Spanning Tree-Konfigurationsinformationen wartet, bevor er eine Neukonfiguration auslöst.
- Konfigurieren Sie die Anzahl der angegebenen Hops, bevor eine BPDU in einer Domäne verworfen wird.
- Starten oder beenden Sie das cisco-kompatible Spanning-Tree-Protokoll.

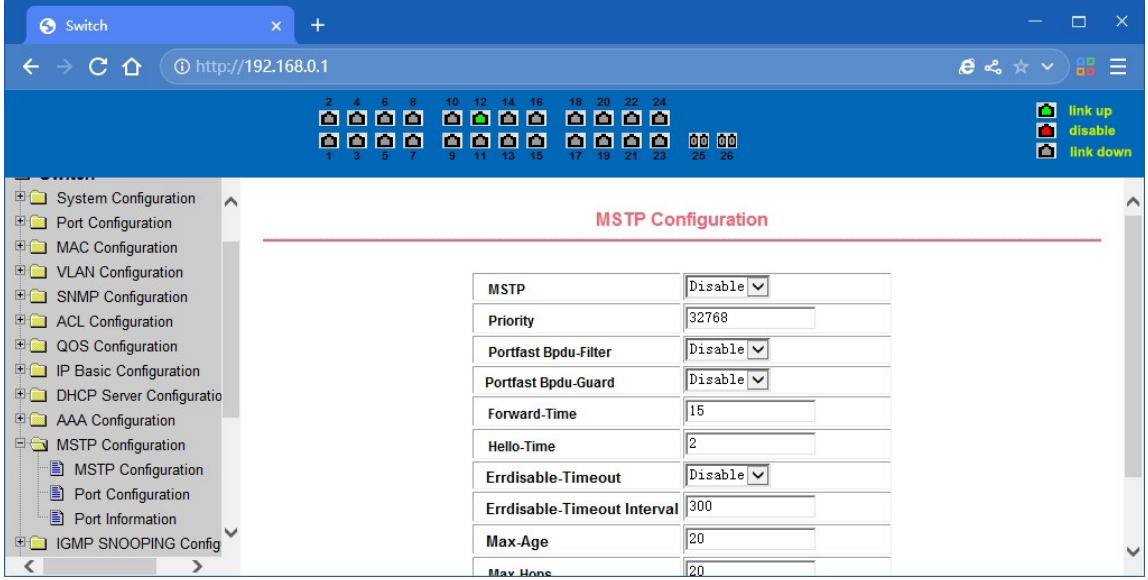

MSTP Global Configuration Seite

#### **(2) MSTP-Port-Konfigurationsseite**

Auf dieser Seite kann der Benutzer einige MSTP-bezogene Informationen konfigurieren, darunter vor allem

- Wählen Sie den zu konfigurierenden Anschluss aus.
- Konfigurieren Sie einen Port als Port Fast Port, um den Port vom Sperrzustand in den Weiterleitungszustand zu versetzen und dabei den Listening- und Learning-Status zu umgehen.
- Öffnen Sie den BPDU-Filter für den ausgewählten Anschluss.
- Aktiviert BPDU Guard auf dem ausgewählten Port.
- Aktivieren Sie die Root Guard-Funktion und akzeptieren Sie keine BPDU-Pakete mit einer höheren Priorität als die der Brücke. Legen Sie den Switch als Root-Switch fest.
- Konfigurieren Sie den Verbindungstyp. Punkt-zu-Punkt: Die Art der Verbindung ist Punkt-zu-Punkt, was einen schnellen Übergang des Portstatus ermöglicht. Geteilt: Der Verbindungstyp ist Shared, erlaubt keine schnelle Umwandlung des Portstatus, um den Berechnungsprozess von 802.1D zu durchlaufen, um den Status des Ports zu bestimmen.
- Konfigurieren Sie die Cist-Priorität der Schnittstelle. Bereich 0-240, kann nur ein Vielfaches von 16 sein. Der Standardwert ist 128.
- Konfigurieren Sie die cist-Pfadkosten. Bereich 1-200000000. Der Standardwert ist 20000000. Bei niedrigeren Pfadkosten ist es wahrscheinlicher, dass es sich um Wurzeln handelt.

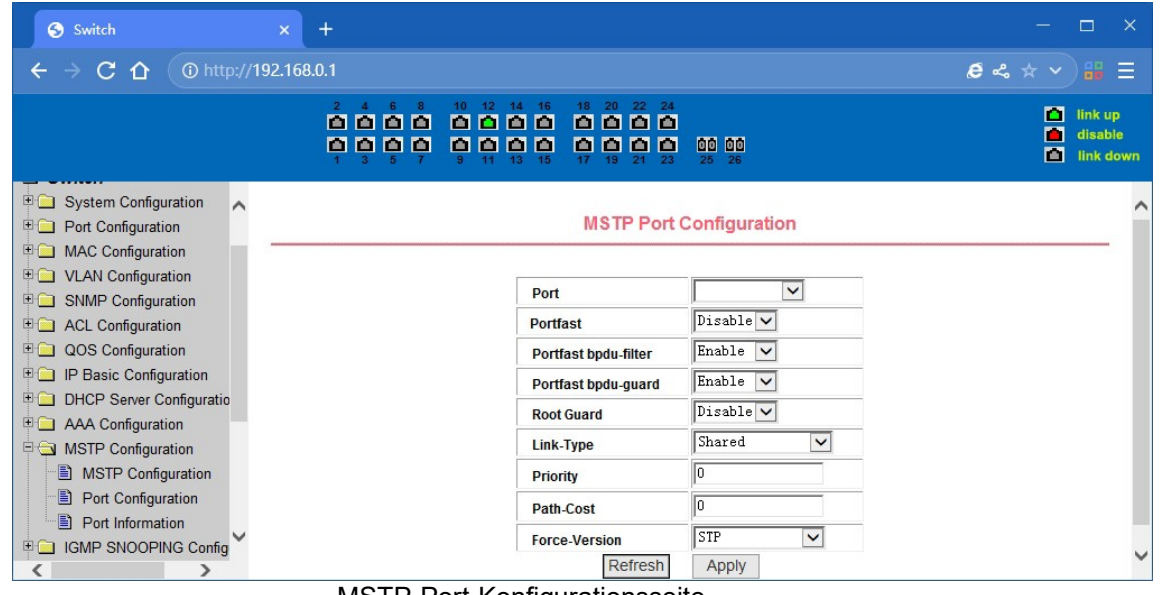

• Konfigurieren Sie die Art der zu sendenden Protokollpakete.

MSTP-Port-Konfigurationsseite

#### **(3) Seite mitInformationen zur MSTP-Konfiguration**

Diesist die MSTP-Konfigurationsinformationsseite, auf der Sie einige MSTP-bezogene Informationen einsehen können

| Switch                                                                                                |          | $+$<br>$\mathbf{x}$ |                                  |                                   |                                   |                                                                        |                                  |       |             |                                         | $\Box$                                         | $\times$ |
|----------------------------------------------------------------------------------------------------|----------|---------------------|----------------------------------|-----------------------------------|-----------------------------------|------------------------------------------------------------------------|----------------------------------|-------|-------------|-----------------------------------------|------------------------------------------------|----------|
| C<br>10 http://192.168.0.1<br>$\overline{AB}$ $\equiv$<br>$e \approx \pi$<br>⇑<br>←                   |          |                     |                                  |                                   |                                   |                                                                        |                                  |       |             |                                         |                                                |          |
|                                                                                                    |          |                     | $\mathbf{z}$<br>8888<br>n n<br>ш | 10 <sup>°</sup><br>o o<br>lo<br>п | 16<br>14<br>n<br>m<br>п<br>п<br>ш | 18 <sup>°</sup><br>22<br>20<br>24<br>e e<br>п<br>e<br>М<br>ш<br>m<br>ш | 00 00<br>25<br>26                |       |             |                                         | п<br>link up<br>п<br>disable<br>ш<br>link down |          |
| System Configuration<br>田门<br><b>Port Configuration</b><br>H <sup>2</sup><br><b>MAC Configuration</b> | $\wedge$ |                     |                                  |                                   |                                   |                                                                        | <b>MSTP All Port Information</b> |       |             |                                         |                                                |          |
| 田门<br><b>VLAN</b> Configuration                                                                       |          | Port                |                                  | Postfast Bpdu-Filter              | <b>Bpdu-Guard</b>                 | <b>Root Guard</b>                                                      | Link-Type                        |       |             | <b>Priority Path-Cost Force-Version</b> | <b>STP State</b>                               |          |
| <b>SNMP Configuration</b><br>田门                                                                       |          | ge 1/1              | <b>Disable</b>                   | Default                           | Default                           | <b>Disable</b>                                                         | Point-To-point                   | 128   | 20000       | <b>MSTP</b>                             | <b>Discarding</b>                              |          |
| EG<br><b>ACL Configuration</b>                                                                        |          | ge 1/2              | <b>Disable</b>                   | Default                           | Default                           | <b>Disable</b>                                                         | Point-To-point                   | 128   | 20000       | <b>MSTP</b>                             | <b>Discarding</b>                              |          |
| QOS Configuration<br>$H \cap$                                                                         |          | ge1/3               | <b>Disable</b>                   | <b>Default</b>                    | Default                           | <b>Disable</b>                                                         | Point-To-point                   | 128   | 20000       | <b>MSTP</b>                             | <b>Discarding</b>                              |          |
| 田门<br>IP Basic Configuration                                                                          |          | ge1/4               | <b>Disable</b>                   | Default                           | Default                           | <b>Disable</b>                                                         | Point-To-point                   | 128   | 20000       | <b>MSTP</b>                             | <b>Discarding</b>                              |          |
| 田门<br><b>DHCP Server Configuratio</b>                                                                 |          | ge1/5               | <b>Disable</b>                   | Default                           | Default                           | <b>Disable</b>                                                         | Point-To-point                   | 128   | 20000       | <b>MSTP</b>                             | <b>Discarding</b>                              |          |
| 田门<br><b>AAA</b> Configuration                                                                        |          | ge 1/6              | <b>Disable</b>                   | Default                           | Default                           | <b>Disable</b>                                                         | Point-To-point                   | 128   | 20000       | <b>MSTP</b>                             | <b>Discarding</b>                              |          |
| <b>E</b> MSTP Configuration                                                                           |          | ge 1/7              | <b>Disable</b>                   | Default                           | Default                           | <b>Disable</b><br>Point-To-point                                       | 128                              | 20000 | <b>MSTP</b> | <b>Discarding</b>                       |                                                |          |
| Ð<br><b>MSTP Configuration</b>                                                                        |          | ge 1/8              | <b>Disable</b>                   | Default                           | Default                           | <b>Disable</b>                                                         | Point-To-point                   | 128   | 20000       | <b>MSTP</b>                             | <b>Discarding</b>                              |          |
| B<br>Port Configuration                                                                               |          | ge1/9               | <b>Disable</b>                   | Default                           | Default                           | <b>Disable</b>                                                         | Point-To-point                   | 128   | 20000       | <b>MSTP</b>                             | <b>Discarding</b>                              |          |
| Ð<br>Port Information                                                                                 |          | ge1/10              | <b>Disable</b>                   | <b>Default</b>                    | Default                           | <b>Disable</b>                                                         | Point-To-point                   | 128   | 20000       | <b>MSTP</b>                             | <b>Discarding</b>                              |          |
| 田園<br><b>IGMP SNOOPING Config</b>                                                                     |          | ge1/11              | <b>Disable</b>                   | Default                           | Default                           | <b>Disable</b>                                                         | Point-To-point                   | 128   | 20000       | <b>MSTP</b>                             | <b>Discarding</b>                              | v        |
| K                                                                                                    |          |                     | no 1/12 Diegblo                  | Dofault                           | Dofault                           | Dieable                                                                | Doint To noint                   | 128   | 20000       | <b>MQTD</b>                             | Ennuarding                                     |          |

Seite mit Informationen zur MSTP-Konfiguration

# **4.14. IGMP SNOOPING-Konfiguration**

#### **(1) IGMP SNOOPING Konfigurationsseite**

Dies ist die IGMP-SNOOPING-Konfigurationsseite, über die Sie IGMP-SNOOPING starten können.

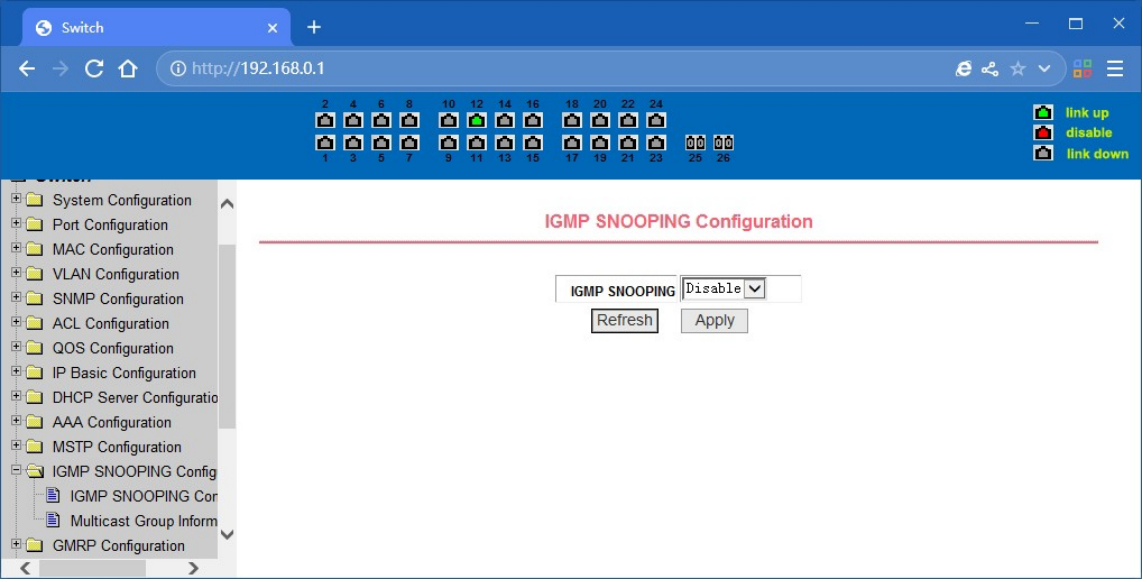

GMP SNOOPING Konfigurationsseite

#### **(2) IGMP SNOOPING Informationsseite**

Dies ist die IGMP-SNOOPING-Informationsseite, auf der Benutzer einige Informationen über IGMP-SNOOPING einsehen können.

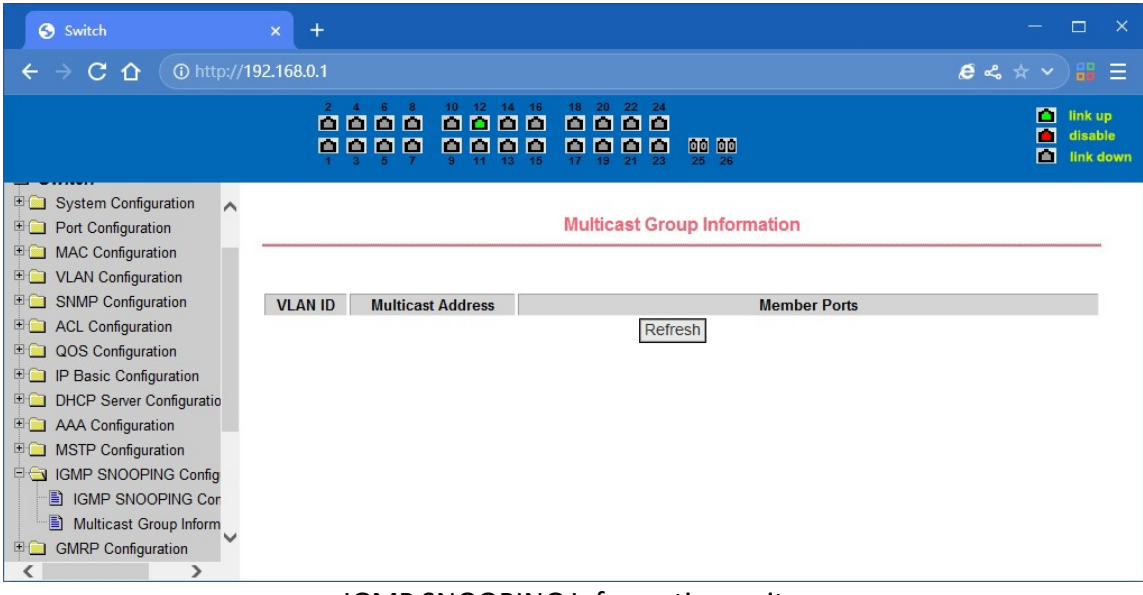

IGMP SNOOPING Informationsseite

# **4.15. GMRP-Konfiguration**

# **(1) Globale GMRP-Konfigurationsseite**

Benutzer können GMRP über diese Seite aktivieren.

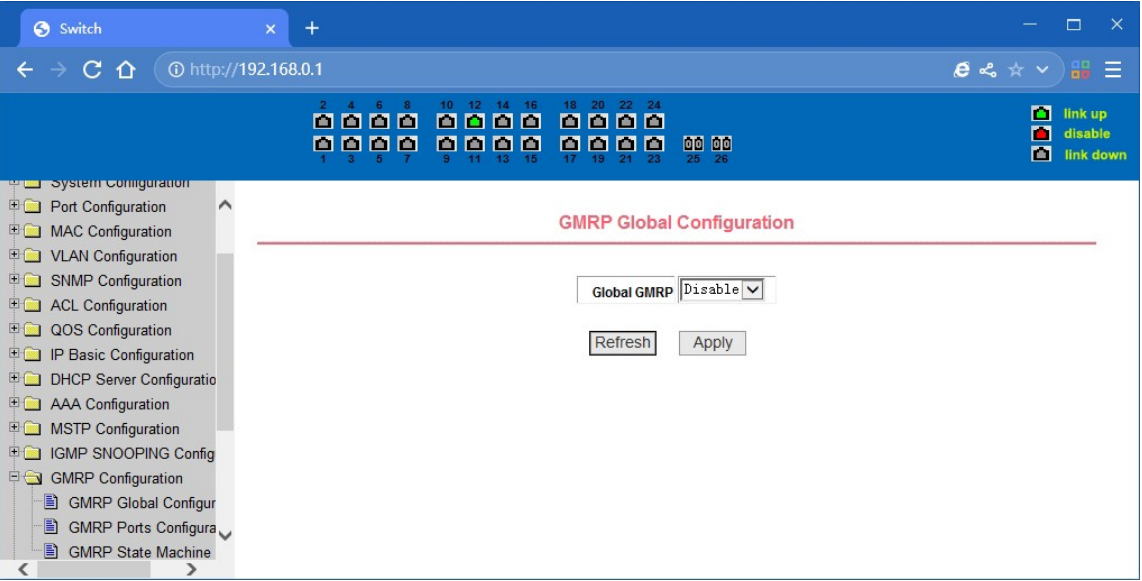

Globale GMRP-Konfigurationsseite

#### **(2) GMRP-Port-Konfigurationsseite**

Auf dieser Seite können Sie den GMRP-Port aktivieren und die Portinformationen anzeigen.

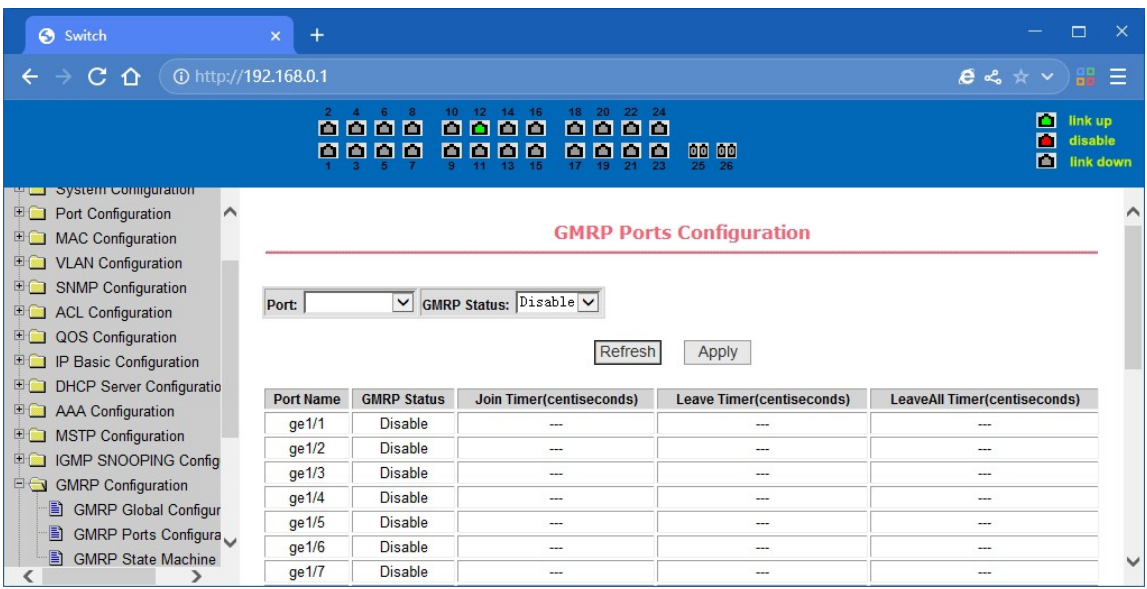

GMRP-Port-Konfigurationsseite

#### **(3) GMRP-Zustandsseite**

Auf dieser Seite können die Benutzer die GMRP-Zustandsinformationen einsehen.

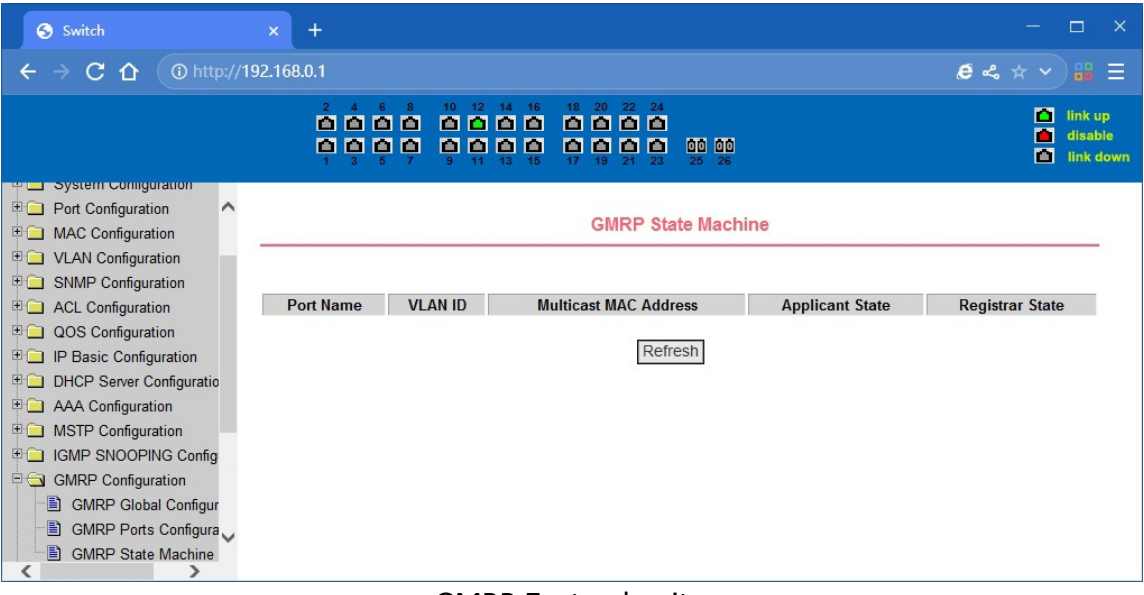

GMRP-Zustandsseite

## **4.16. EAPS-Konfiguration**

#### **(1) EAPS-Konfigurationsseite**

Auf dieser Seite können Sie einige EAPS-bezogene Informationen konfigurieren, darunter:

- Wählen Sie eine EAPS-Rufnummer.
- Konfigurieren Sie den Betriebsknotenmodus einer EAPS-Domäne.
- Konfigurieren Sie den primären Port der EAPS-Domäne.
- Konfigurieren Sie den sekundären Port der EAPS-Domäne.
- Konfigurieren Sie ein Kontroll-VLAN für die EAPS-Domäne.
- Fügen Sie ein oder mehrere geschützte VLANs der EAPS-Domäne hinzu.
- Konfigurieren Sie eine EAPS-Domäne so, dass sie in regelmäßigen Abständen HEALTH-Pakete sendet. Der Hello-Timer muss kleiner als die Fail-Time sein.
- Setzen Sie den Fail-Period-Timer einer EAPS-Domäne auf Auslaufen.
- Aktivieren oder deaktivieren Sie die Kompatibilität mit Extreme-Geräten.
- Ob zu aktivieren

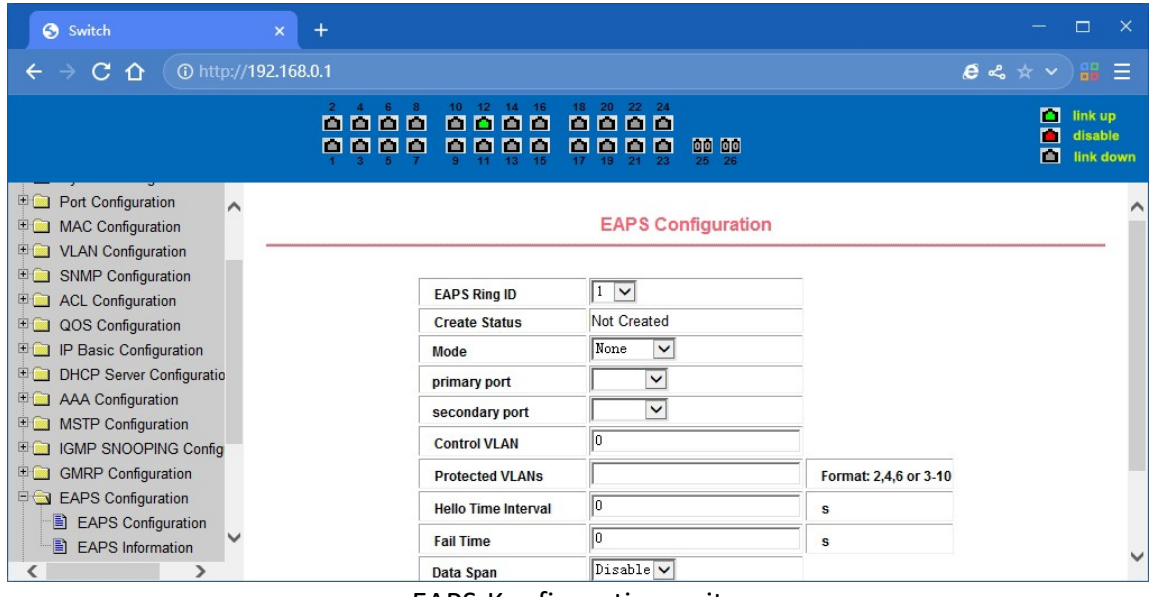

EAPS-Konfigurationsseite

#### **(2) EAPS-Informationsseite**

Auf dieser Seite können die Benutzer einige EAPS-bezogene Informationen einsehen.

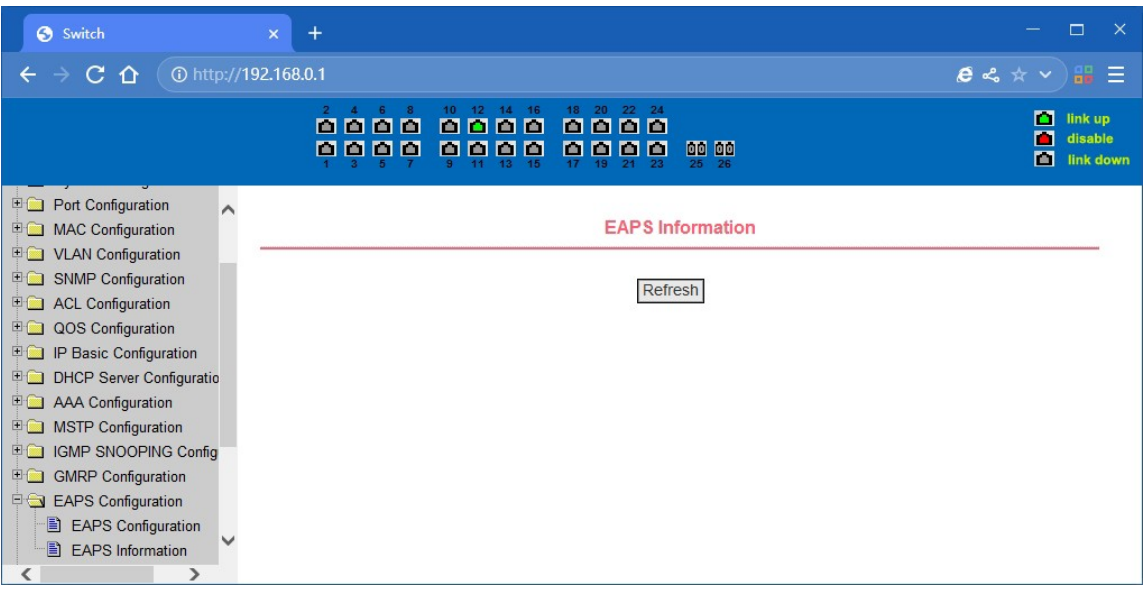

EAPS-Informationsseite

# **4.17. RMON-Konfiguration**

#### **(1) RMON-Statistikgruppen-Konfigurationsseite**

Auf dieser Seite können Sie die RMON-Statistikgruppe konfigurieren. Wählen Sie einen Port aus der Dropdown-Liste aus, um die Konfiguration der RMON-Statistikgruppe für diesen Port anzuzeigen/zu konfigurieren. Wenn nicht konfiguriert, ist die Indexnummer 0, geben Sie die richtige Indexnummer ein (Bereich 1 bis 100), der Besitzer ist optional, Sie können die RMON-Statistikgruppe für den Port konfigurieren. Die Statistik-Tabelle zeigt die Port-Statistiken der erfolgreichen Konfiguration an.

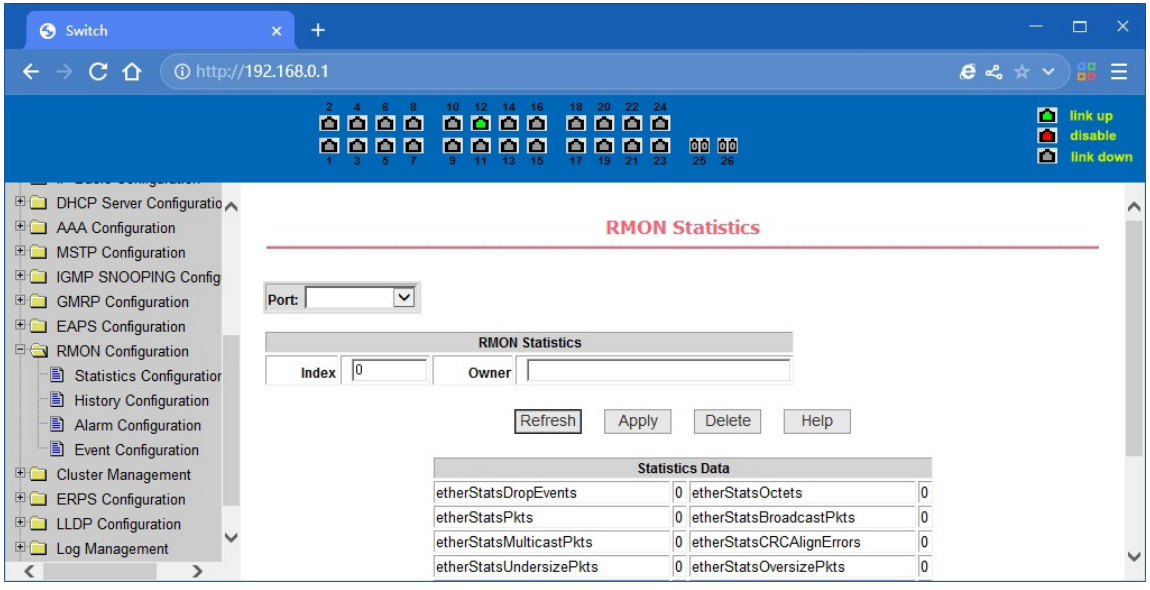

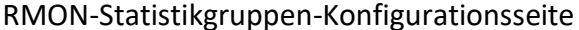

#### **(2) RMON-Historiengruppen-Konfigurationsseite**

Auf dieser Seite können Sie die RMON-Historiengruppe konfigurieren. Wählen Sie einen Port aus der Dropdown-Liste, um die RMON-Historiengruppen-Konfiguration für diesen Port anzuzeigen/zu konfigurieren. Wenn nicht konfiguriert, ist die Indexnummer 0, geben Sie die korrekte Indexnummer (Bereich 1 bis 100), das Intervall und die Abfrage der Buckets ein, der Besitzer ist optional, Sie können die RMON-History-Gruppe für den Port konfigurieren. Intervall bezieht sich auf

das Zeitintervall in Sekunden, in dem die Daten erfasst werden. Der Bereich ist 1-3600. Der Bucket ist die zugewiesene Speichergröße und gibt an, wie viele Datensätze gespeichert werden. Der Bereich liegt bei 1-100. Die Statistiktabelle zeigt die historischen Daten, die seit der erfolgreichen Konfiguration gesammelt wurden.

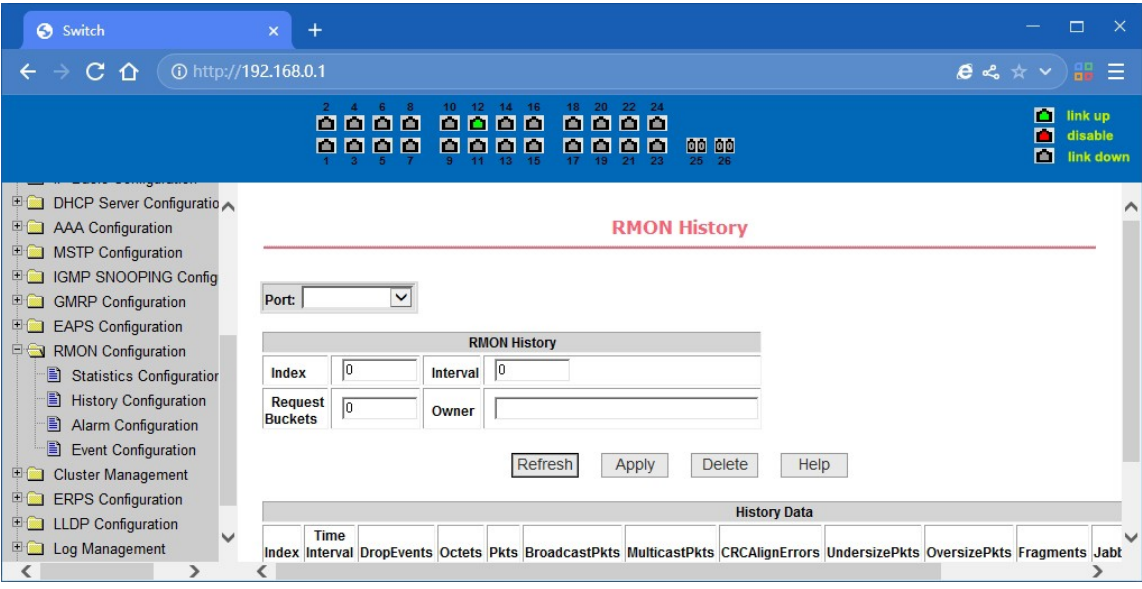

RMON-Historiengruppen-Konfigurationsseite

#### **(3) RMON-Alarmgruppen-Konfigurationsseite**

Auf dieser Seite können Sie eine RMON-Alarmgruppe erstellen oder ändern. Wählen Sie eine konfigurierte Alarmgruppe aus der Dropdown-Liste aus, um deren Informationen anzuzeigen/zu konfigurieren. Wählen Sie Neu, um sie zu erstellen. Der Indexnummernbereich reicht von 1 bis 60, und der Intervallbereich reicht von 1 bis 3600. In Sekunden muss das Überwachungsobjekt den MIB-Knoten ausfüllen. Als Vergleichsmethode kann absolut (absoluter Wert) oder delta (Änderungsbetrag) gewählt werden. Darüber hinaus müssen die oberen und unteren Grenzwerte angegeben werden. Wert, Ereignisindex und Eigentümer sind optional. Der Alarmwert ist schreibgeschützt und zeigt den Abtastwert an, als der Alarm zuletzt ausgegeben wurde. Der Ereignisindex bezieht sich auf die Indexnummer der RMON-Ereignisgruppe und muss im Voraus konfiguriert werden.

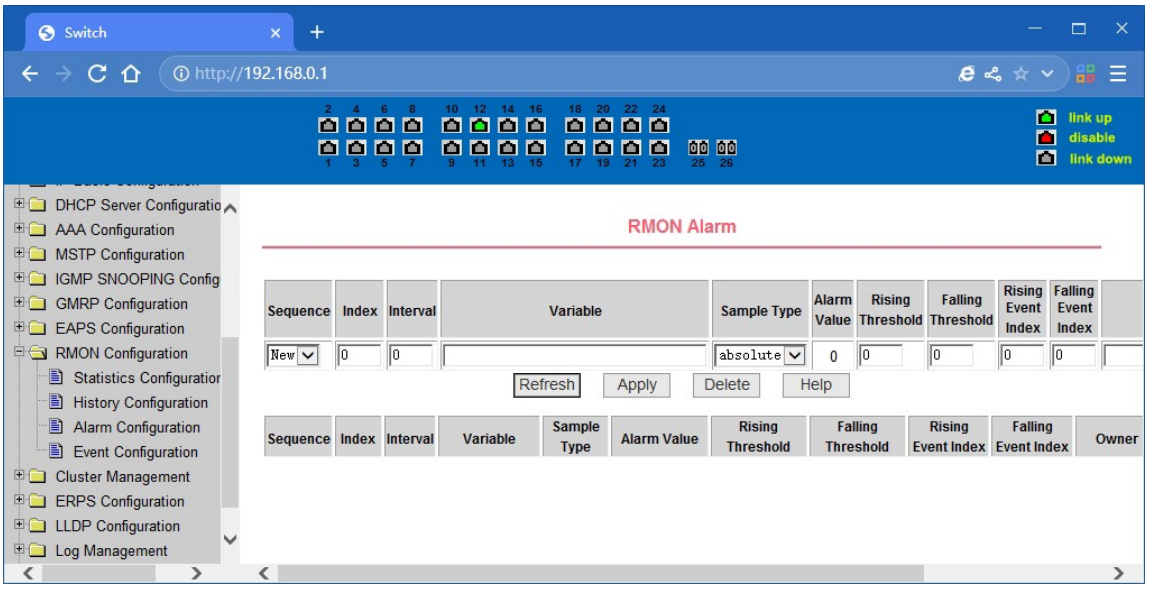

RMON-Alarmgruppen-Konfigurationsseite

#### **(4) RMON-Ereignisgruppen-Konfigurationsseite**

Auf dieser Seite können Benutzer RMON-Ereignisgruppen erstellen oder ändern. Wählen Sie eine konfigurierte Ereignisgruppe aus der Dropdown-Liste aus, um deren Informationen anzuzeigen bzw. zu konfigurieren. Wählen Sie Neu, um sie zu erstellen. Der Indexnummernbereich reicht von 1 bis 60. Die Beschreibung ist eine Zeichenkette. Als Aktionen können Sie none (keine Aktion), log (Protokoll), snmp-trap (Trap-Trap) oder log-and-trap (Protokoll und Trap-Alarm) auswählen. Community-Namen funktionieren bei diesem Gerät nicht, Besitzer sind optional. Die letzte Sendezeit ist schreibgeschützt und zeigt das letzte Mal an, als das Ereignis gesendet wurde.

| Switch                                                                           | $+$<br>$\pmb{\times}$    |                                                                                                    |                                                                          |                  |                          | п<br>$\times$                                  |
|----------------------------------------------------------------------------------|--------------------------|----------------------------------------------------------------------------------------------------|--------------------------------------------------------------------------|------------------|--------------------------|------------------------------------------------|
| CΔ<br>$\leftarrow$                                                               | 10 http://192.168.0.1    |                                                                                                    |                                                                          |                  |                          | $e \leq \pi$ $\vee$ $\mathbb{H}$ $\equiv$      |
|                                                                                  | 8888<br>0000             | 18 20<br>10 <sup>1</sup><br>14 16<br>12<br>888<br>n<br>п<br>п<br>п<br>ш<br>п<br>m<br>м<br>ш<br>п<br>15<br>19<br>13 | 22<br>$-24$<br>E<br>00 00<br>m<br>œ<br>26<br>25 <sub>1</sub><br>21<br>23 |                  |                          | П<br>link up<br>п<br>disable<br>П<br>link down |
| DHCP Server Configuratio<br>AAA Configuration<br><b>MSTP Configuration</b><br>車口 |                          |                                                                                                    | <b>RMON Event</b>                                                        |                  |                          |                                                |
| <b>ED IGMP SNOOPING Config</b><br>E<br><b>GMRP</b> Configuration                 | Index<br>Sequence        | <b>Description</b>                                                                                                 | <b>Type</b>                                                              | <b>Community</b> | <b>Last Time</b><br>Sent | Owner                                          |
| <b>EAPS</b> Configuration<br>RMON Configuration                                  | NewV<br>10               |                                                                                                    | $\check{ }$<br>Inone                                                     |                  | 1970/01/01<br>00:00:00   |                                                |
| Ð<br><b>Statistics Configuration</b><br>đ<br><b>History Configuration</b>        |                          | Refresh                                                                                                    | <b>Delete</b><br>Apply                                                   | Help             |                          |                                                |
| Ð<br><b>Alarm Configuration</b>                                                  | Index<br><b>Sequence</b> | <b>Description</b>                                                                                                 | Community<br><b>Type</b>                                                 |                  | <b>Last Time Sent</b>    | Owner                                          |
| Ð<br><b>Event Configuration</b><br>E                                             |                          |                                                                                                    |                                                                          |                  |                          |                                                |
| <b>Cluster Management</b><br><b>ERPS</b> Configuration<br>田门                     |                          |                                                                                                    |                                                                          |                  |                          |                                                |
| <b>LLDP</b> Configuration<br>田口<br>$\checkmark$                                  |                          |                                                                                                    |                                                                          |                  |                          |                                                |
| <b>EQ</b> Log Management<br>⋗                                                    |                          |                                                                                                    |                                                                          |                  |                          | $\rightarrow$                                  |
|                                                                                  | ≺                        |                                                                                                    | <br>$\sim$ $\sim$<br>$\sim$                                              |                  |                          |                                                |

RMON-Ereignisgruppen-Konfigurationsseite

# **4.18. Cluster-Konfiguration**

### **(1) NDP-Konfigurationsseite**

Auf dieser Seite können Sie NDP konfigurieren. Zu den konfigurierbaren Informationen gehören: Auswahl des Ports, Aktivierung der NDP-Funktion des Ports, Aktivierung der globalen NDP-Funktion, das Intervall für das Senden von NDP-Paketen und die Alterungszeit der NDP-Pakete auf dem empfangenden Gerät.

Für die Portauswahl können Sie den Port nach Bedarf auswählen und die Port-NDP-Funktion aktivieren. Damit NDP normal funktionieren kann, müssen sowohl das globale als auch das Port-NDP gleichzeitig aktiviert sein.

Legen Sie die Alterungszeit der NDP-Pakete fest, die vom lokalen Gerät an das empfangende Gerät gesendet werden. Der gültige Zeitbereich beträgt 1-4096 Sekunden. Der Standardwert ist 180 Sekunden.

Legen Sie das Intervall für das Senden von NDP-Paketen fest. Der gültige Zeitbereich beträgt 1- 4096 Sekunden, der Standardwert ist 60 Sekunden.

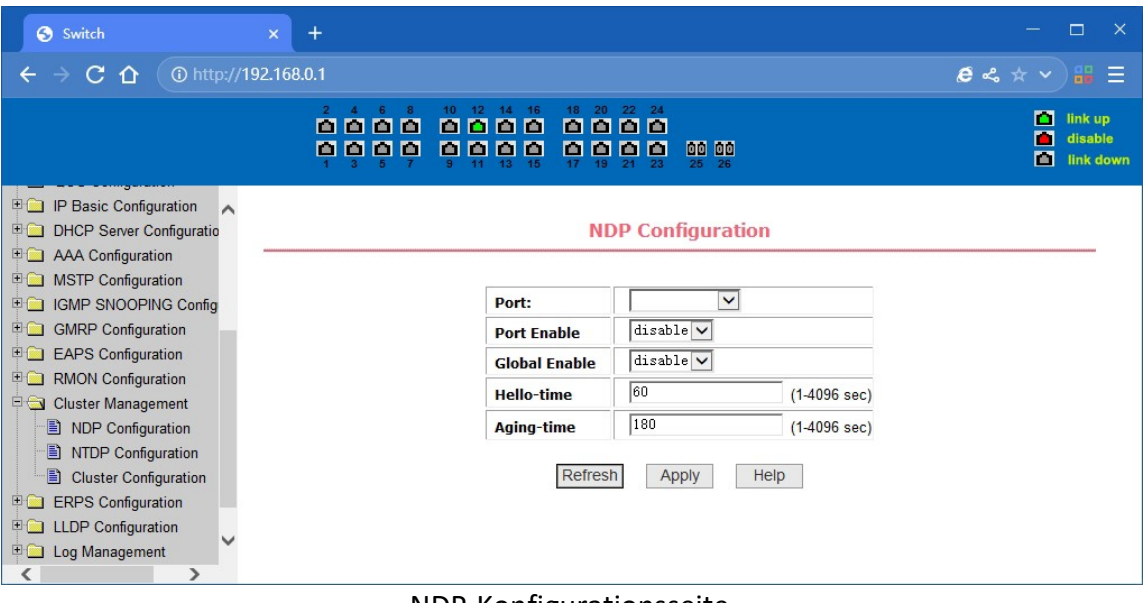

NDP-Konfigurationsseite

## **(2) NTDP-Konfigurationsseite**

Auf dieser Seite können Sie NTDP konfigurieren. Zu den einstellbaren Informationen gehören: die Auswahl des Ports, die Aktivierung der NTDP-Funktion des Ports, die Aktivierung der globalen NTDP-Funktion, der Bereich der Topologieerfassung, das Zeitintervall der Erfassung der regelmäßigen Topologie, die Verzögerungszeit des ersten Ports, der das Paket weiterleitet, und die Weiterleitung des Pakets durch andere Ports. delay.

Für die Portauswahl können Sie den gewünschten Port auswählen und die NTDP-Funktion für den Port aktivieren. Damit NTDP normal funktionieren kann, müssen sowohl das globale als auch das Port-NTDP aktiviert sein.

Der Bereich der Topologieerfassung wird konfiguriert. Der gültige Bereich ist 1-6. In der Standardkonfiguration beträgt die maximale Anzahl der Sprünge zwischen dem am weitesten entfernten Gerät und dem Gerät für die Topologieerfassung 3.

Legen Sie das Intervall für die Erfassung der Topologiesammlung fest. Der gültige Bereich ist 0- 65535 Minuten. Die Standardkonfiguration ist 1 Minute.

Legen Sie die Verzögerung für die Weiterleitung von Paketen auf dem ersten Anschluss fest. Der gültige Bereich ist 1-1000 Millisekunden. Der Standardwert ist 200 Millisekunden.

Legt die Verzögerung für die Weiterleitung von Paketen auf dem ersten Anschluss fest. Der gültige Bereich ist 1 bis 100 Millisekunden. Der Standardwert ist 20 Millisekunden.

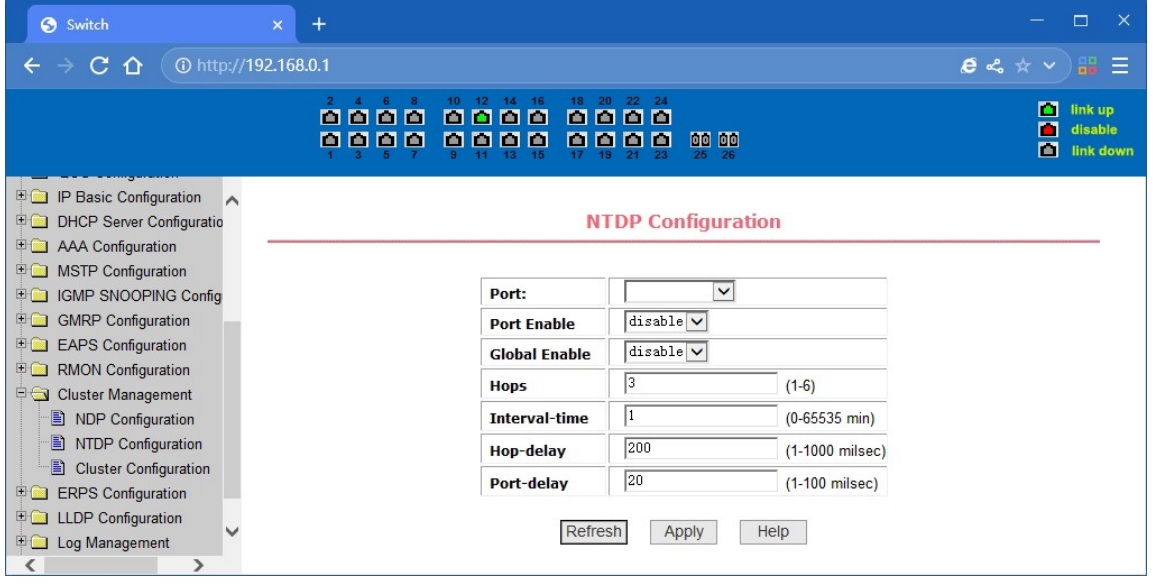

NTDP-Konfigurationsseite

## **(3) Cluster-Konfigurationsseite**

Auf dieser Seite können Benutzer den Cluster konfigurieren und die Tabelle der Clustermitglieder anzeigen. Zu den einstellbaren Informationen gehören: die Aktivierung der Cluster-Funktion, die Konfiguration des Management-VLANs, der Adresspool des Clusters, das Intervall für das Senden von Handshake-Paketen, die effektive Aufbewahrungszeit des Geräts, der Name des Clusters, die Art und Weise, dem Cluster beizutreten, und das Löschen des Clusters.

Um die Clusterfunktion zu aktivieren, müssen Sie die Clusterfunktion aktivieren, bevor die Clusterfunktion normal ausgeführt werden kann.

Konfigurieren Sie ein Management-VLAN. Der gültige Bereich ist 1-4094. Die Standardkonfiguration ist vlan1.

Konfigurieren Sie einen privaten IP-Adressbereich für Mitgliedsgeräte im Cluster. Der gültige Bereich für IP-Adressen ist 0.0.0.0 bis 255.255.255.255. Der gültige Bereich für die Maskenlänge ist 0 bis 32.

Legen Sie das Intervall für das Senden von Handshake-Paketen fest. Der gültige Bereich ist 1-255 Sekunden. Der Standardwert ist 10 Sekunden.

Konfigurieren Sie die effektive Aufbewahrungszeit des Geräts. Der gültige Bereich liegt bei 1-255 Sekunden, der Standardwert ist 60 Sekunden.

Um einen Cluster einzurichten, müssen Sie den Clusternamen konfigurieren und sich für den Beitritt zum Cluster entscheiden. Es gibt manuelle und automatische Beitrittsmethoden. Nachdem Sie einen Cluster eingerichtet haben, können Sie automatisch in den manuellen Modus wechseln, aber Sie können nicht manuell in den automatischen Modus wechseln. Im manuellen Modus können Sie den Clusternamen ändern.

Nachdem ein Cluster eingerichtet wurde, können Mitgliedsgeräte und Gerätekandidaten in der Clustermitgliedstabelle angezeigt werden. Sie können Mitgliedsgeräte löschen oder Kandidatengeräte je nach Rolle zu Mitgliedsgeräten hinzufügen.

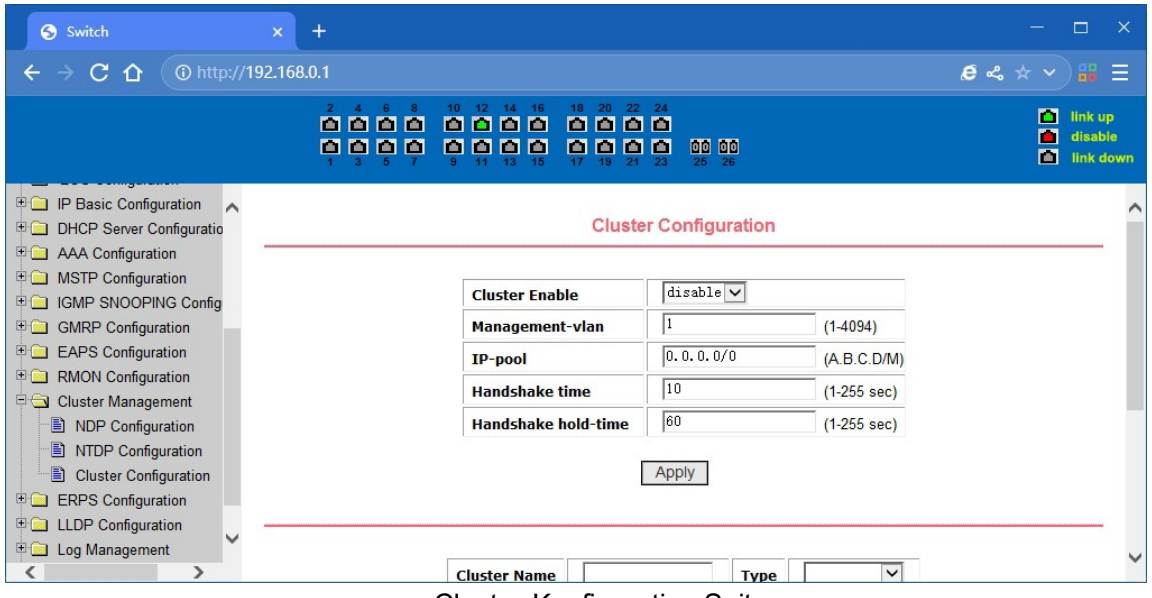

#### Cluster-Konfiguration Seite

# **4.19. ERPS-Konfiguration**

# **(1) ERPS-Konfiguration**

Auf dieser Seite können Sie die ERPS-Domäne und den Ring erstellen, konfigurieren oder löschen.

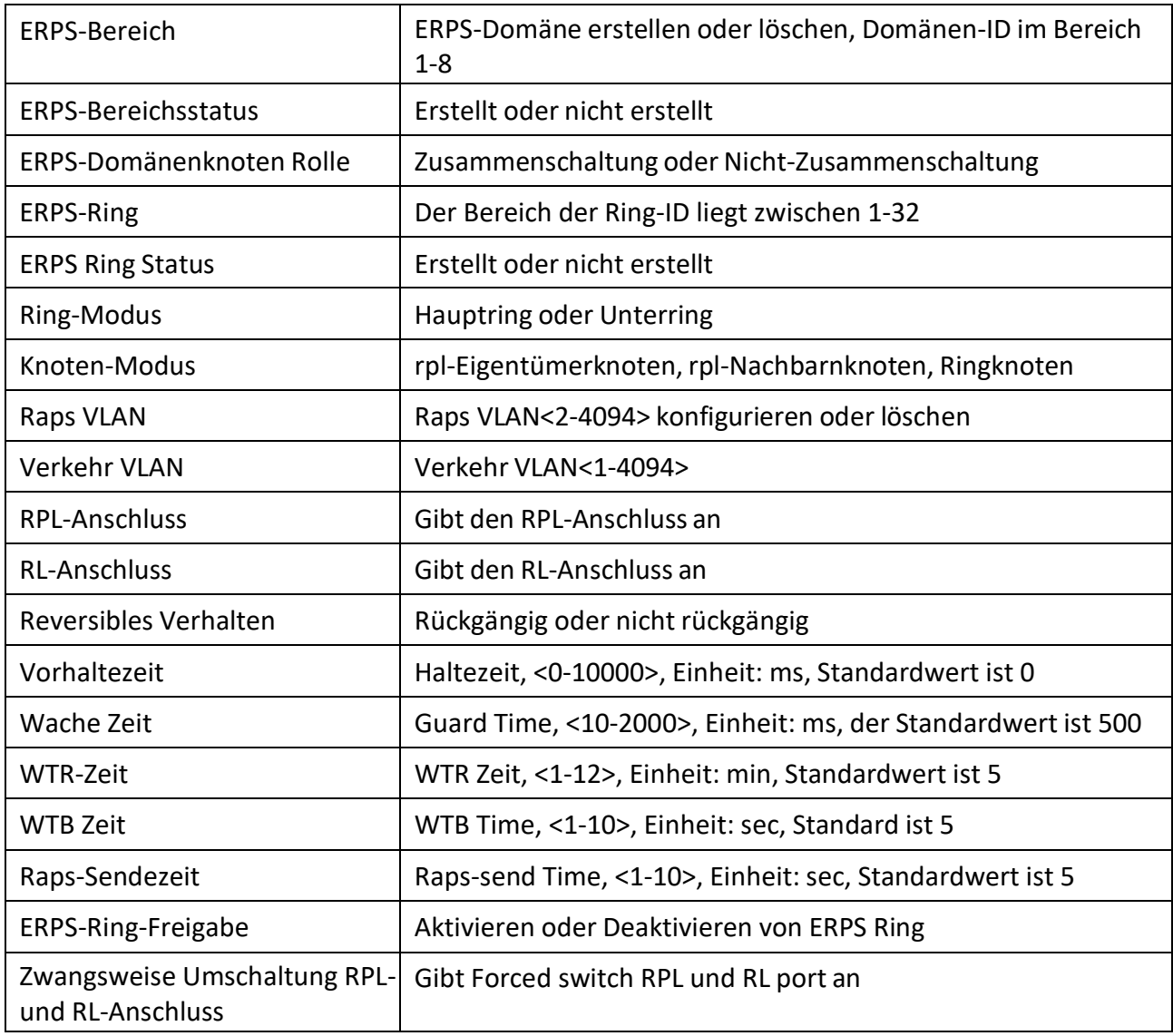

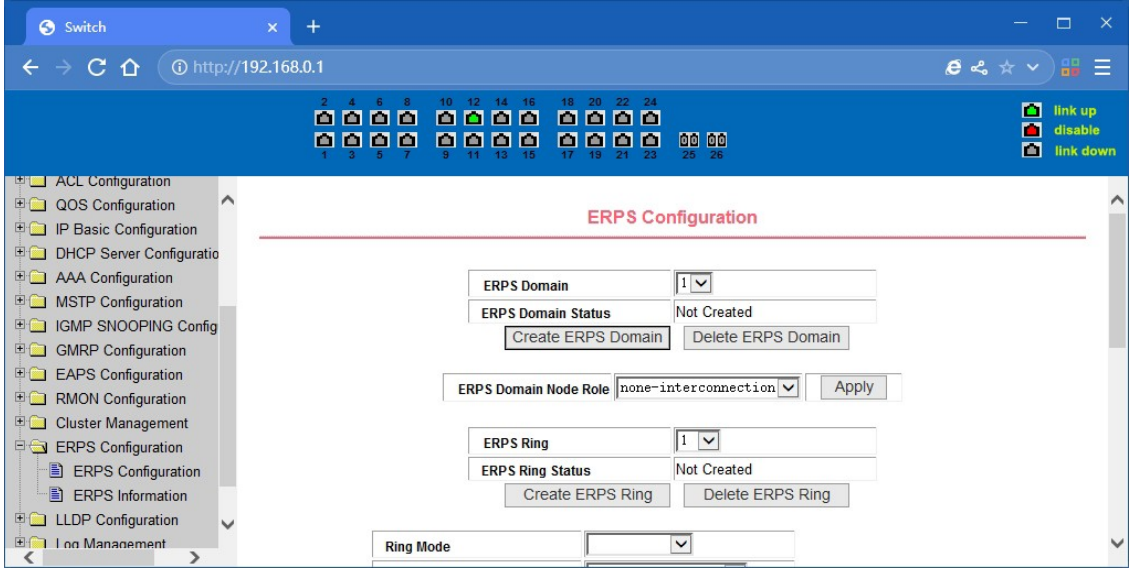

ERPS vordefinierte Konfigurationsseite

#### **(2) ERPS-Informationsseite**

Dies ist die ERPS-Informationsseite, und die ausgewählte Ringnummer zeigt die Konfigurationsund Statusinformationen des zugehörigen ERPS-Rings an.

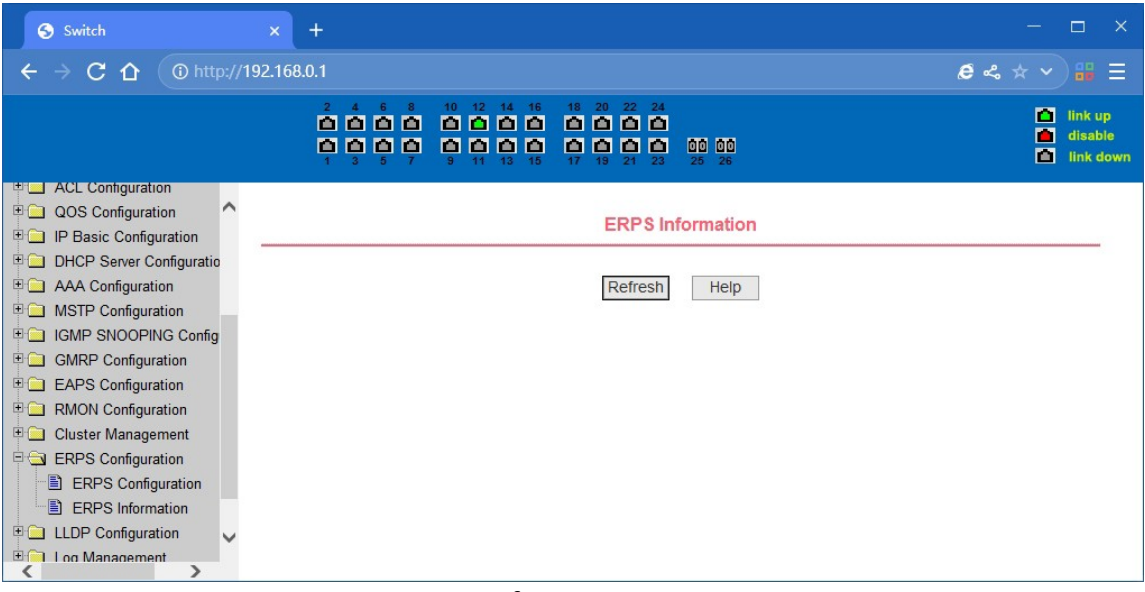

RPS-Informationsseite

# **4.20. Globale LLDP-Konfiguration**

# **(1) Globale LLDP-Konfiguration**

Auf dieser Seite können Sie die globalen LLDP-Parameter konfigurieren.

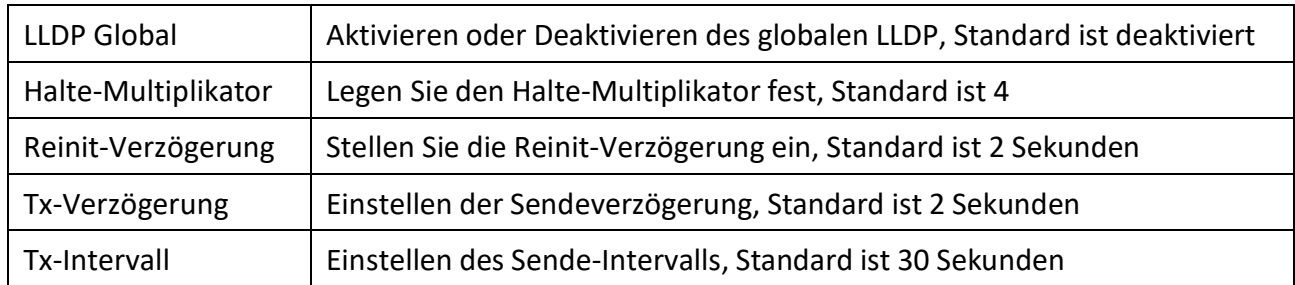

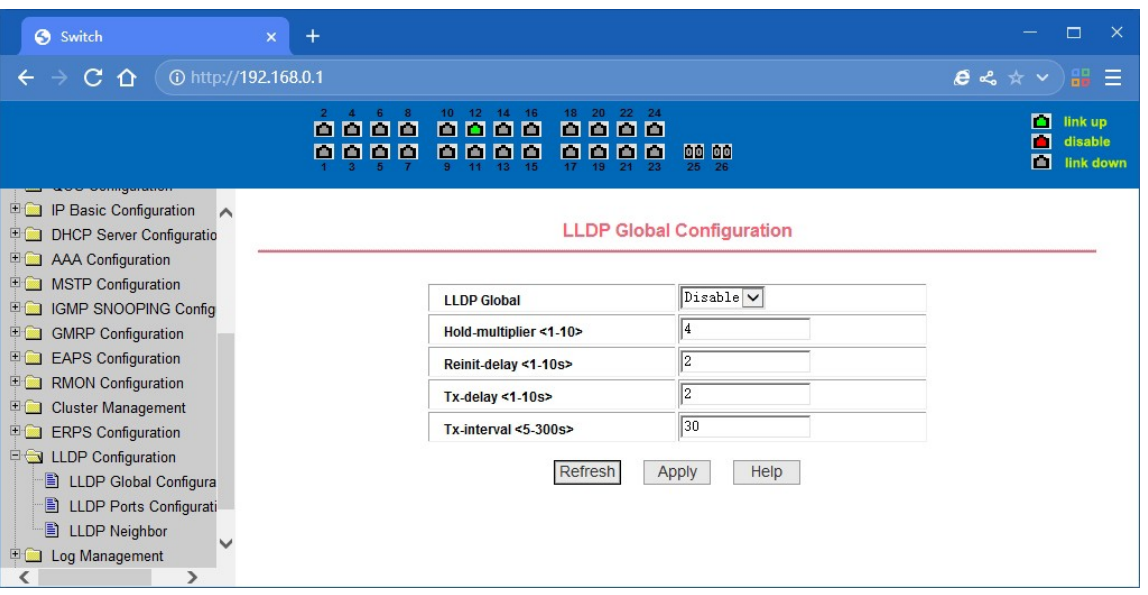

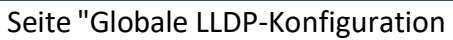

#### **(2) LLDP Ports Konfiguration**

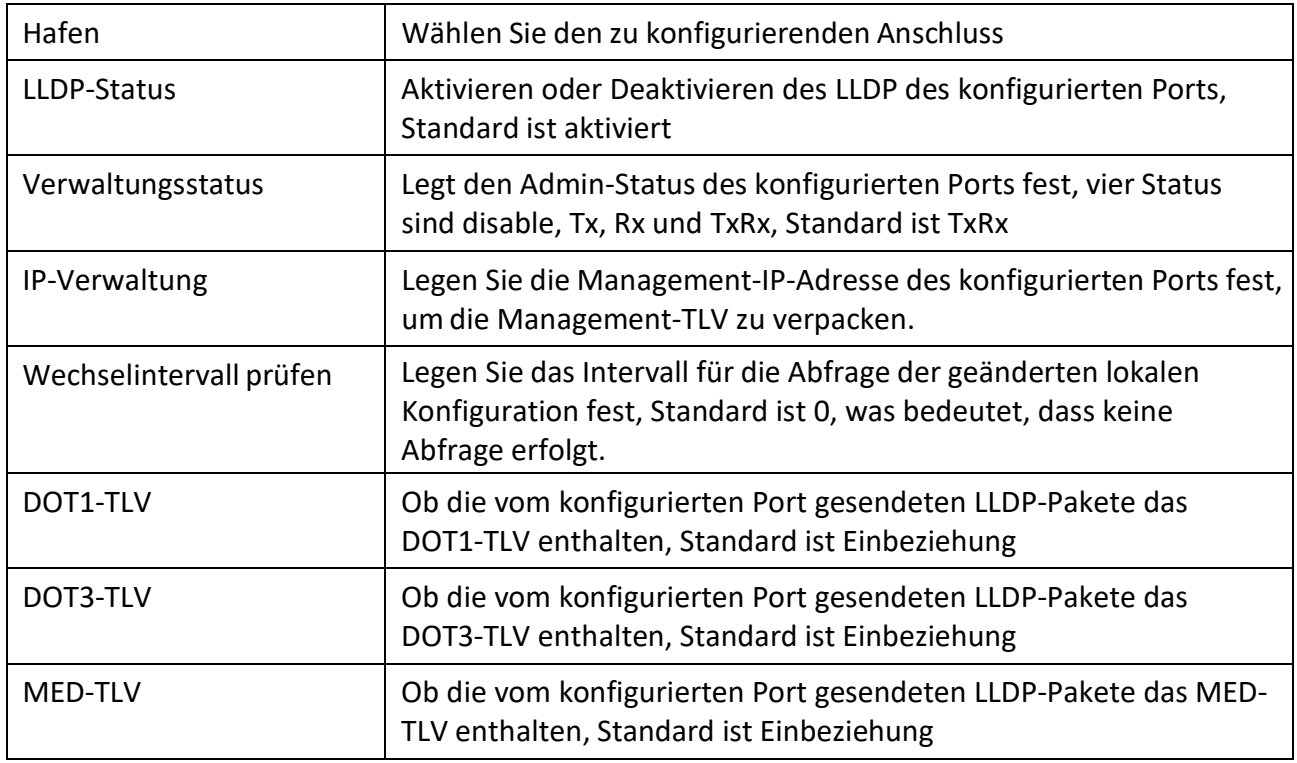

Auf dieser Seite können Sie die Parameter der LLDP-Ports konfigurieren.

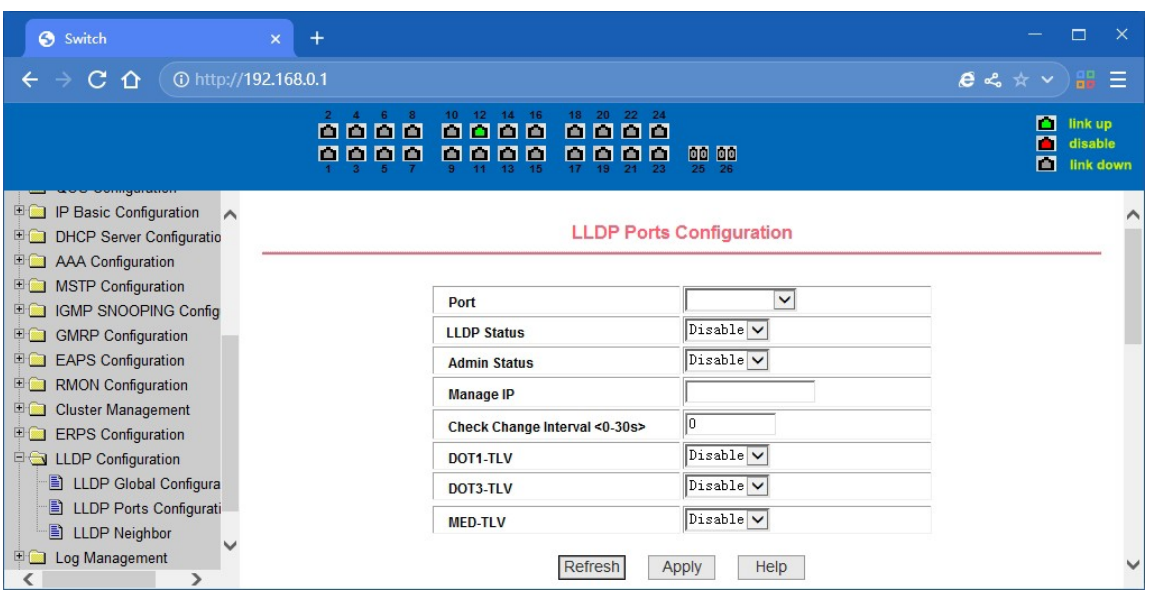

LLDP Ports Konfigurationsseite

#### **(3) LLDP-Nachbar**

Auf dieser Seite werden alle Informationen zu den LLDP-Nachbarn angezeigt.

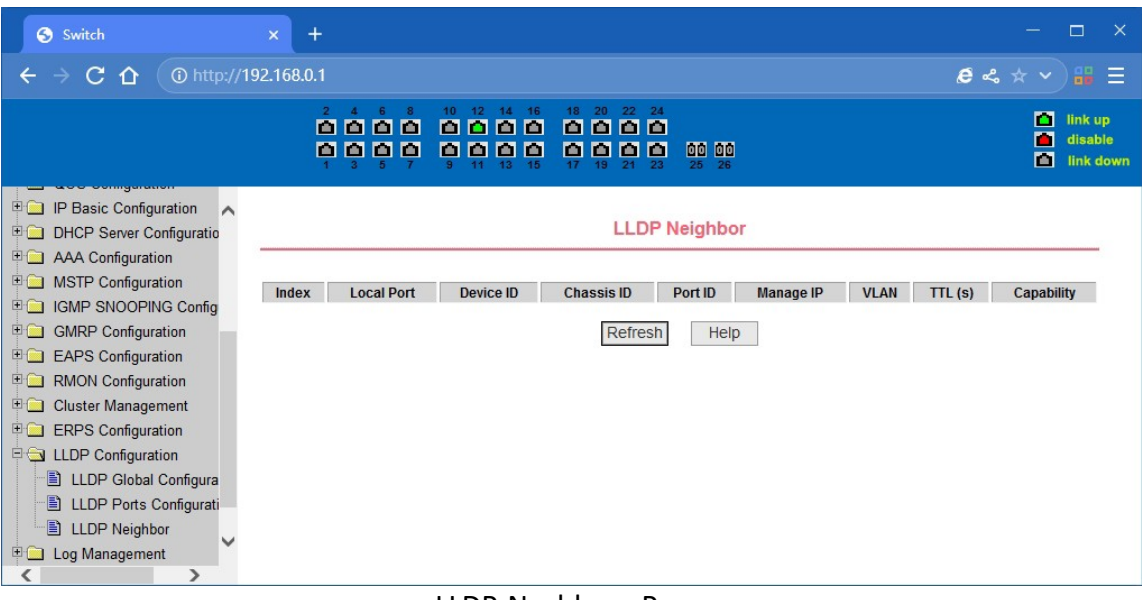

LLDP-Nachbarn Page

# **4.21. Protokollverwaltung**

#### **(1) Log-Informationsseite**

Auf dieser Seite können Benutzer verschiedene Protokollinformationen aktivieren und anzeigen.

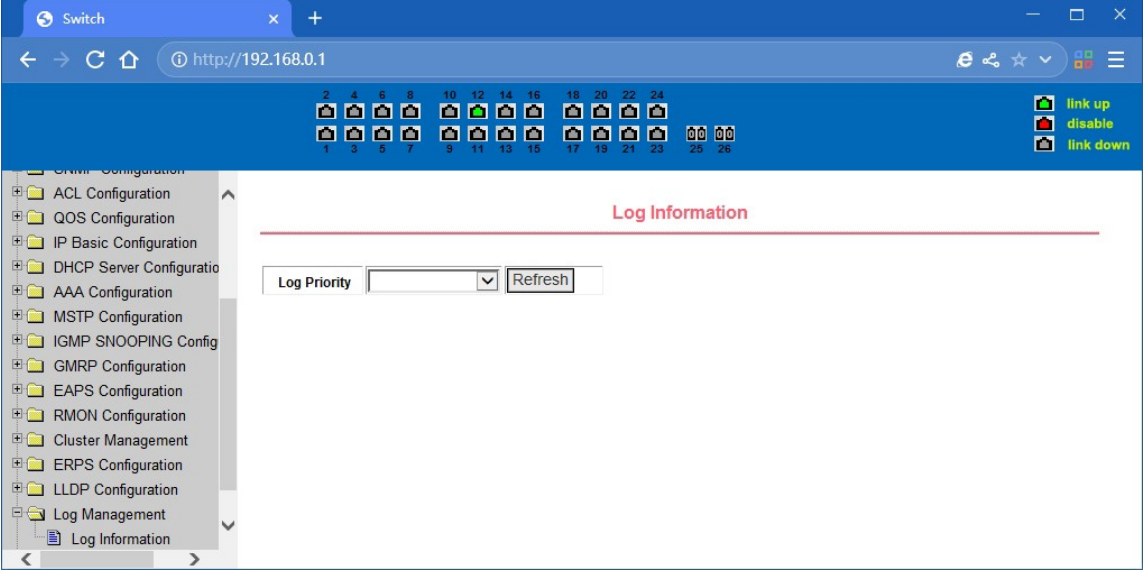

Log-Informationsseite

**Kritisch:** Ausgabe von Informationen zur kritischen Stufe.

**Fehlersuche:** Gibt Debugging-Informationen der Debugging-Ebene aus.

**Informativ:** Ausgabe von Debugging-Informationen der Informationsstufe.

**Warnung:** Ausgabe von Debugging-Informationender Warnstufe.

**ALLE:** Ausgabe aller Protokollinformationen

# **4.22. PoE-Port-Konfiguration**

#### **(1) PoE-Anschluss Konfigurationsseite**

Dies ist die Seite für die PoE-Port-Konfiguration / PoE-Anzeige. Benutzer können die PoE-Funktion des Ports auf der Seite aktivieren oder deaktivieren oder alle Ports mit PoE-Informationen anzeigen.

Die Informationen sind in den folgenden Tabellen zu finden:

PoE-Funktion geschlossen ist. 2, Betrieb: Zeigt die PoE-Ports EIN oder AUS an. Status: Aktivieren bedeutet, dass die PoE-Funktion verfügbar ist; Deaktivieren bedeutet, dass die

| Switch                                                                            | $+$<br>$\pmb{\times}$           |               |                          |                                         |                           |            |                     | п                                          | -X           |
|-----------------------------------------------------------------------------------|---------------------------------|---------------|--------------------------|-----------------------------------------|---------------------------|------------|---------------------|--------------------------------------------|--------------|
| C<br>⇧                                                                            | 10 http://192.168.0.1           |               |                          |                                         |                           |            |                     | $e \leqslant \star \vee \mathbb{H} \equiv$ |              |
|                                                                                   |                                 | 0000<br>0000  | 16<br>14<br>0000<br>0000 | 18<br>20<br>m<br>000<br>п<br>la a<br>19 | 22 24<br>00 00<br>n<br>25 | 26         |                     | п<br>link up<br>п<br>disable<br>П          | link down    |
| <b>LE DHCP Server Configuratio</b>                                                |                                 |               |                          |                                         | <b>POE Power Control</b>  |            |                     |                                            |              |
| $\curvearrowright$<br><b>E AAA Configuration</b>                                  |                                 |               |                          |                                         |                           |            |                     |                                            | $\wedge$     |
| <b>ED</b> MSTP Configuration                                                      |                                 |               |                          |                                         |                           |            |                     |                                            |              |
| <b>ED IGMP SNOOPING Config</b><br>POE Port:  ge1/1 V   POE Power Status: Enable V |                                 |               |                          |                                         |                           |            |                     |                                            |              |
| GMRP Configuration                                                                |                                 |               |                          |                                         |                           |            |                     |                                            |              |
| <b>EAPS</b> Configuration                                                         |                                 |               |                          |                                         |                           |            |                     |                                            |              |
| RMON Configuration                                                                |                                 |               |                          | Refresh                                 |                           | Apply      |                     |                                            |              |
| Cluster Management                                                                | Total Power Consumption(mW) : 0 |               |                          |                                         |                           |            |                     |                                            |              |
| <b>ERPS</b> Configuration                                                         | <b>POE Port</b>                 | <b>Status</b> | <b>Operation</b>         |                                         | <b>Class</b>              | Power (mW) | <b>Current (mA)</b> | <b>Voltage (V)</b>                         |              |
| <b>ED</b> LLDP Configuration                                                      |                                 |               |                          | <b>Type</b>                             |                           |            |                     |                                            |              |
| Log Management                                                                    | ge 1/1                          | Enable        | Off                      | AT(30W)                                 | N/A                       | N/A        | N/A                 | N/A                                        |              |
| <b>E &amp; PoE Power Control</b>                                                  | qe 1/2                          | Enable        | Off                      | AT(30W)                                 | N/A                       | N/A        | N/A                 | N/A                                        |              |
| PoE Power Control                                                                 | qe <sub>1/3</sub>               | Enable        | Off                      | AT(30W)                                 | N/A                       | N/A        | N/A                 | N/A                                        |              |
| PoE Policy Configurati                                                            | ge 1/4                          | Enable        | Off                      | AT(30W)                                 | N/A                       | <b>N/A</b> | <b>N/A</b>          | N/A                                        |              |
| Ð<br>PDM Query Configurat                                                         | qe 1/5                          | Enable        | Off                      | AT(30W)                                 | N/A                       | N/A        | N/A                 | N/A                                        |              |
|                                                                                   | ge 1/6                          | Enable        | Off                      | AT(30W)                                 | N/A                       | N/A        | N/A                 | N/A                                        | $\checkmark$ |
| ⋗<br>∢                                                                            | ge1/7                           | Enable        | Off                      | AT(30W)                                 | N/A                       | N/A        | N/A                 | N/A                                        |              |

PoE-Port-Konfigurationsseite

Dies ist ein Produkt der Klasse A. In häuslicher Umgebung kann dieses Produkt Funkstörungen verursachen. In diesem Fall kann vom Benutzer verlangt werden, angemessene Maßnahmen zu ergreifen.

Hiermit erklärt die Assmann Electronic GmbH, dass die Konformitätserklärung Teil des Lieferumfangsist. Sollte die Konformitätserklärung fehlen, können Sie diese per Post unter der unten genannten Herstelleradresse anfordern.

www.assmann.com Assmann Electronic GmbH Auf dem Schüffel 3 58513 Lüdenscheid Deutschland

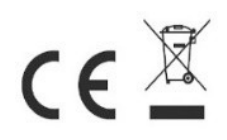